# MARS® PC Workstation Service Manual

Software Version 6 2010165-052 Revision E

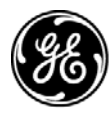

**GE Medical Systems** Information Technologies

gemedical.com

NOTE: In addition to software version 6, the information in this manual also applies to MARS PC software version 5.1. Due to continuing product innovation, specifications in this manual are subject to change without notice.

Listed below are GE Medical Systems *Information Technologies* trademarks. All other trademarks contained herein are the property of their respective owners.

900 SC, ACCUSKETCH, AccuVision, APEX, AQUA-KNOT, ARCHIVIST, Autoseq, BABY MAC, C Qwik Connect, CardioServ, CardioSmart, CardioSys, CardioWindow, CASE, CD TELEMETRY, CENTRA, CHART GUARD, CINE 35, CORO, COROLAN, COROMETRICS, Corometrics Sensor Tip, CRG PLUS, DASH, Digistore, Digital DATAQ, E for M, EAGLE, Event-Link, FMS 101B, FMS 111, HELLIGE, IMAGE STORE, INTELLIMOTION, IQA, LASER SXP, MAC, MAC-LAB, MACTRODE, MANAGED USE, MARQUETTE, MARQUETTE MAC, MARQUETTE MEDICAL SYSTEMS, MARQUETTE UNITY NETWORK, MARS, MAX, MEDITEL, MEI, MEI in the circle logo, MEMOPORT, MEMOPORT C, MINISTORE, MINNOWS, Monarch 8000, MULTI-LINK, MULTISCRIPTOR, MUSE, MUSE CV, Neo-Trak, NEUROSCRIPT, OnlineABG, OXYMONITOR, Pres-R-Cuff, PRESSURE-SCRIBE, QMI, QS, Quantitative Medicine, Quantitative Sentinel, RAC RAMS, RSVP, SAM, SEER, SILVERTRACE, SOLAR, SOLARVIEW, Spectra 400, Spectra-Overview, Spectra-Tel, ST GUARD, TRAM, TRAM-NET, TRAM-RAC, TRAMSCOPE, TRIM KNOB, Trimline, UNION STATION, UNITY logo, UNITY NETWORK, Vari-X, Vari-X Cardiomatic, VariCath, VARIDEX, VAS, and Vision Care Filter are trademarks of GE Medical Systems *Information Technologies* registered in the United States Patent and Trademark Office.

12SL, 15SL, Access, AccuSpeak, ADVANTAGE, BAM, BODYTRODE, Cardiomatic, CardioSpeak, CD TELEMETRY®-LAN, CENTRALSCOPE, Corolation, EDIC, EK-Pro, Event-Link Cirrus, Event-Link Cumulus, Event-Link Nimbus, HI-RES, ICMMS, IMAGE VAULT, IMPACT.wf, INTER-LEAD, IQA, LIFEWATCH, Managed Use, MARQUETTE PRISM, MARQUETTE® RESPONDER, MENTOR, MicroSmart, MMS, MRT, MUSE CardioWindow, NST PRO, NAUTILUS, O<sub>2</sub>SENSOR, Octanet, OMRS, PHi-Res, Premium, Prism, QUIK CONNECT V, QUICK CONNECT, QT Guard, SMART-PAC, SMARTLOOK, Spiral Lok, Sweetheart, UNITY, Universal, Waterfall, and Walkmom are trademarks of GE Medical Systems *Information Technologies*.

© GE Medical Systems *Information Technologies*, 2003, 2004. All rights reserved.

# **Contents**

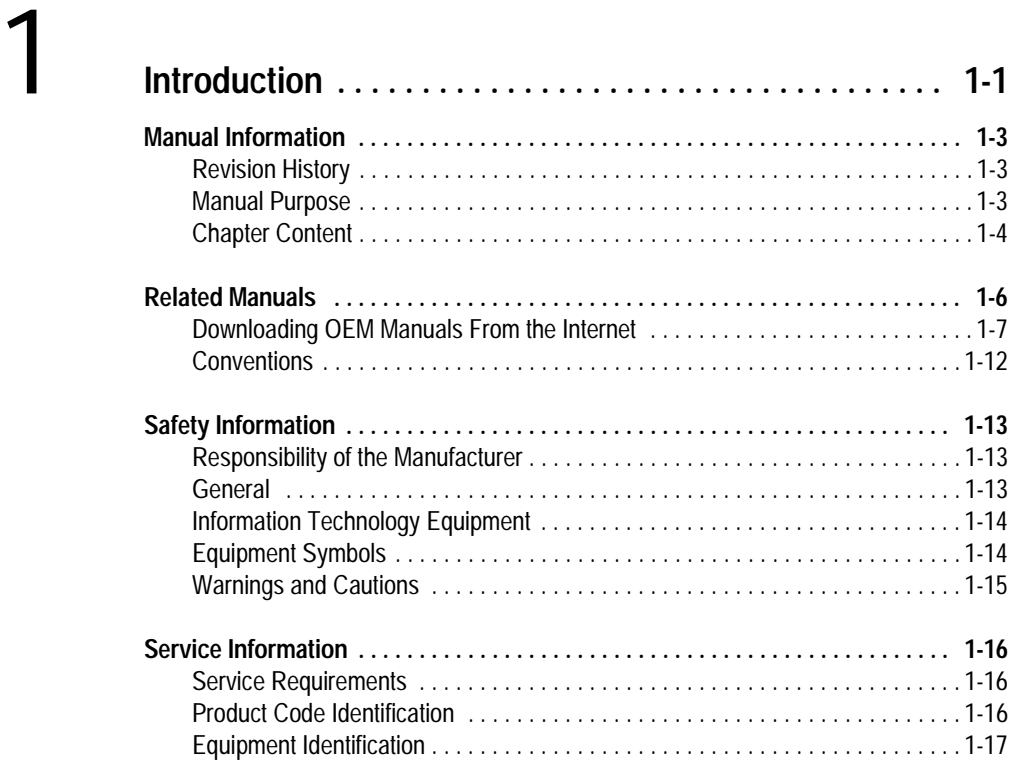

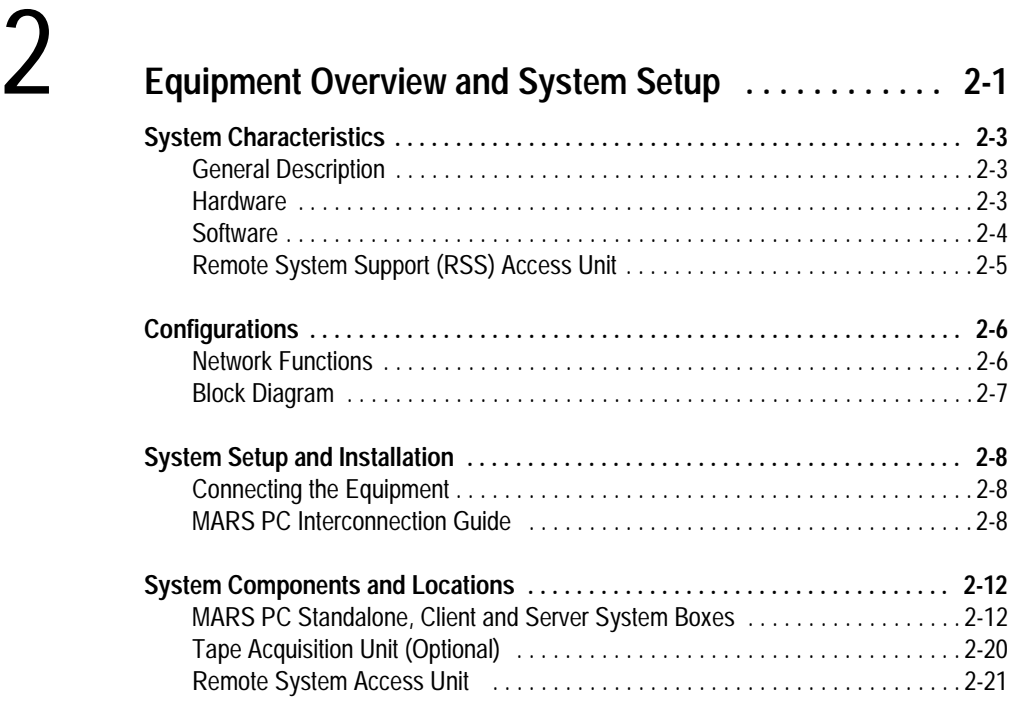

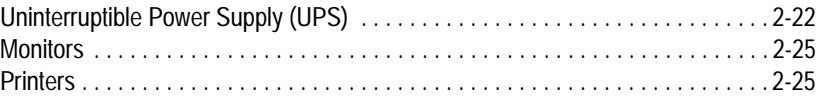

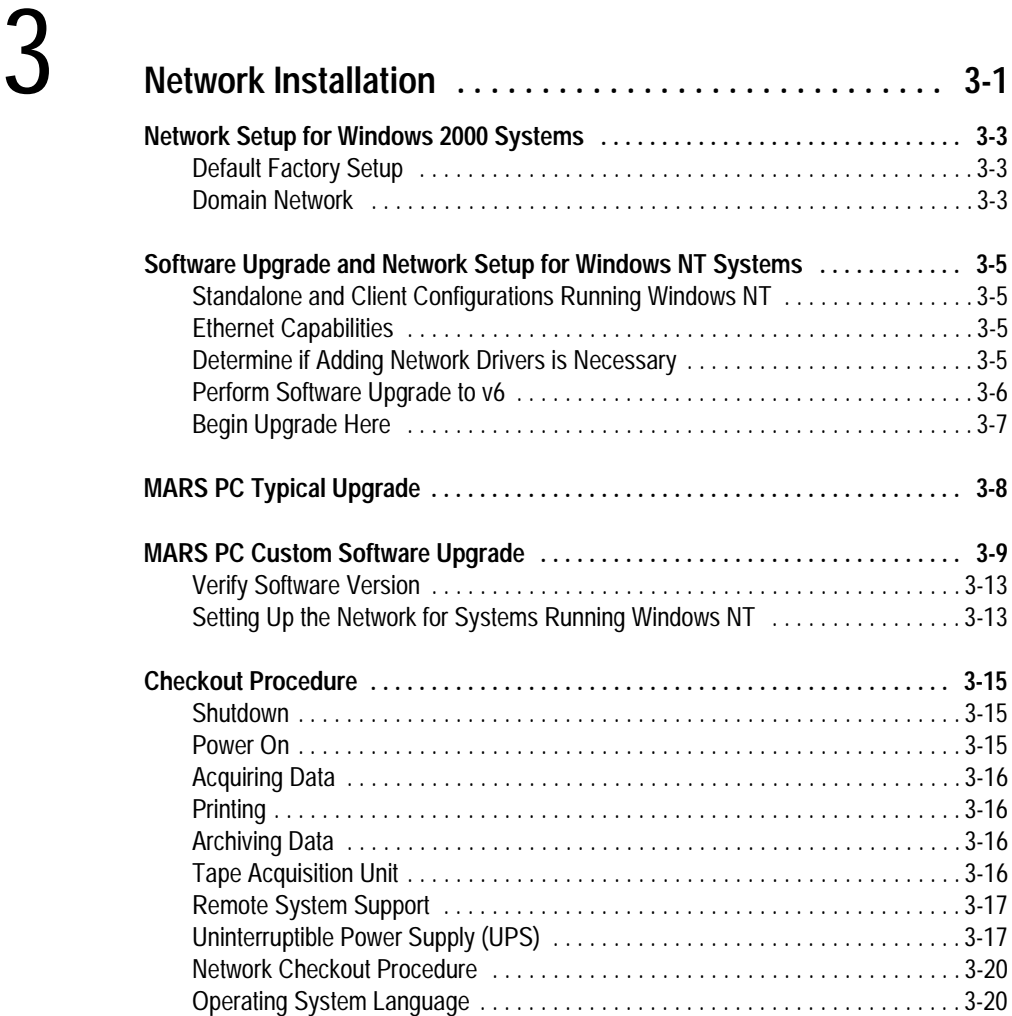

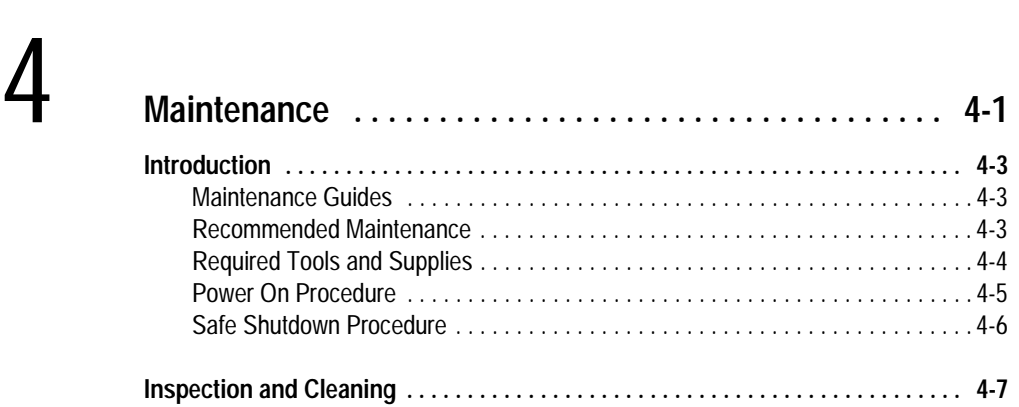

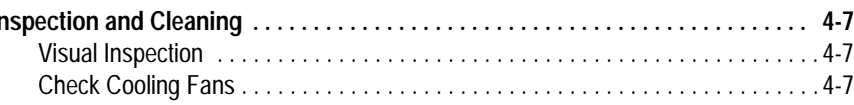

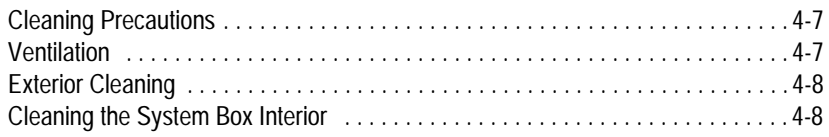

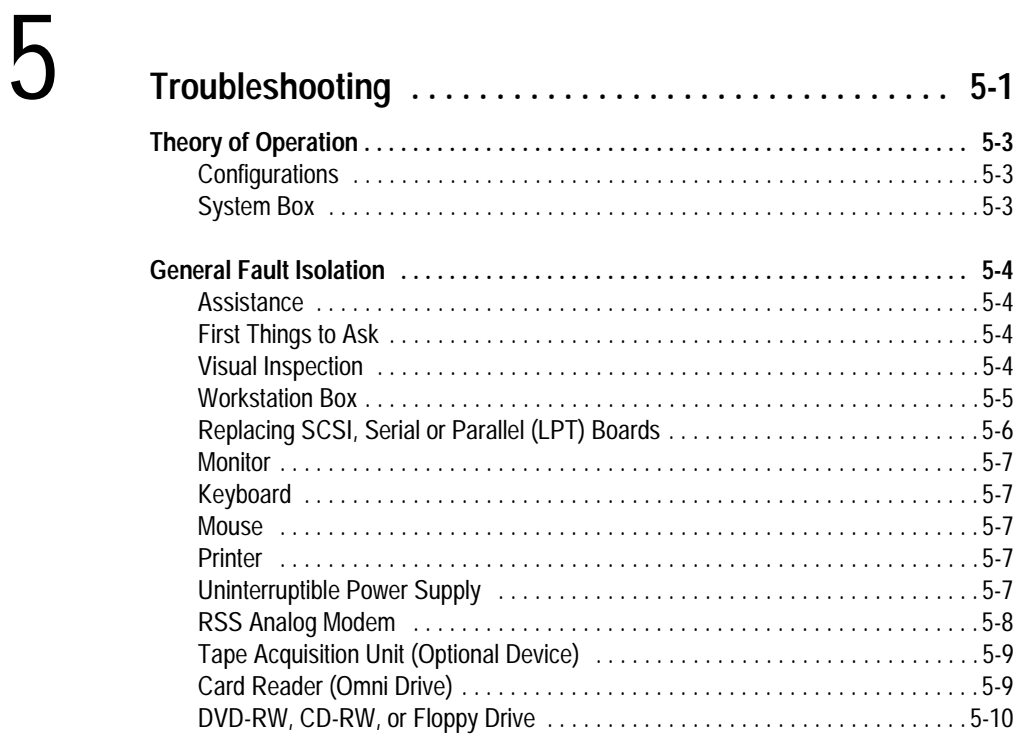

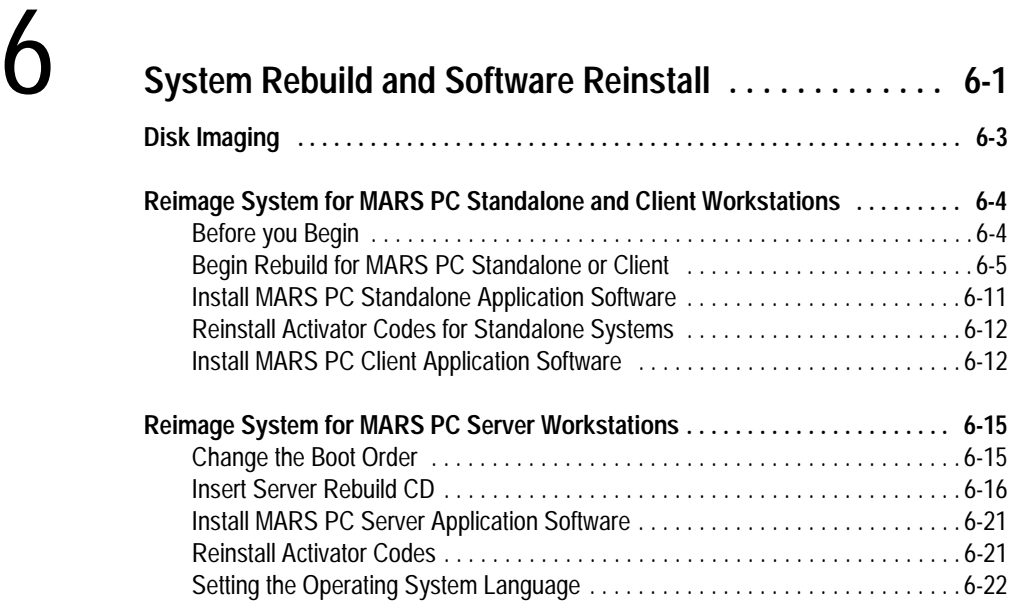

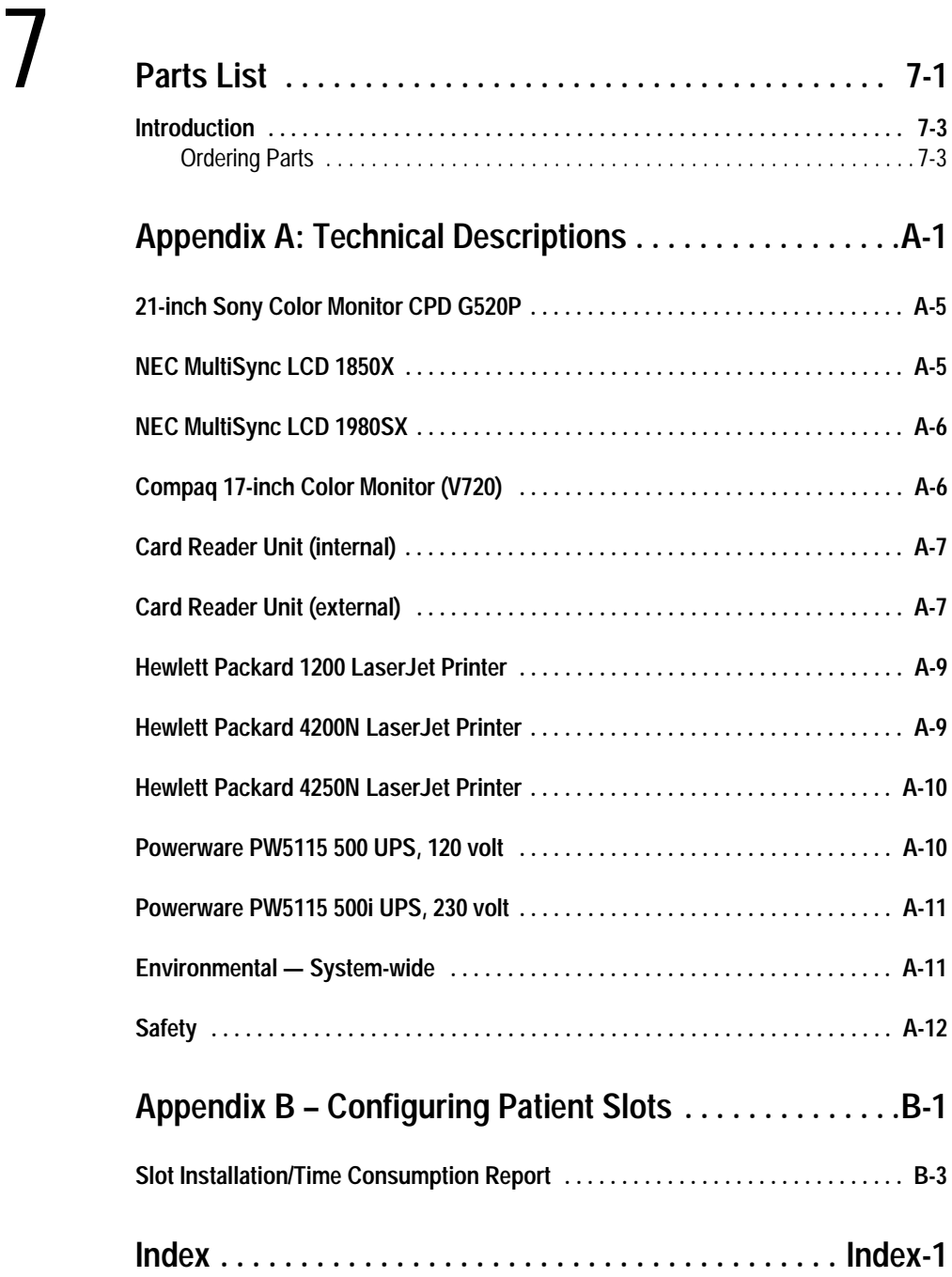

# <span id="page-6-0"></span>1 Introduction

**For your notes**

# <span id="page-8-0"></span>**Manual Information**

# <span id="page-8-1"></span>**Revision History**

Each page of the document has the document part number followed by a revision letter at the bottom of the page. The revision letter identifies the document's update level.

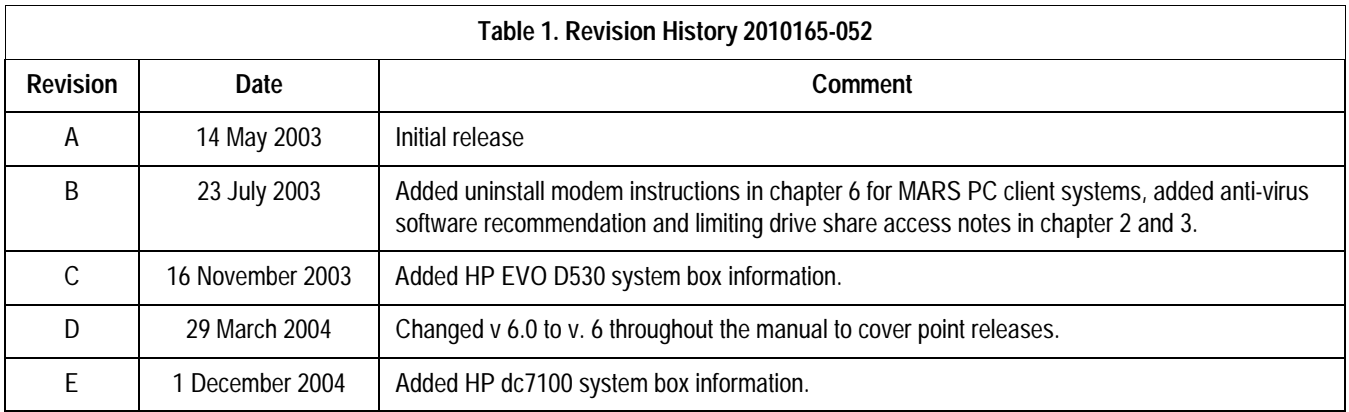

# <span id="page-8-2"></span>**Manual Purpose**

This manual supplies technical information for the service representative and technical personnel so they can install and maintain the equipment. Use it as a guide for maintenance and electrical repairs considered field repairable. Where necessary the manual identifies additional sources of relevant information and or technical assistance.

See the operator manual for the instructions necessary to operate the equipment safely in accordance with its function and intended use.

### **Definitions**

- $\blacksquare$  Items shown in **Black** text are keys on the keyboard, text to be entered, or hardware items such as buttons or switches on the equipment.
- Items shown in *Italicized* text are software terms which identify menu items, buttons, or options in various windows.
- $\blacksquare$  To perform an operation which appears with a plus (+)sign between the names of two keys, you press and hold the first key while pressing the second key once. This is called a keystroke combination. For example, "Press **Ctrl+Esc**" means to press and hold down the **Ctrl** key while pressing the **Esc** key.
- $\blacksquare$  When instructions are given for typing a precise text string with one or more spaces, the point where the spacebar must be pressed is indicated as: <Space>. The purpose of the < > brackets is to ensure you press the spacebar when required.
- $\blacksquare$  **Enter** means to press the "Enter" or "Return" key on the keyboard. Do not type "enter".

# <span id="page-9-0"></span>**Chapter Content**

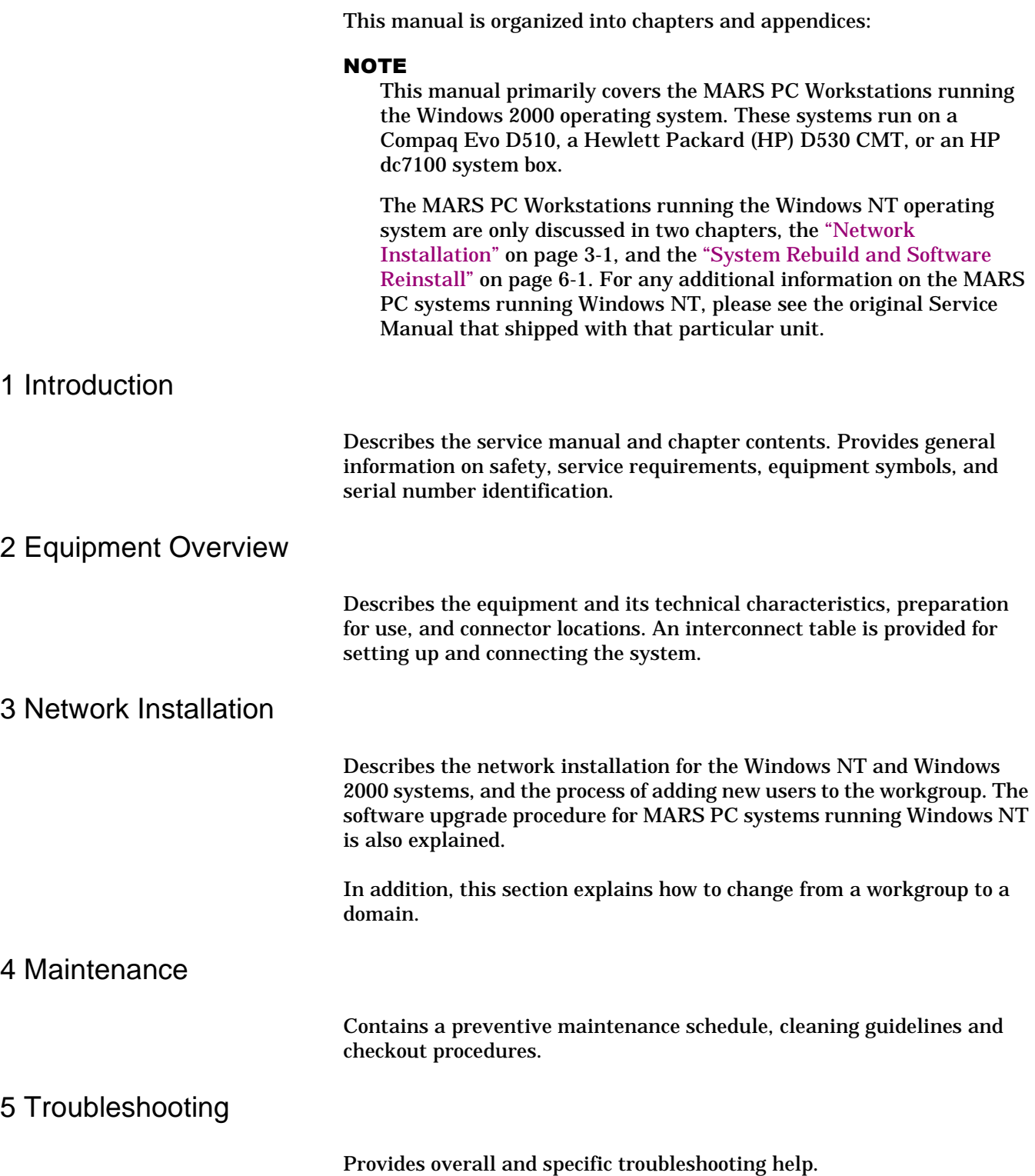

# 5 System Rebuild and Software Reinstall

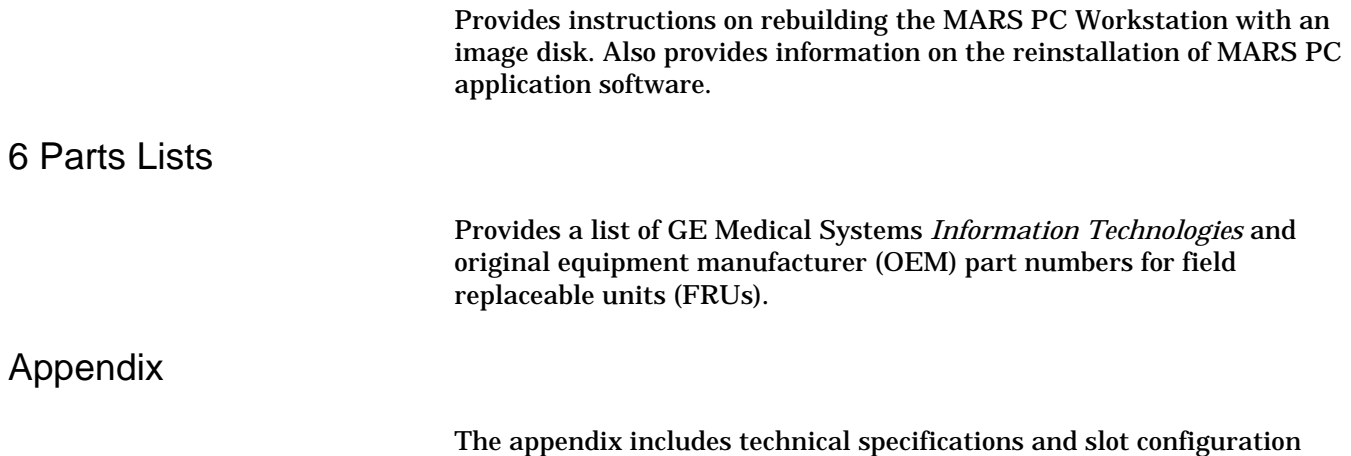

information.

# <span id="page-11-0"></span>**Related Manuals**

See the documents listed below if you need additional information.

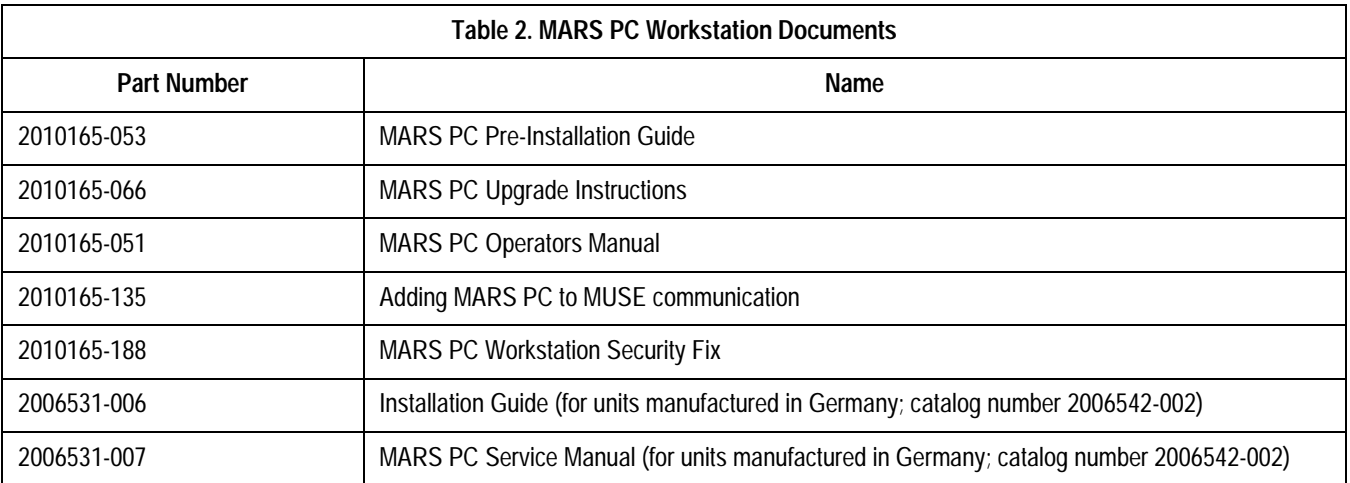

## <span id="page-12-0"></span>**Downloading OEM Manuals From the Internet**

Access the original equipment manufacturer (OEM) manuals by using the URLs provided in the table that follows.

### NOTE

The information in the following OEM website table is current at the time of release. Titles, part numbers, and URL addresses are subject to change without notice.

Adobe Acrobat Reader software must be installed on your system to read or print the OEM manuals. If you do not have the software installed on your system, it can be obtained for free from the Adobe website at:

<http://www.adobe.com/>

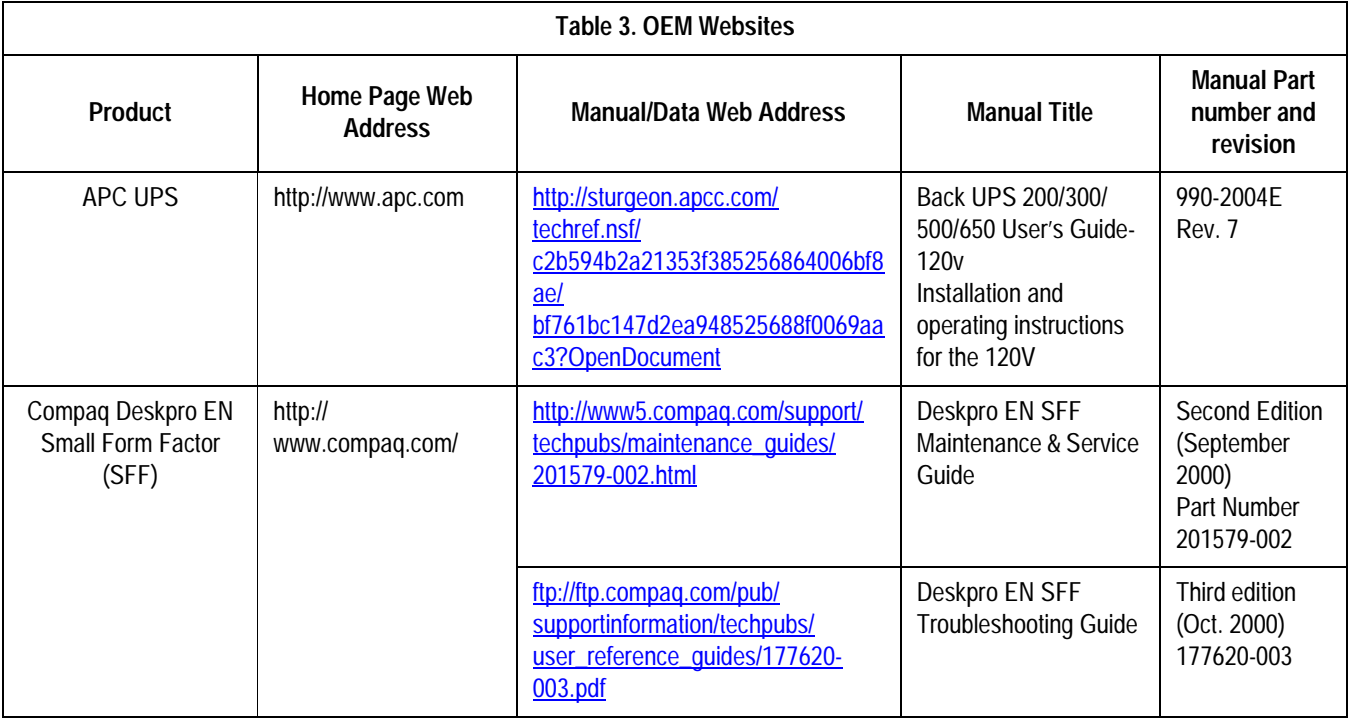

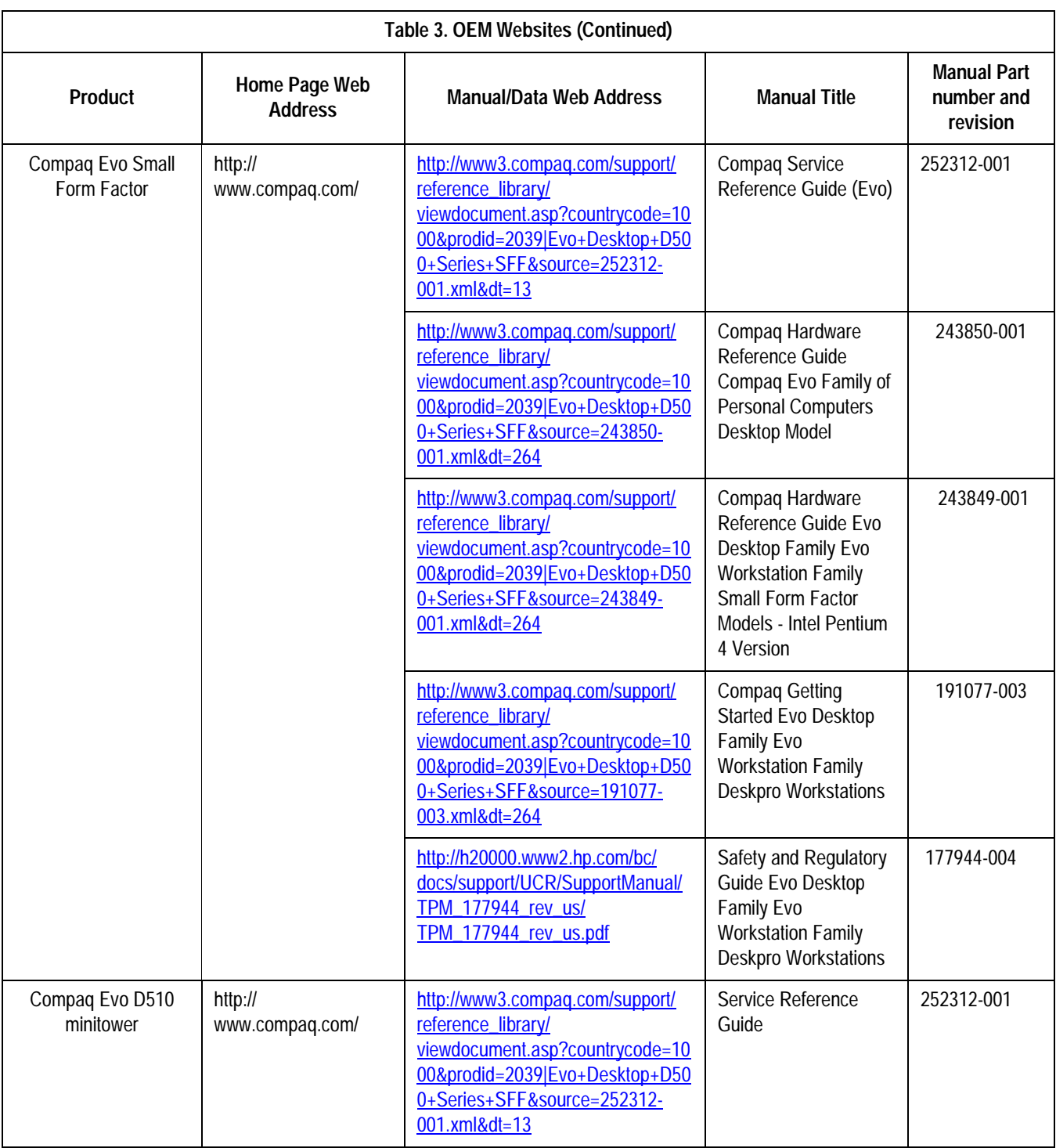

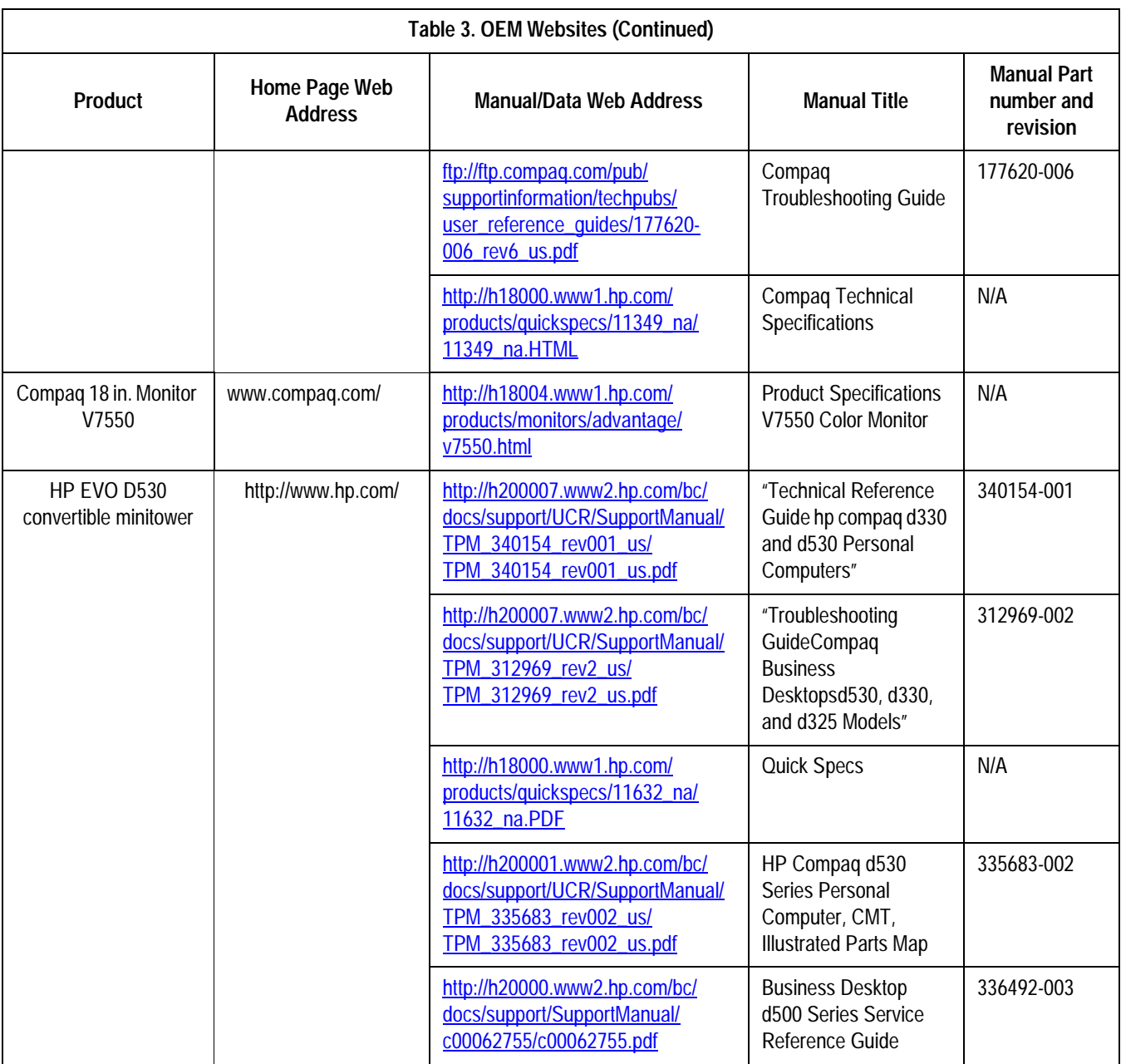

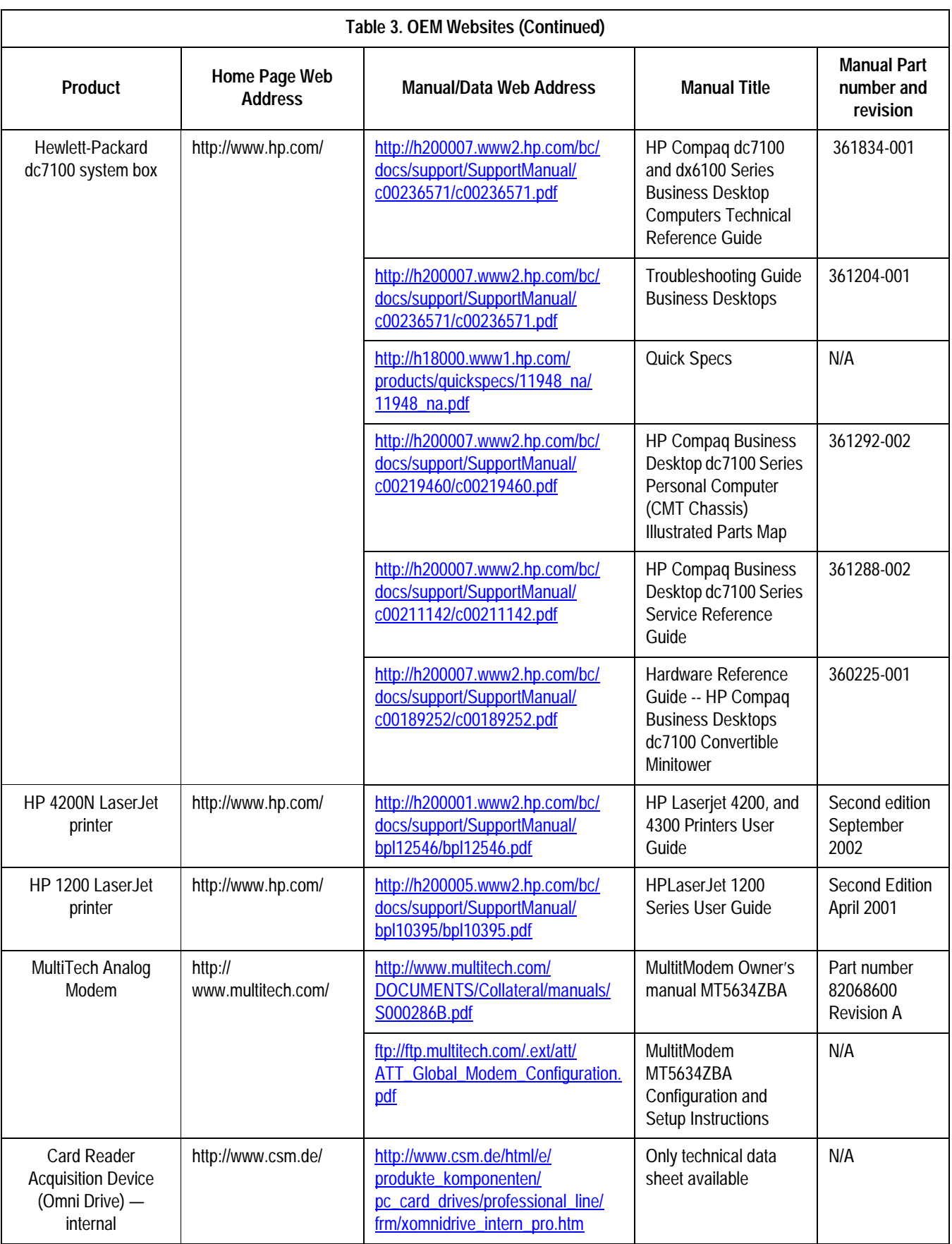

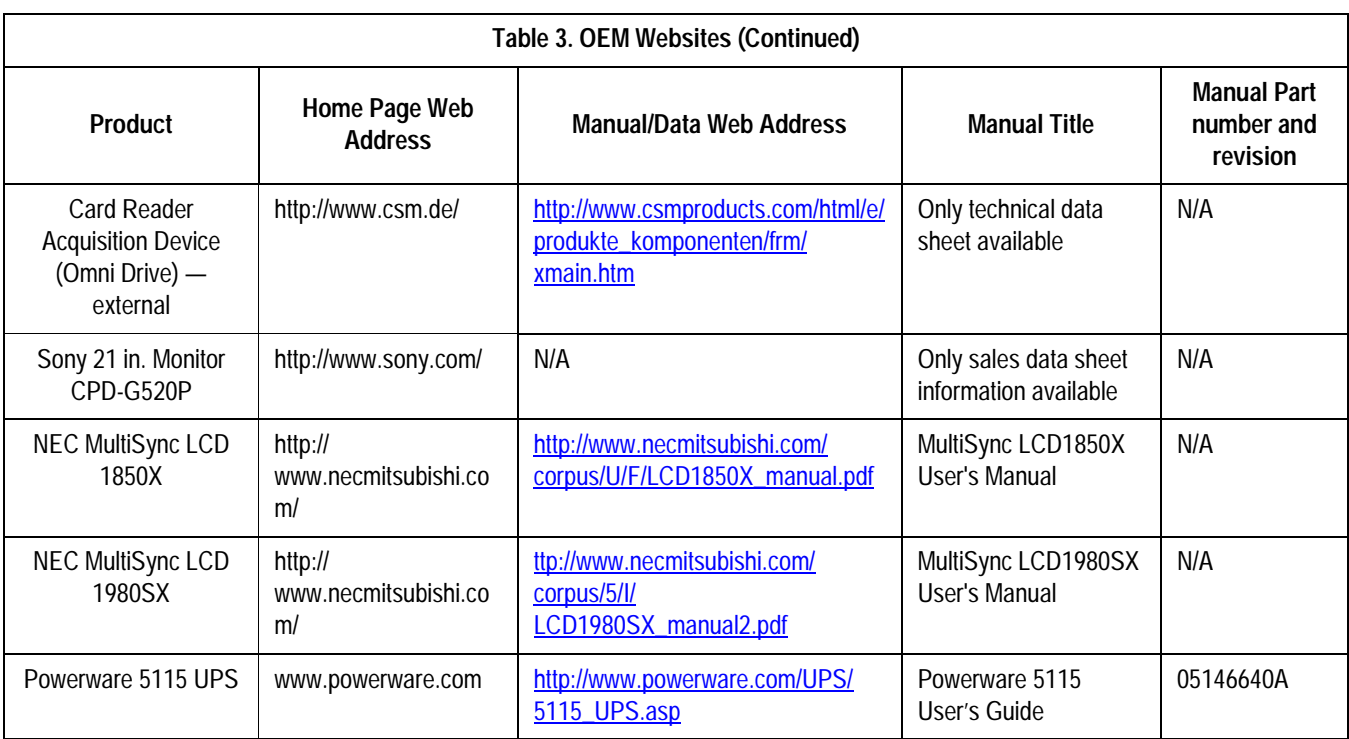

# <span id="page-17-0"></span>**Conventions**

The following conventions are used in this manual.

### Safety Messages

DANGER safety messages indicate an imminently hazardous situation which, if not avoided, WILL result in death or serious injury.

WARNING safety messages indicate a potentially hazardous situation which, if not avoided, COULD result in death or serious injury.

CAUTION safety messages indicate a potentially hazardous situation which, if not avoided may result in minor or moderate injury.

NOTE messages provide additional user information.

# <span id="page-18-0"></span>**Safety Information**

# <span id="page-18-1"></span>**Responsibility of the Manufacturer**

GE Medical Systems *Information Technologies* is responsible for the effects of safety, reliability, and performance only if:

- $\blacksquare$  Assembly operations, extensions, readjustments, modifications, or repairs are carried out by persons authorized by GE Medical Systems *Information Technologies*.
- $\blacksquare$  The electrical installation of the relevant room complies with the requirements of the appropriate regulations.
- The equipment is used in accordance with the instructions for use. NOTE

The addition of non-approved software programs and network devices are not recommended or supported by GE Medical Systems *Information Technologies*. Repairs or Technical Support assistance for failures related to non-approved applications and configurations are not covered by warranty, and will be charged on a time and material basis.

# <span id="page-18-2"></span>**General**

This device is intended for use under the direct supervision of a licensed health care practitioner.

To ensure patient safety, use only parts and accessories manufactured or recommended by GE Medical Systems *Information Technologies*.

Contact GE Medical Systems Information Technologies for information before connecting any devices to this equipment that are not recommended in this manual.

If the installation of this equipment, in the USA, will use 240 V rather than 120 V, the source must be a center-tapped, 240 V, single-phase circuit.

Parts and accessories used must meet the requirements of the applicable IEC 601 series safety standards, and/or the system configuration must meet the requirements of the IEC 601-1-1 medical electrical systems standard.

The use of ACCESSORY equipment not complying with the equivalent safety requirements of this equipment may lead to a reduced level of safety of the resulting system. Consideration relating to the choice shall include:

- $\blacksquare$ use of the accessory in the PATIENT VICINITY; and
- $\blacksquare$  evidence that the safety certification of the ACCESSORY has been performed in accordance to the appropriate IEC 601-1 and/or IEC 601-1-1 harmonized national standard.

# <span id="page-19-0"></span>**Information Technology Equipment**

The hardware components that make up the MARS PC Workstation are considered to be Information Technology Equipment (ITE). These individual components have been found to comply with the standard for Safety of Information Technology Equipment, Including Electrical Business Equipment EN60950 (UL 950).

The software used in the MARS PC Workstation is considered as medical software. The software has been designed and manufactured to the appropriate medical regulations and controls.

The MARS PC Workstation, which consists of the hardware and software components together, is considered a medical device. However, the appropriateness of applying the ITE requirements to evaluate the hardware portions of the workstation can be justified by the fact that the MARS PC Workstation does not have any applied parts nor is the MARS PC Workstation intended for use in the "patient environment".

# <span id="page-19-1"></span>**Equipment Symbols**

The following symbols appear on the equipment. For equipment symbols not shown refer to the original manufacturer's equipment manuals.

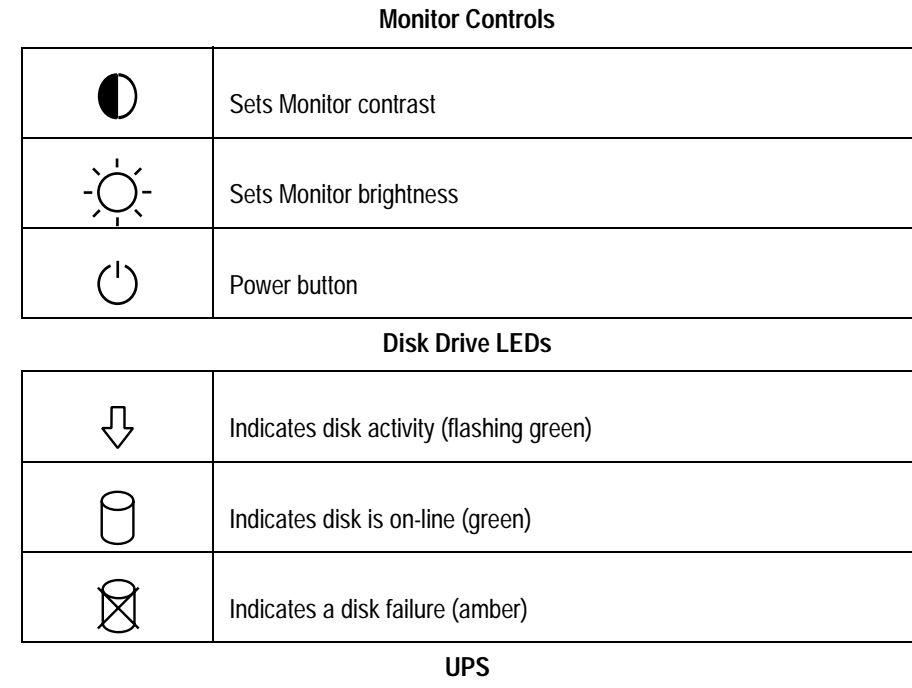

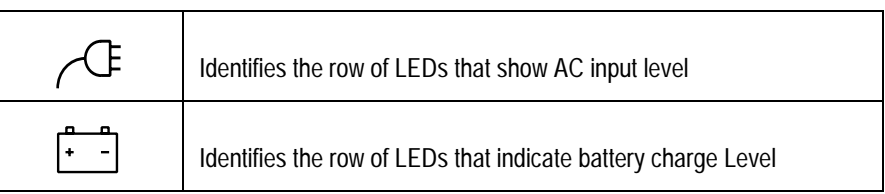

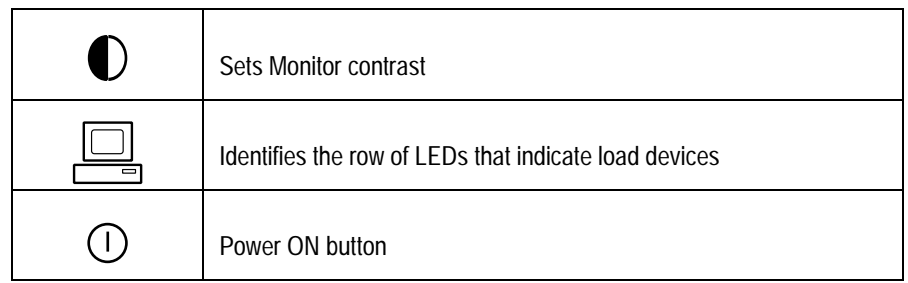

#### **Monitor Controls**

# <span id="page-20-0"></span>**Warnings and Cautions**

#### **DANGER**

Do NOT use in the presence of flammable anesthetics.

#### WARNINGS

Replace only with the same type and rating of fuse.

This is Class I equipment. The mains plug must be connected to an appropriate power supply.

Turn off power and disconnect power cord from AC power source before removing the cover.

#### CAUTIONS

To reduce the risk of electric shock, do NOT remove cover (or back). Refer servicing to qualified personnel.

This equipment contains no user serviceable parts. Refer servicing to qualified service personnel.

DO NOT load any software other than that specified by GE Medical Systems *Information Technologies* onto the MARS PC. Installation of software not specified by *Information Technologies* may cause damage to the equipment or loss or corruption of data.

U.S. Federal law restricts this device to sale by or on the order of a physician.

# <span id="page-21-0"></span>**Service Information**

# <span id="page-21-1"></span>**Service Requirements**

Refer equipment servicing to GE Medical Systems *Information Technologies* authorized service personnel only. Any unauthorized attempt to repair equipment under warranty voids that warranty.

It is the user's responsibility to report the need for service to GE Medical Systems *Information Technologies* or to one of their authorized agents.

Failure on the part of the responsible individual, hospital, or institution using this equipment to implement a satisfactory maintenance schedule may cause undue equipment failure and possible health hazards.

Regular maintenance, irrespective of usage, is essential to ensure that the MARS PC Standalone, Client and Server will always be functional when required.

# <span id="page-21-2"></span>**Product Code Identification**

The Product Code is used to identify specific system platforms. Using the Product Code Table below and before servicing the MARS PC Workstation, identify the correct product code of the system.

The product code can be identified using the serial number listed on the product label attached to the base of each system. See ["Equipment](#page-22-0)  [Identification" on page 1-17](#page-22-0).

### NOTE

This manual primarily covers the MARS PC Workstations running the Windows 2000 operating system. These systems run on either a Compaq Evo D510, HP EVO D530 CMT, or an HP dc7100 system box.

The MARS PC running on the Windows NT operating system is only discussed in ["Network Installation" on page 3-1,](#page-50-1) and ["System](#page-96-1)  [Rebuild and Software Reinstall" on page 6-1.](#page-96-1) For any additional information on the MARS PC systems running Windows NT, please

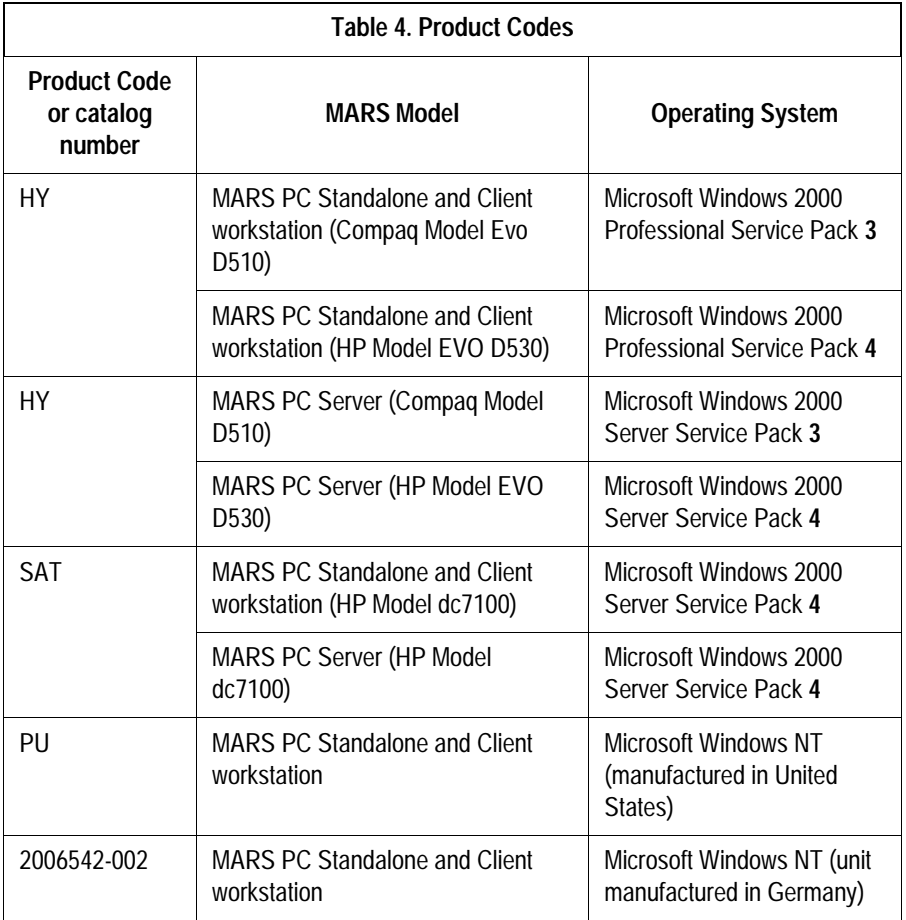

see the original Service Manual that shipped with the unit.

# <span id="page-22-0"></span>**Equipment Identification**

Every GE Medical Systems *Information Technologies* device has a unique serial number for identification. The serial number appears on the device label and may appear in one of two formats, A or B as follows.

Format A is shown below.

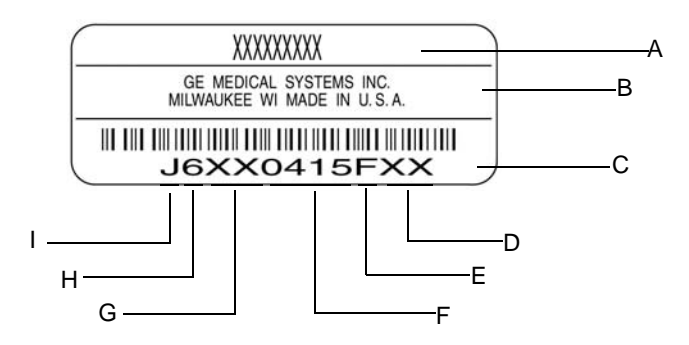

MD1113-022C

| Table 5. Equipment Identification |                         |                                                                                                    |
|-----------------------------------|-------------------------|----------------------------------------------------------------------------------------------------|
| <b>Item</b>                       | <b>Name</b>             | <b>Description</b>                                                                                                    |
| A                                 | name of device          | <b>MARS PC Workstation</b>                                                                                                    |
| B                                 | manufacturer            | <b>GE Medical Systems Information Technologies</b>                                                                                                    |
| C                                 | serial number           | Unique identifier                                                                                                    |
| D                                 | device characteristics  | One or two letters that further describe the unit, for example: $P =$ prototype not conforming<br>to marketing specification; $R =$ refurbished equipment; $S =$ special product documented<br>under Specials part numbers; $U =$ upgraded unit |
| E                                 | division                | $F = \text{Cardiology}$<br>$G =$ Monitoring<br>$N =$ Freiburg Hellige                                                                                                    |
| F                                 | product sequence number | Manufacturing number (of total units manufactured)                                                                                                    |
| G                                 | product code            | Two-character product descriptor<br>PU = MARS PC Workstation                                                                                                    |
| H                                 | year manufactured       | $0 = 2000$ , $1 = 2001$ , $2 = 2002$ , (and so on)                                                                                                    |
|                                   | month manufactured      | A = January, B = February, C = March, D = April, E = May, F = June, G = July,<br>$H =$ August, $J =$ September, $K =$ October, $L =$ November, $M =$ December                                                                                   |

Format B is shown below.

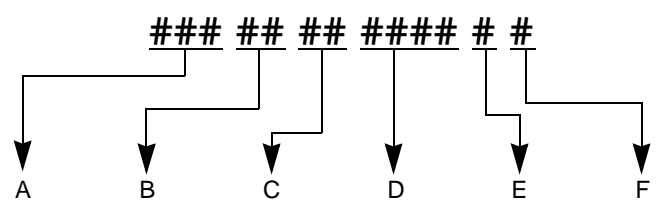

- A Product Code
- B Year Manufactured (00-99)
	- $00 = 2000$
	- $01 = 2001$ 02 = 2002
	- (and so on)
- C Fiscal Week Manufactured
- D Production Sequence Number
- E Manufacturing Site
- F Miscellaneous Characteristic

# <span id="page-24-0"></span>2 Equipment Overview and System Setup

**For your notes**

# <span id="page-26-0"></span>**System Characteristics**

# <span id="page-26-1"></span>**General Description**

MARS PC Workstation is a multi parameter analysis and review system PC on a platform that supports MARS Holter analysis and editing system software.

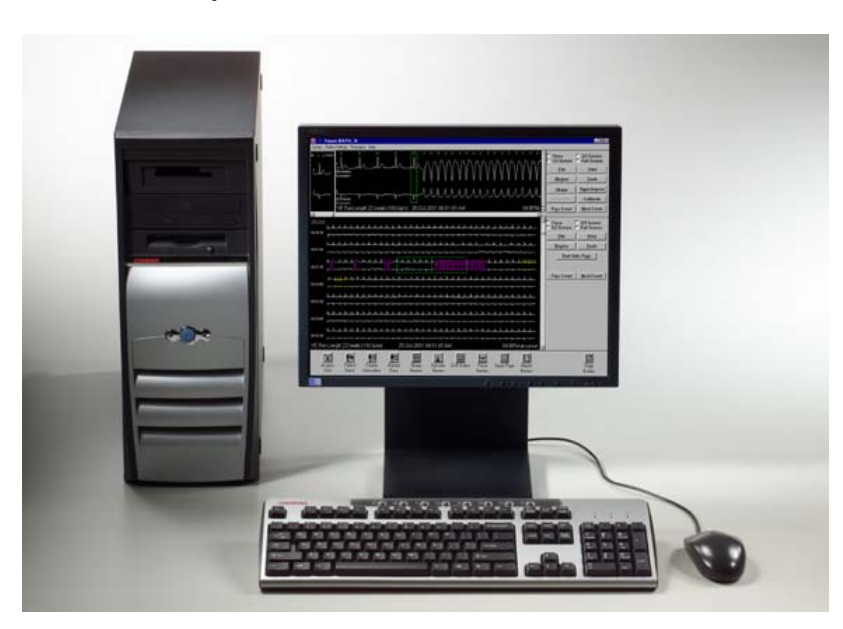

03A

### NOTE

The picture shows a representative system. The configuration of your system may vary slightly. The printer, modem, and power supply are not pictured.

# <span id="page-26-2"></span>**Hardware**

The MARS PC standalone, client, and server workstation use an Intel PC platform with the Microsoft Windows<sup>®</sup> operating system.

It uses a multi-tasking environment, which provides the ability to acquire, analyze, edit and print simultaneously.

Peripherals include the monitor, keyboard, mouse, card reader acquisition unit, printer, uninterruptible power supply (UPS), and CD-RW. The system also includes an analog modem for remote system support (RSS). A Tape acquisition unit is optional.

### Standalone and Client Platform

The client platform and stand-alone platform both require 25 Gig of storage (approximately 300 slots) for patient data and 10 Gig of storage for patient reports.

### Server Platform

The server platform requires 60 Gig of storage (approximately 750 slots) for patient data and 15 Gig of storage for patient reports.

# <span id="page-27-0"></span>**Software**

MARS Holter Analysis and Editing System Software

The MARS Holter analysis and editing system software acquires ECG data from electronic ECG recorders. The software provides:

- multiple techniques of scanning for complex editing
- algorithm enhancement for more precise beat and noise detection
- up to 12 high-resolution trends simultaneously on one screen
- pre-configured standard final reports
- dual channel superimposition displayed at up to 240 times real-time

### MARS PC Client Software

MARS PC software can be loaded on MARS PC clients running Windows NT 4.0 service pack 6A or Windows 2000 Professional with the multi-language package operating system.

### MARS PC Server Software

MARS PC software can be loaded on a MARS PC server running the Windows 2000 Server operating system with the multi-language package.

### CardioSoft Client Software

CardioSoft client software will operate on a MARS PC client, server or standalone system.

### Software Activators

There are various software applications and features that reside in a single software application. Depending on what software applications or features were purchased, you may need to use a MARS PC Workstation specific software activator to begin, or to continue to use that application or feature.

See the MARS PC Workstation operator's manual for additional information on using software activators.

# <span id="page-28-0"></span>**Remote System Support (RSS) Access Unit**

Each MARS PC Workstation uses a non-networked analog modem for Remote System Support (RSS). The RSS access unit allows GE Medical Systems *Information Technologies* to maintain, and if necessary, diagnose and repair the software.

# <span id="page-29-0"></span>**Configurations**

### NOTE

The addition of non-approved software programs is not recommended or supported by GE Medical Systems *Information Technologies*.

The MARS PC Workstation can be configured into a standalone, a server, or a client system. The configurations are described below:

- 1. Standalone
	- The patient data is stored locally and saved patient reports can be sent to a MUSE server across a network. There is no access to patient data from other MARS systems. The standalone runs with Windows NT or Windows 2000 professional software.
- 2. Server
	- All patient data will be stored on the MARS PC server and can be accessed by MARS PC clients. However, in the event of server failure or availability, patient data acquired at the client will be stored locally on the client. The server may have a card reader or tape acquisition devices on it if 5 or less clients are attached. The patient reports can also be sent to a MUSE server. The server runs with Windows 2000 server software.
- 3. Client
	- The client automatically sends patient data to the MARS PC server, and has access to all patient data stored on the server. It has data acquisition devices attached. The patient reports can also be sent to a MUSE server. The client must have a MARS PC server to operate. The client runs with Windows NT or Windows 2000 Professional software.

# <span id="page-29-1"></span>**Network Functions**

The individual configurations can create three different MARS PC network configurations using a standard ethernet TCP/IP network.

The network configurations are:

- 1. MARS PC standalone configuration
	- This configuration can communicate with a network printer and/or a MUSE server. It can also have a parallel printer.
- 2. MARS PC client-server configuration.
	- This configuration allows the MARS PC client to access and send patient data to a MARS PC server. Patient data is automatically sent from the client to the MARS PC server. Patient reports can also be sent to a MUSE server. The client can print to a network or parallel printer.
- 3. MARS PC server configuration
	- All patient data will be stored on the MARS PC server and can be accessed by MARS PC clients. It may have card reader or tape acquisition devices if five or less clients are attached. The server

can support a maximum of 25 MARS PC clients. The patient reports can also be sent to a MUSE server.

#### NOTE

To enable the MARS PC to communicate with the MUSE, GE Medical Systems *Information Technologies* Service personnel must setup the MUSE.

## <span id="page-30-0"></span>**Block Diagram**

Please keep in mind that the block diagram is only a representative sample, as there are too many possible configurations to show them all.

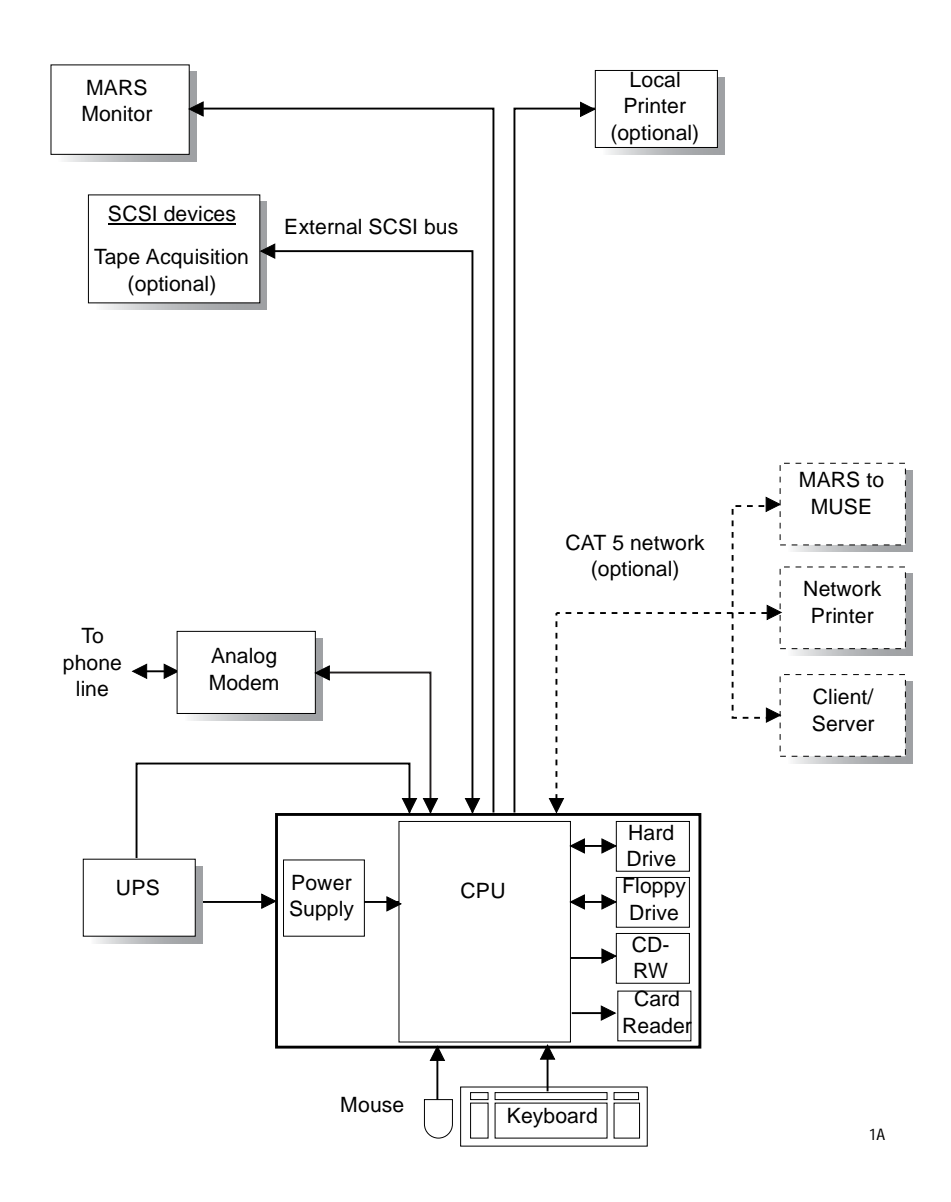

# <span id="page-31-0"></span>**System Setup and Installation**

The following interconnection table ([Table 6, "Configuration](#page-33-0)  [Interconnections," on page 2-10\)](#page-33-0) instructs how the client-server and standalone workstation should be set up. Please refer to the supplied OEM manuals and the ["System Components and Locations" on page 2-12](#page-35-0)  for additional information.

### WARNINGS

Keep leakage current within acceptable limits when connecting auxiliary equipment to this device.

This is Class 1 equipment. The mains plug must be connected to an appropriate power supply.

# <span id="page-31-1"></span>**Connecting the Equipment**

Connecting the equipment consists of:

- Connecting the applicable peripheral devices
- Booting MARS PC Workstation for the first time
- Setting up the network
- Complete the check out procedure

To connect the equipment, follow the configuration table provided on the following pages.

# <span id="page-31-2"></span>**MARS PC Interconnection Guide**

[Table 6, "Configuration Interconnections," on page 2-10](#page-33-0) provides the physical connections necessary for the MARS PC standalone and clientserver configurations. Once the physical connections are completed go to ["Network Installation" on page 3-1](#page-50-1) for setting up the network.

### Before You Begin

### **IMPORTANT**

Confirm the MARS PC Workstation box is configured to receive the correct source voltage (115V or 230 V) for your geographical area.

Configure the dip switches on the UPS to receive the correct source voltage for your geographical area. Use the "User's Guide" that shipped with the UPS for the correct dip switch configuration.

### **IMPORTANT**

To protect the MARS PC Workstation from viruses, the appropriate anti-virus software should be installed before connecting the system to the network. It is recommended that the customer turn on the anti- virus software auto protect option, and keep the virus

definitions current to avoid virus infections. Please discuss virus protection with the hospital Information Systems (IS) department before proceeding with the network installation of this equipment.

In addition to installing anti-virus software, it is recommended that the customer limit drive share access for additional virus protection. This can be accomplished by changing the share permissions for the *gemsit* folder. It is recommended that permissions be set for individual users, rather than the entire MARSWORKGROUP or an entire domain. This will change the default factory setup.

Standalone, Server, and Client Hardware Configuration (Compaq EVO D510 and HP EVO D530 CMT) Interconnect Table

### NOTE

Use the pictures, ["Compaq EVO D510 \(Rear View\)" on page 2-13](#page-36-0), ["HP EVO D530 \(Rear view\)" on page 2-16](#page-39-0), or ["HP dc7100 \(Rear](#page-42-0)  [view\)" on page 2-19](#page-42-0), for locating and identifying the connectors on the back of the MARS PC Workstation.

<span id="page-33-0"></span>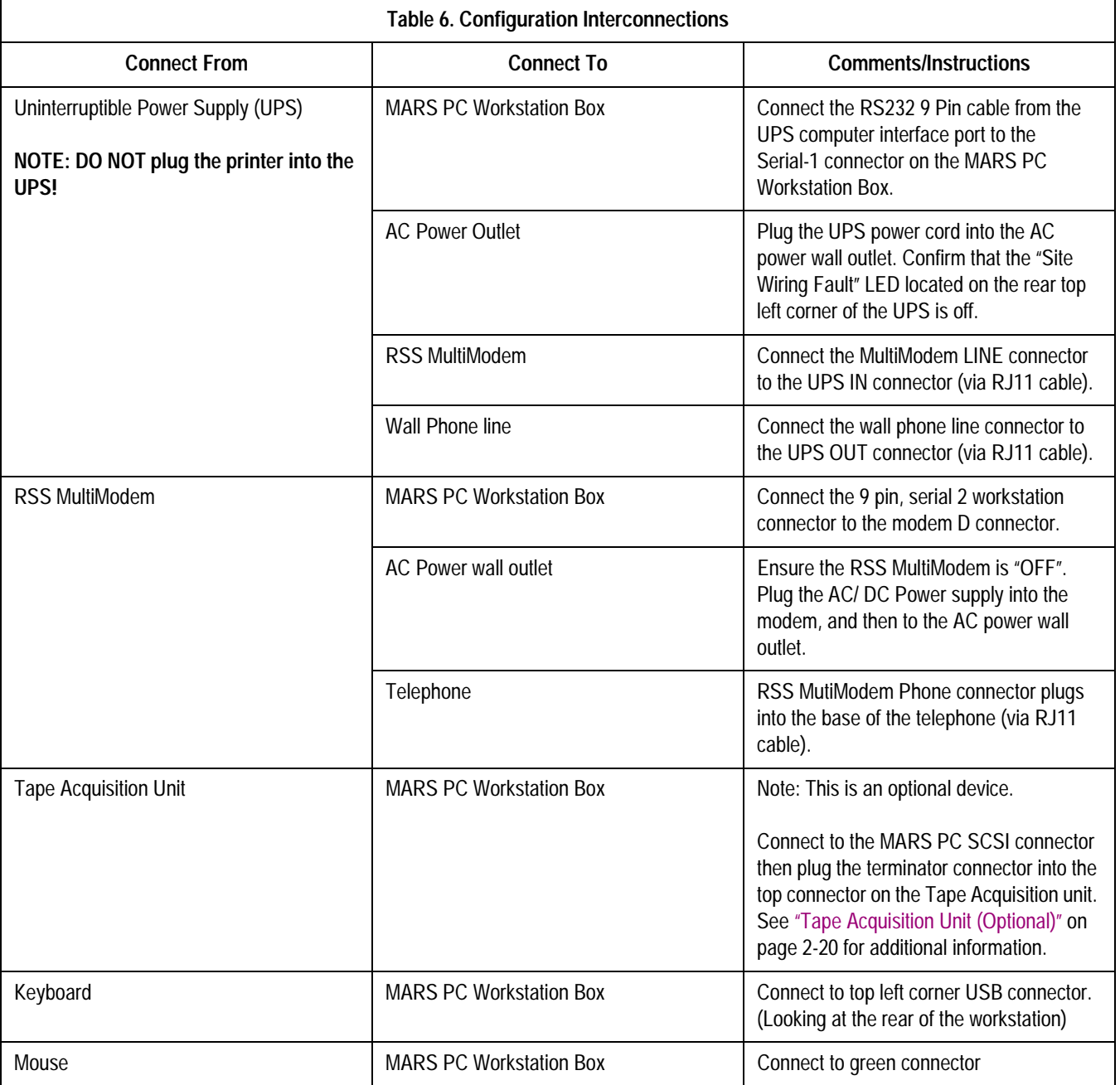

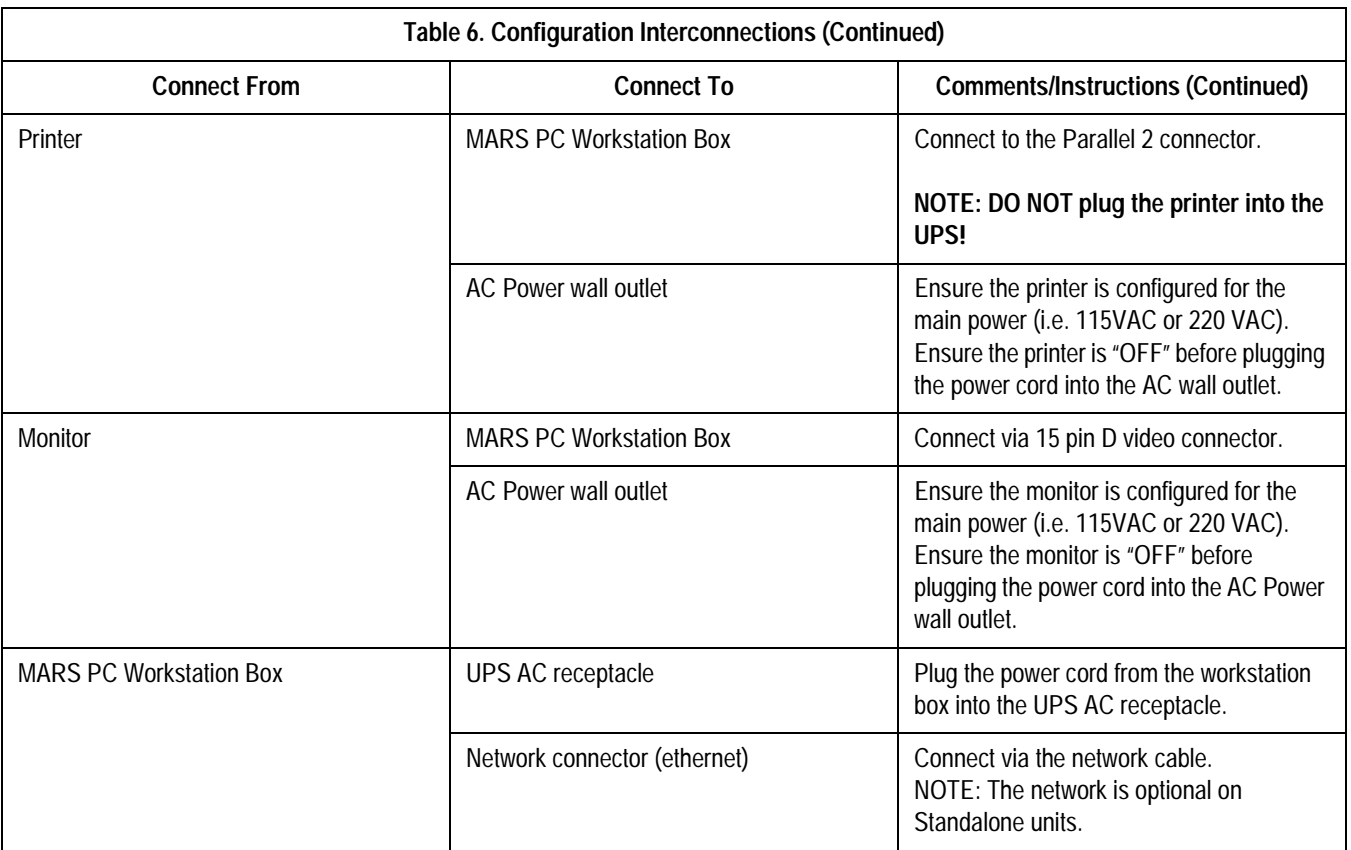

### NOTE

After the physical connections are completed go to ["Network](#page-50-1)  [Installation" on page 3-1](#page-50-1) for setting up the network.

# <span id="page-35-0"></span>**System Components and Locations**

# <span id="page-35-1"></span>**MARS PC Standalone, Client and Server System Boxes**

Compaq EVO D510 (Front view)

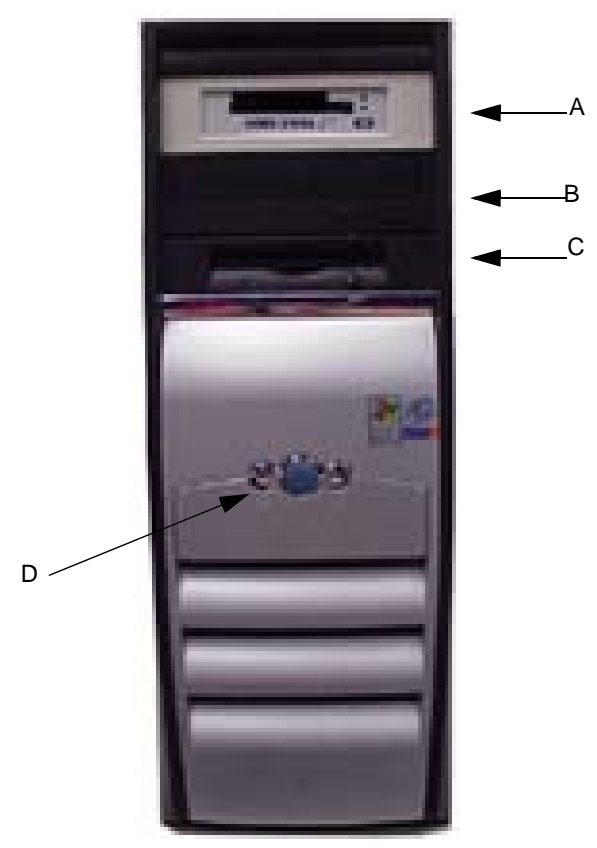

**Table 7. MARS PC System Box (Compaq EVO D510, Front View) Item Name Name Name Reserves In the Server Server Server Server Server Server Server Server Server Server Server Server Server Server Server Server Server Server Server Server Server Server Server Server Server Server Ser** A Internal card reader Reads holter data from data cards (This will be black in color, not white as pictured) B CD-RW Drive | Reads and writes to CD-RW C Floppy Drive Reads floppy disks D Power Button Turns system on or off.

035A
# Compaq EVO D510 (Rear View)

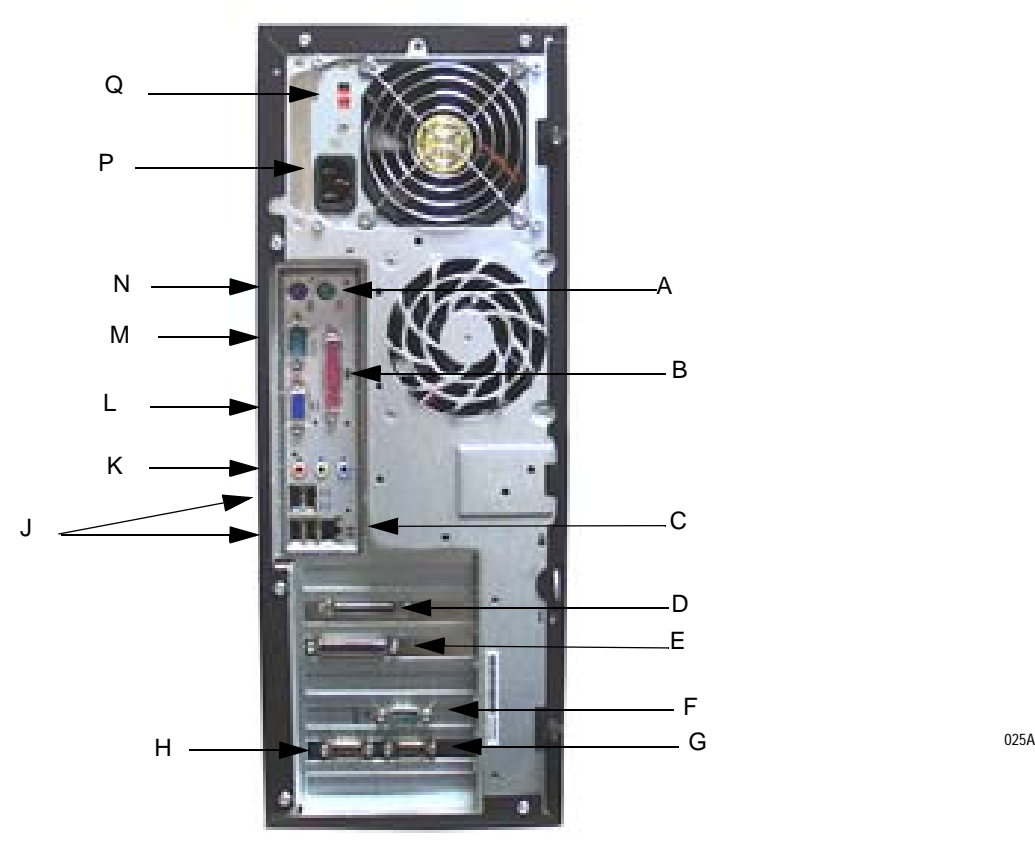

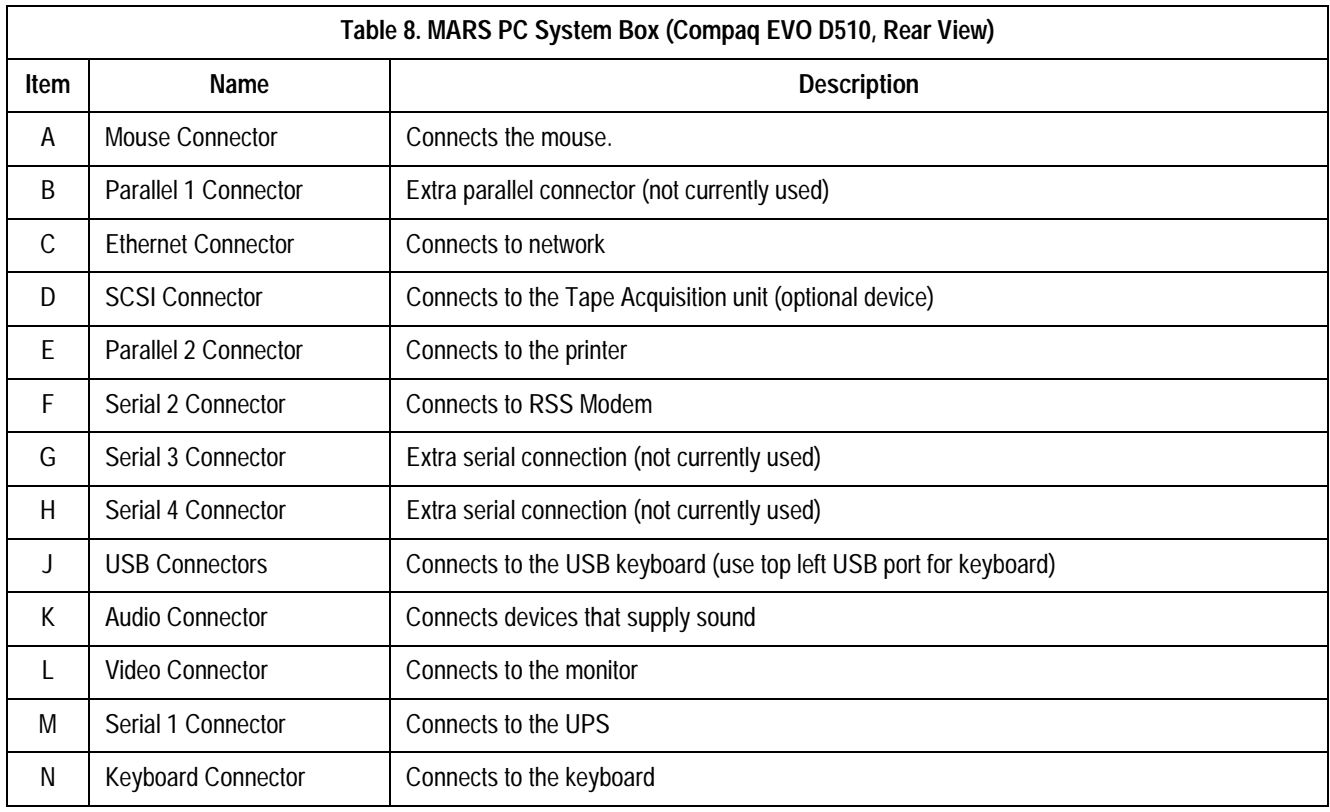

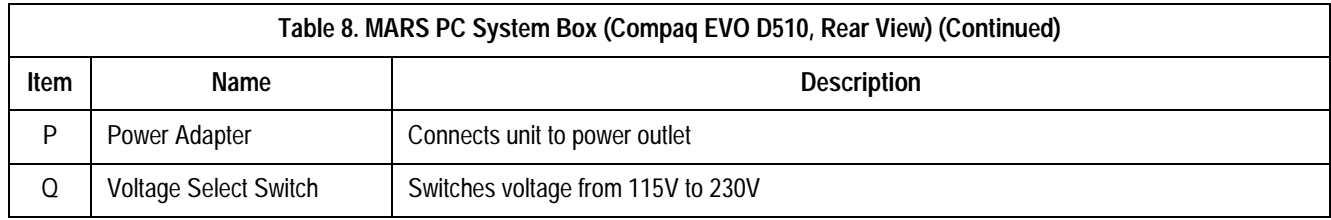

# HP EVO D530 (Front view)

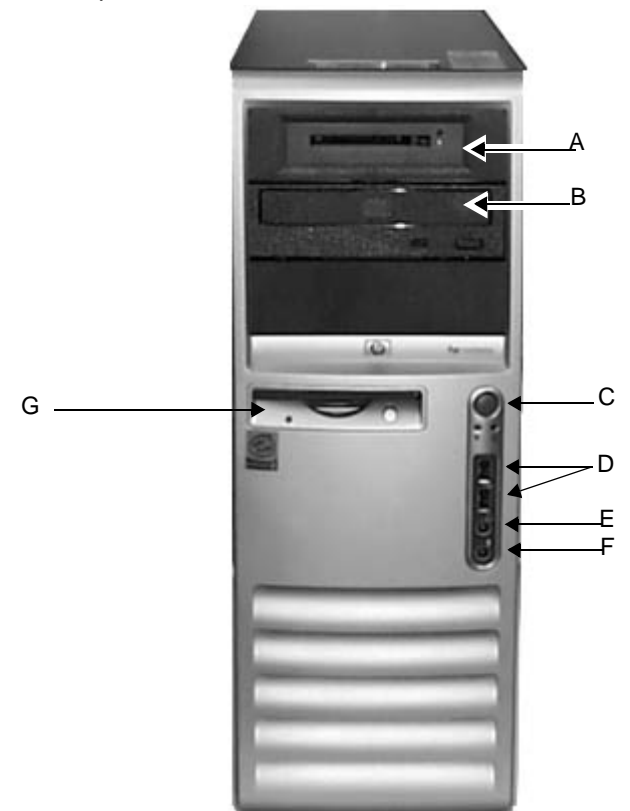

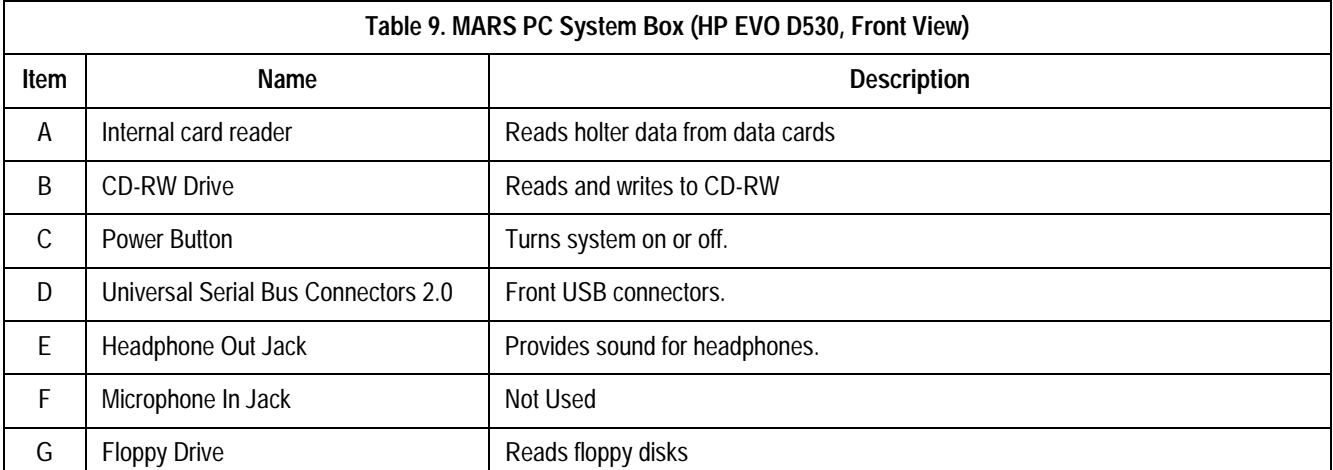

### HP EVO D530 (Rear view)

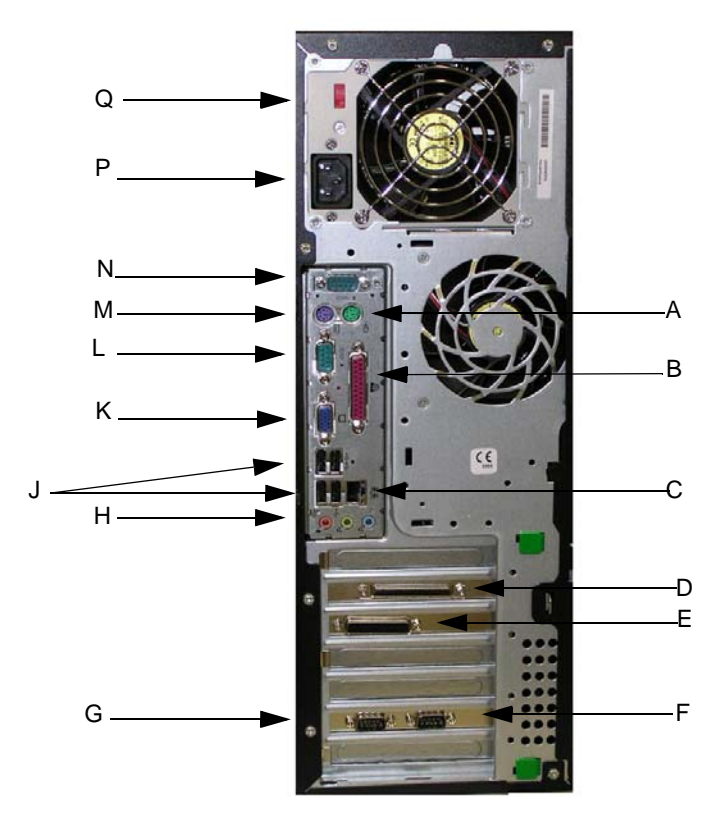

**Table 10. MARS PC System Box (HP EVO D530, Rear View) Item Name** Name Name **Description** A Mouse Connector Connects the mouse. B | Parallel 1 Connector | Extra parallel connector (not currently used) C | Ethernet Connector | Connects to network D SCSI Connector Connects to the Tape Acquisition unit (optional device) E | Parallel 2 Connector | Connects to the printer F Serial 3 Connector | Extra serial connection (not currently used) G | Serial 4Connector | Extra serial connection (not currently used) H | Audio Connector | Connects devices that supply sound J USB Connector Connects to the USB keyboard (use top left USB port for keyboard) K | Video Connector | Connects to the monitor L Serial 1 Connector Connects to the UPS M | Keyboard Connector | Connects to the keyboard N | Serial Connector 2 | Connects to RSS Modem

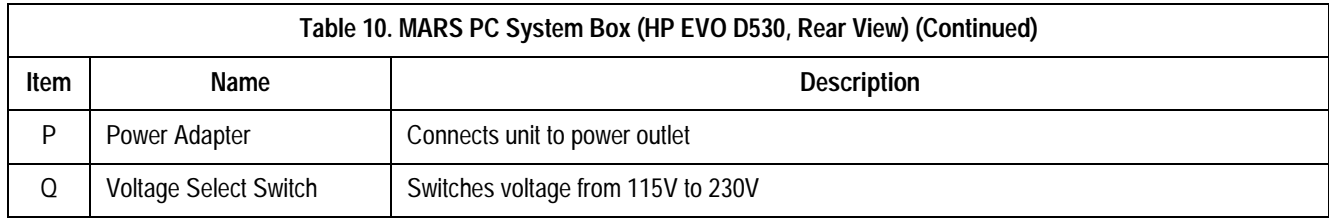

# HP dc7100 (Front view)

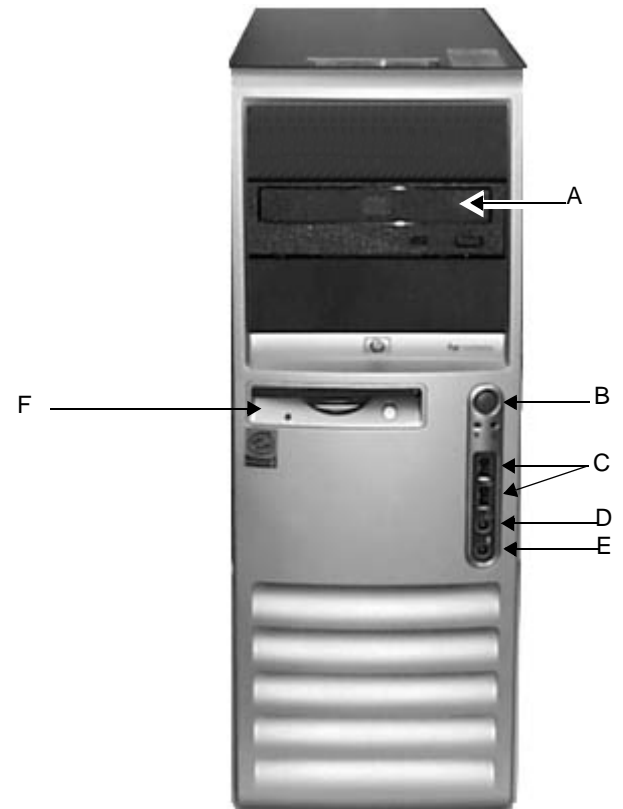

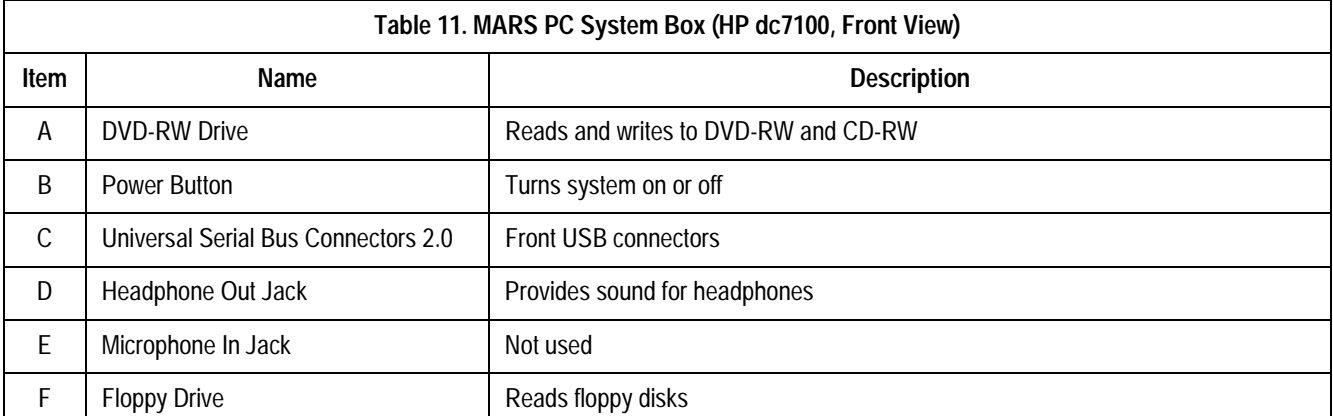

# HP dc7100 (Rear view)

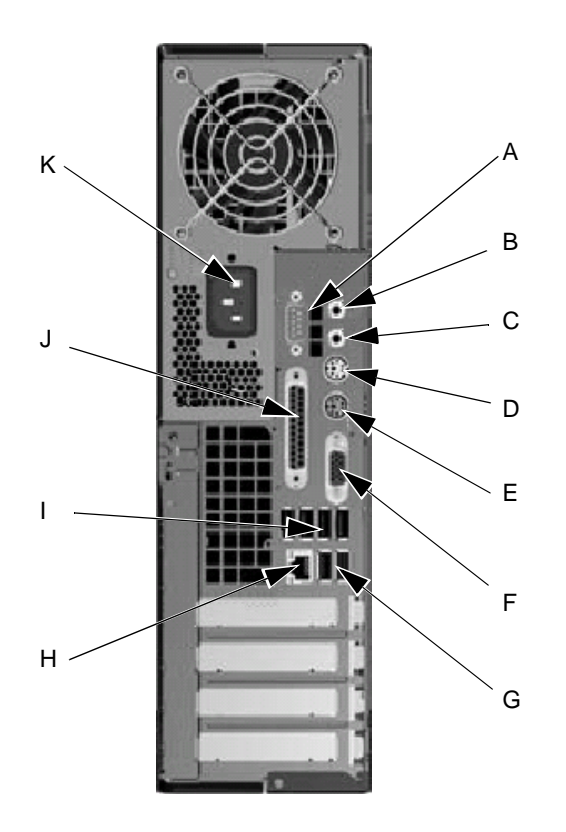

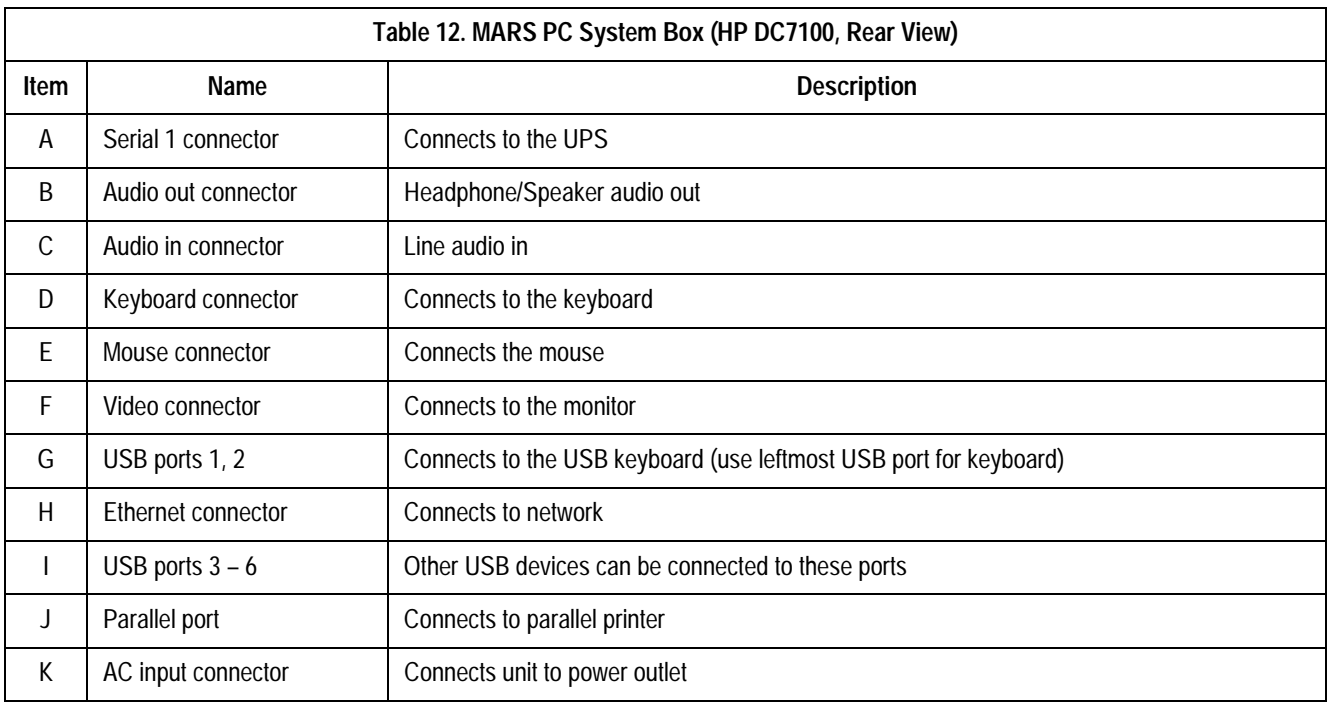

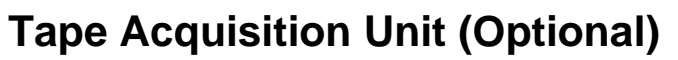

Front View

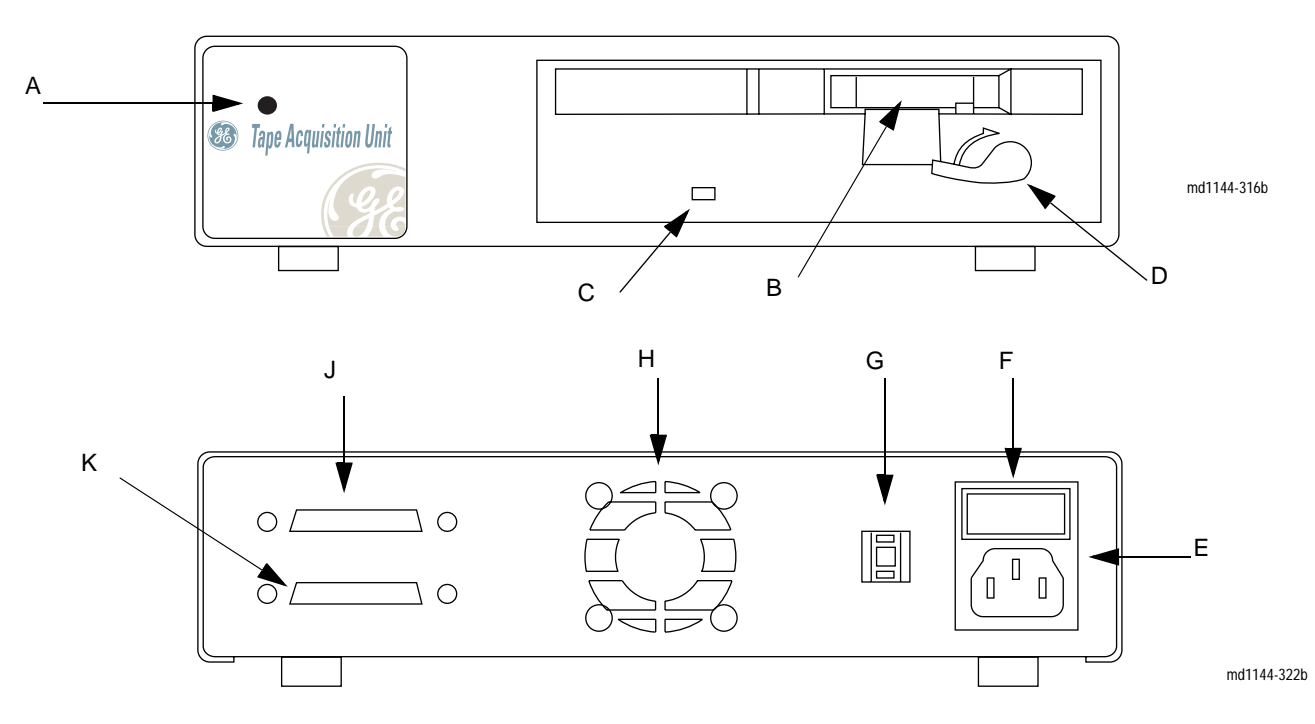

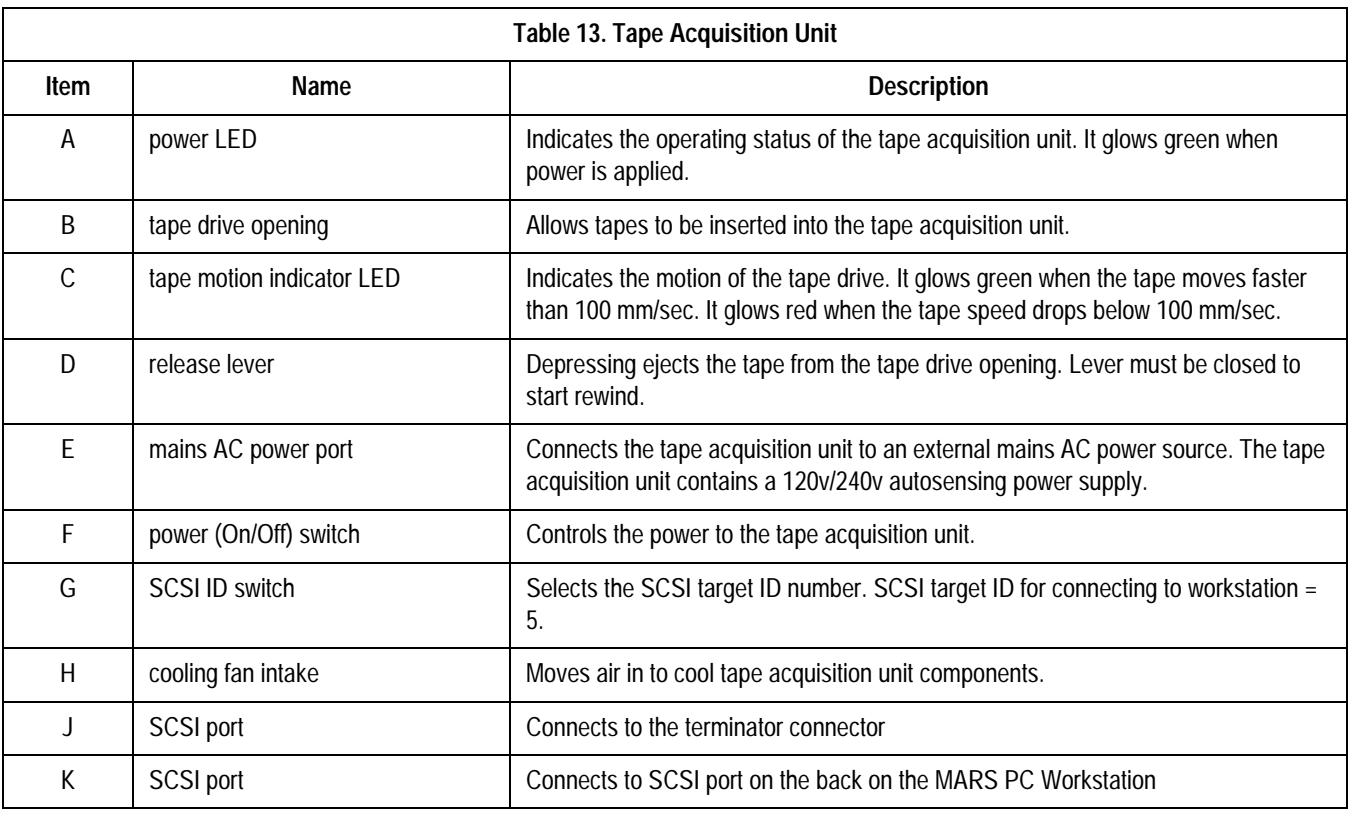

# **Remote System Access Unit**

# MultiTech MultiModem Analog Modem (MT5634ZBA)

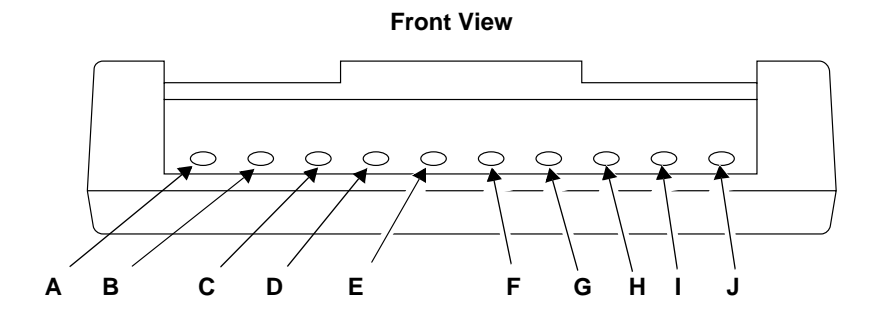

MD1144-403A

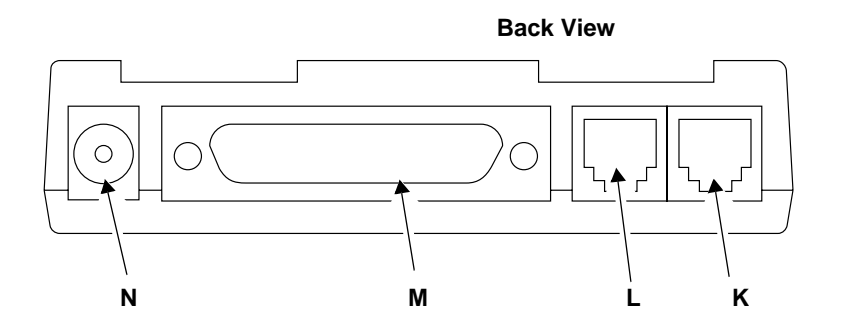

MD1144-404A

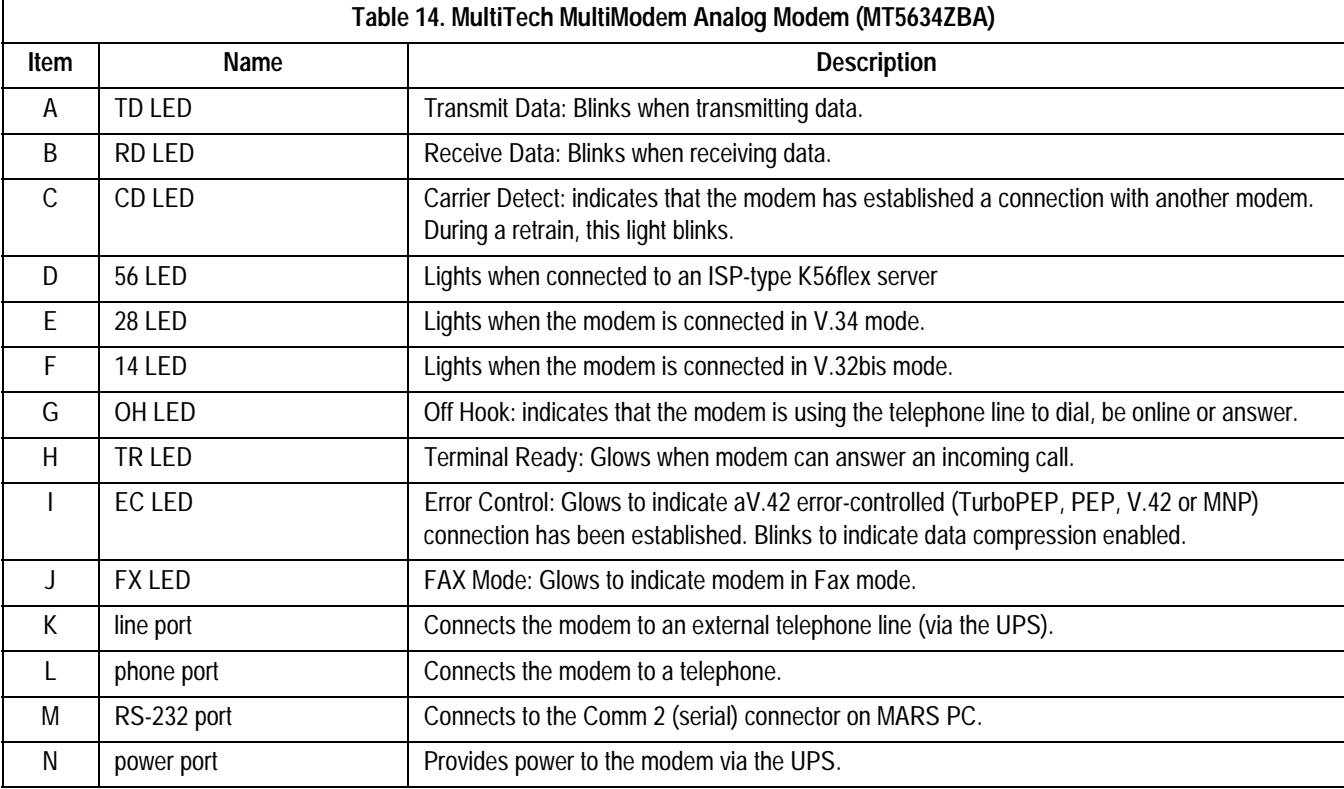

# **Uninterruptible Power Supply (UPS)**

# Powerware 5115 (Front View)

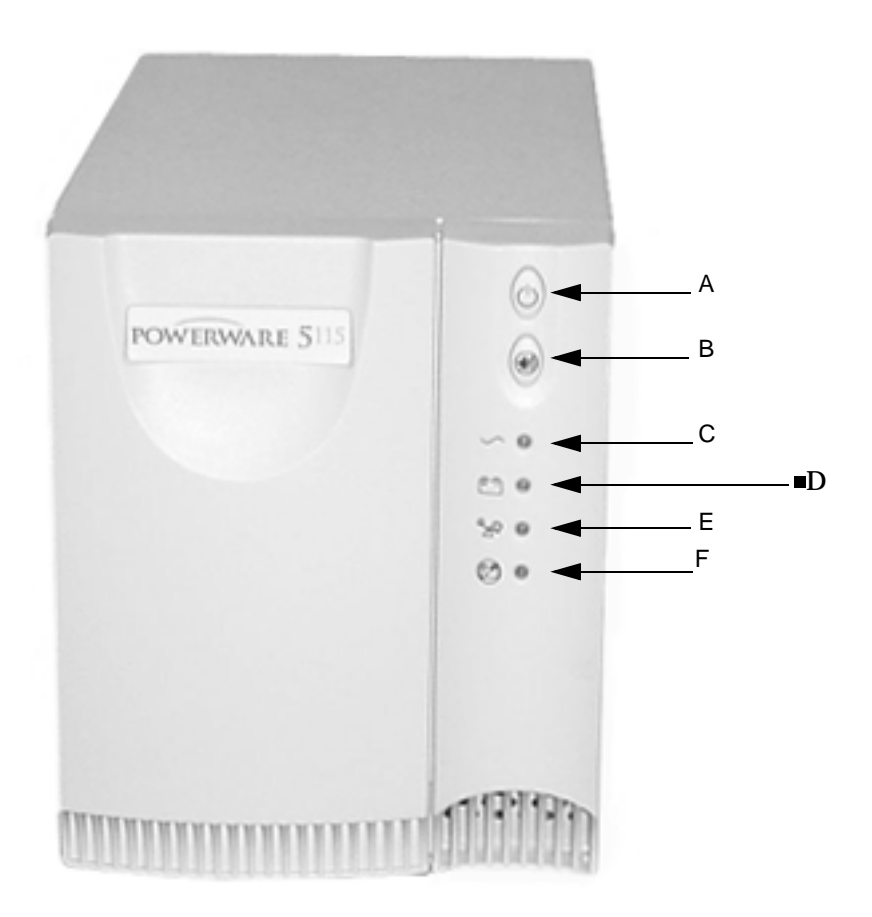

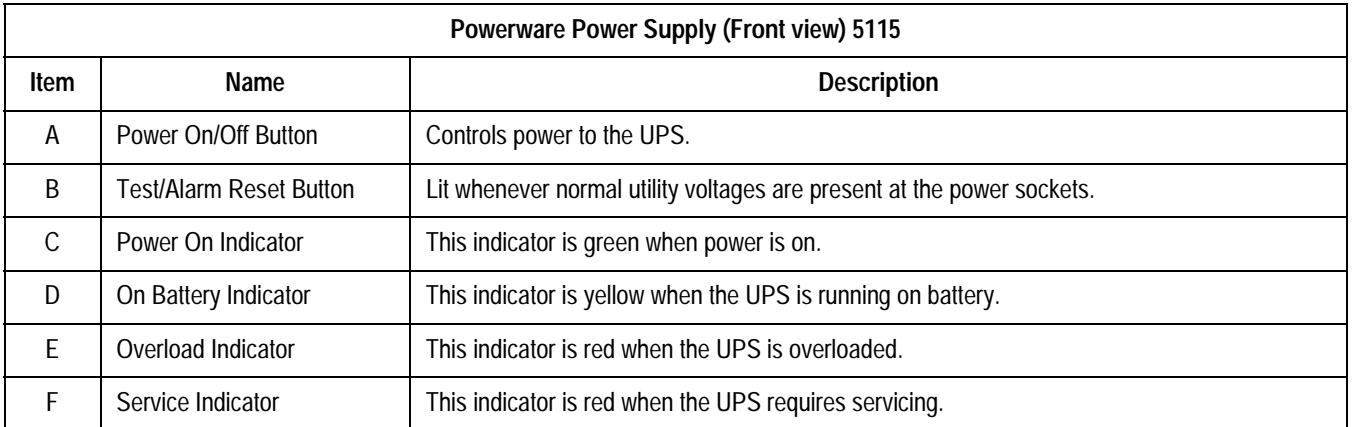

# Powerware 5115 (120 volt) Rear View)

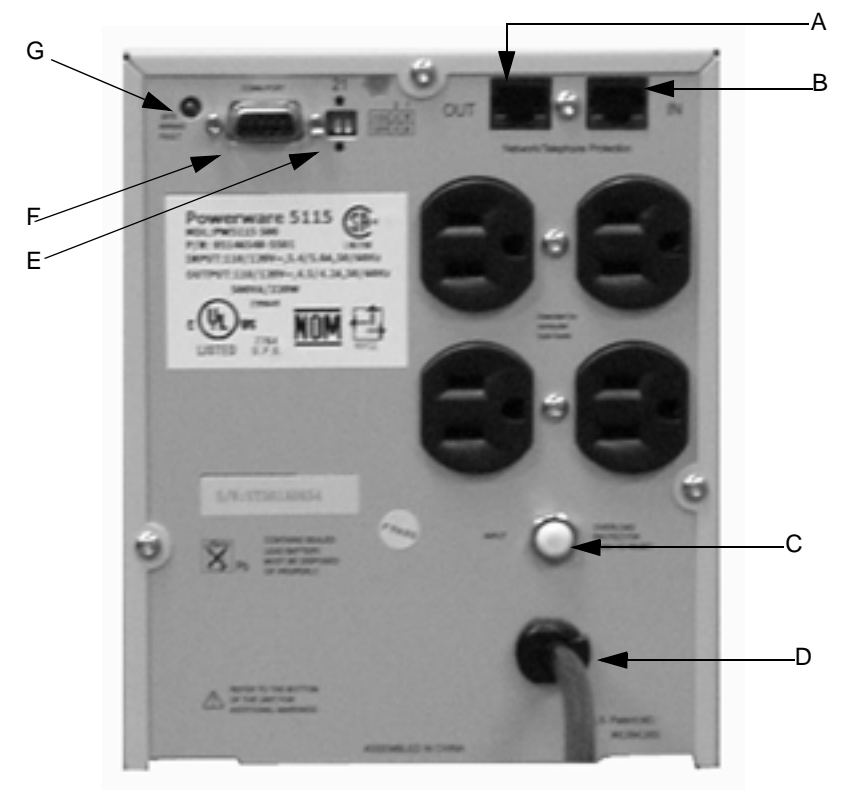

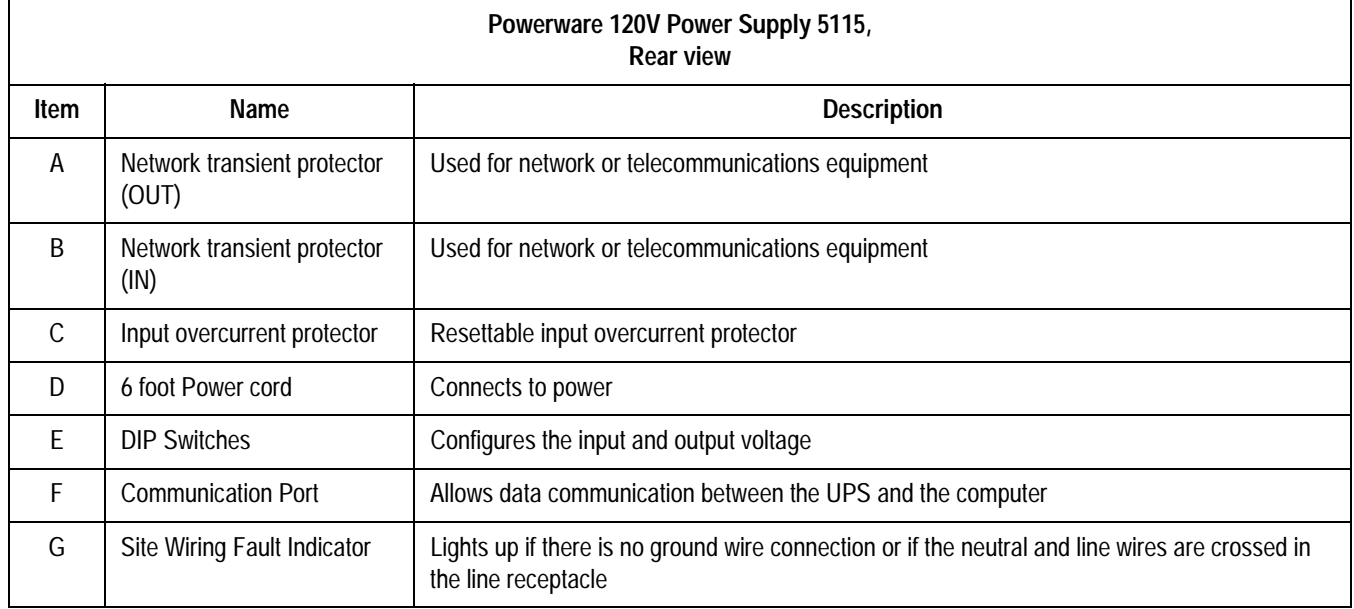

# Powerware 5115 (220 volt) Rear View

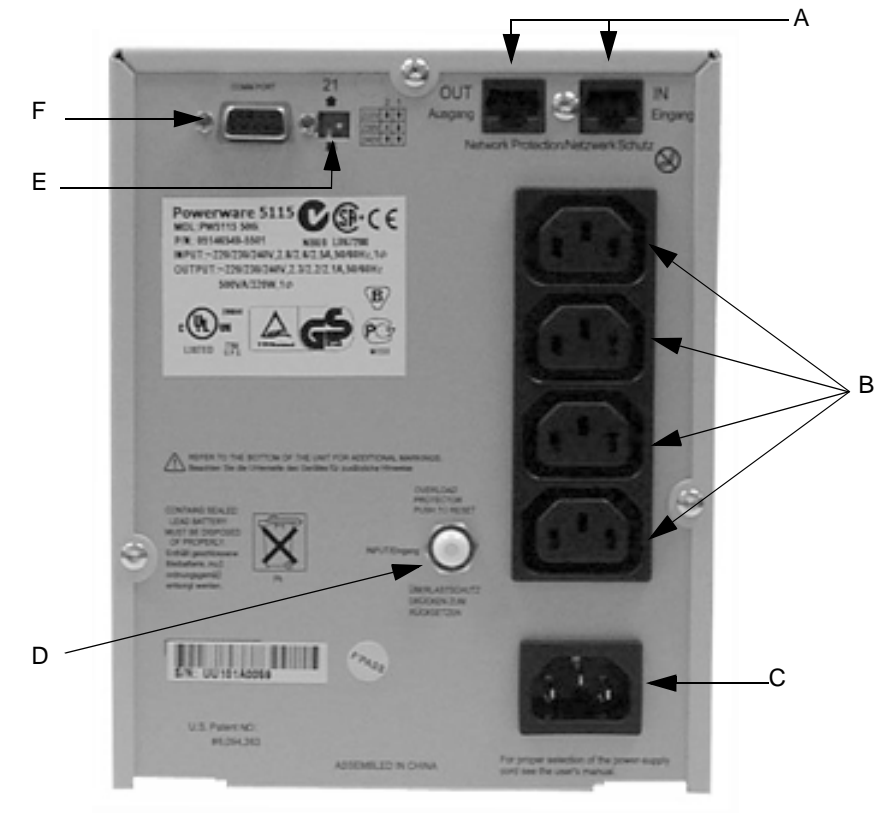

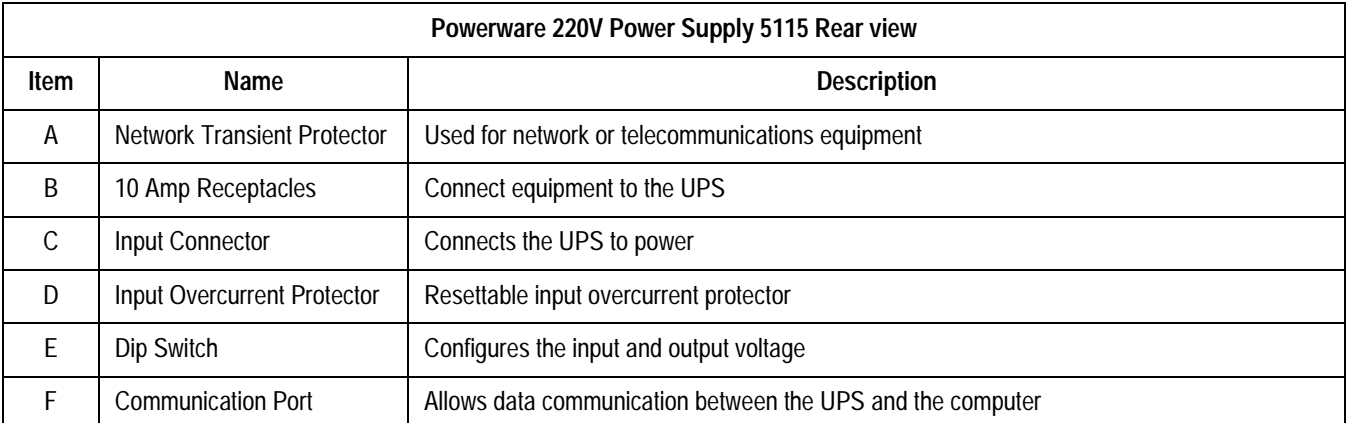

# **Monitors**

Please refer to the Owner's Manual that shipped with the monitor for any necessary information. The monitors currently being shipped with the MARS PC are listed in the table below.

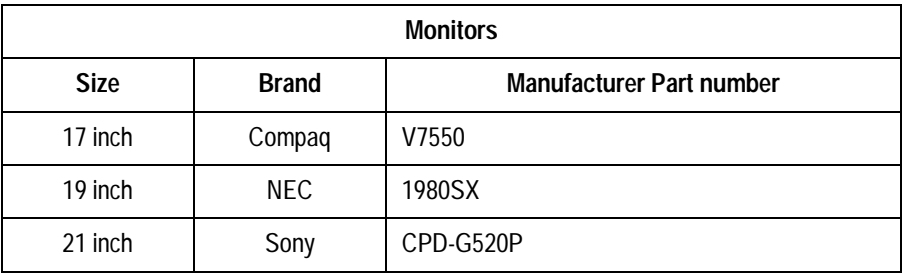

# **Printers**

Please refer to the Owner's Manual that shipped with the printer for any necessary information. The printers currently being shipped with the MARS PC are listed in the table below.

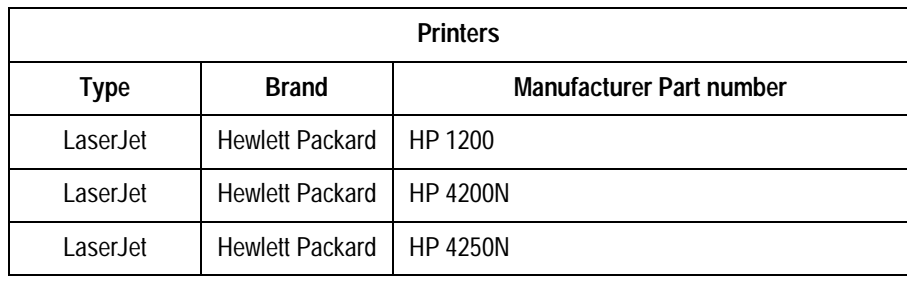

**For your notes**

# 3 Network Installation

**For your notes**

# **Network Setup for Windows 2000 Systems**

# **Default Factory Setup**

At the factory and during a rebuild, all MARS PC server, client and standalone systems (which use the Windows 2000 Operating System) are setup to use Windows workgroups by default. A new workgroup (MARSWORKGROUP) is set up automatically at the MARS PC server to provide secure client access to the drive shares.

A drive share with read/write/execute permission is set up automatically for "<server drive letter>:\gemsit" (with a drive share name of "gemsit") to allow the client to access the reports and slots directories.

The mei user account is automatically created and added to the MARSWORKGROUP. All new users added to the MARSWORKGROUP will have access to the drive shares.

#### **IMPORTANT**

To protect the MARS PC Workstation from viruses, the appropriate anti-virus software should be installed before connecting the system to the network. It is recommended that the customer turn on the anti-virus software auto protect option, and keep the virus definitions current to avoid virus infections. Please discuss virus protection with the hospital Information Systems (IS) department before proceeding with the network installation of this equipment.

In addition to installing anti-virus software, it is recommended that the customer limit drive share access for additional virus protection. This can be accomplished by changing the share permissions for the *gemsit* folder. It is recommended that permissions be set for individual users, rather than the entire MARSWORKGROUP or an entire domain. This will change the default factory setup.

#### Adding New Users to Workgroups

To add a new user to a workgroup you must add the user to the MARS PC server and to the MARS PC client.

#### NOTE

If you would like further assistance, please contact the MARS PC Workstation Technical Support Line at 1-800-558-7044 or 1-561-575-5000 ext. 4243.

# **Domain Network**

If a customer has its own domain controller, the MARS PC can be added to the domain. The advantage of using a domain controller over the workgroup is that is allows for centrally controlled user administration.

If you create a new user account on a domain controller, the new account is automatically added as a member of that domain.

### Joining MARS PC to a Domain

#### NOTE

This section is only needed if the customer intends to configure the MARS PC to join a domain and does not want to use the workgroup default setup.

If you would like further assistance, please contact the MARS PC Workstation Technical Support Line at 1-800-558-7044 or 1-561-575-5000 ext. 4243.

The following are the general steps necessary to add the MARS PC to the domain:

- 1. The customer must provide the domain name to be used.
- 2. Add the user names to the domain.
- 3. Configure the MARS PC server and the clients to join the domain.

#### NOTE

Standalone units can also be added to the domain, but there is no advantage to doing this.

- 4. Configure the *gemsit* drive share on the server with full control permissions for the domain users.
- 5. To verify the that MARS PC Workstation is operating correctly, complete the steps given in ["Checkout Procedure" on page 3-15.](#page-64-0)

# **Software Upgrade and Network Setup for Windows NT Systems**

# **Standalone and Client Configurations Running Windows NT**

#### NOTE

This section is for MARS PC standalone and client systems running the Windows NT Operating System.

The following steps are needed to complete the network configuration of the Windows NT boxes:

- 1. Determine if the MARS PC system has Ethernet capabilities.
- 2. Add network drivers if necessary.
- 3. Perform the software upgrade from version 5.1 (for standalone configurations).

#### NOTE

The upgrade allows the option of keeping the unit as a standalone or changing it to a client configuration.

- 4. Set up the network.
- 5. Check out the system.

# **Ethernet Capabilities**

If the system box does not have an Ethernet card it can be upgraded to MARS PC version 6, but it cannot be attached to the network or communicate with the MUSE system. There is no network upgrade kit available for these units.

Only the MARS PC version 5.10 standalone configuration is available as an upgrade to version 6. The upgraded systems cannot support the tape acquisition unit.

# **Determine if Adding Network Drivers is Necessary**

All MARS PC systems that have a product code of PU have network capability. The PU product code units were manufactured in the United States, and run on a Compaq or Hewlett Packard box. You must confirm that units without the PU product code contain a network card.

Looking at the serial label on the back of the unit determine:

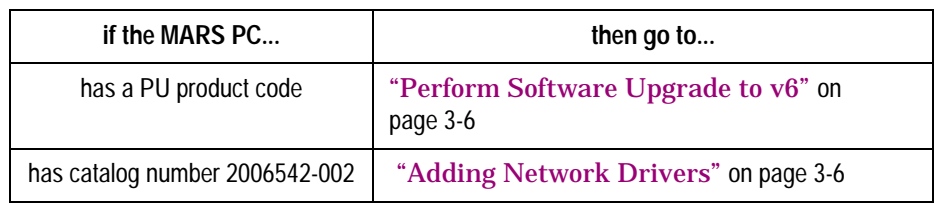

### <span id="page-55-1"></span>Adding Network Drivers

If you look at the back of the MARS PC system (catalog number 2006542-002) and see an Ethernet connector, the system has network capabilities, but the network drivers must be installed prior to upgrading the unit. Use the Installation Guide, part number 2006531-006, for instructions on adding network drivers.

After you have installed the network drivers go to ["Perform Software](#page-55-0)  [Upgrade to v6" on page 3-6](#page-55-0).

# <span id="page-55-0"></span>**Perform Software Upgrade to v6**

### **Introduction**

Before beginning this setup, consult with the hospital Information Technology (IT) department and determine if the site is planning to use workgroups or a domain. If using workgroups, gather the user name, password, and computer name. If using domain, gather the user account domain and computer domain information.

#### NOTE

This section is for upgrading a MARS PC standalone workstation to a client configuration, or to a new standalone configuration that has networking capabilities. The system must be running software revision 5.10 to upgrade to version 6.

### Available Configurations

The MARS PC upgrade options available are:

- 1. Standalone
	- The patient data is stored locally and saved patient reports can be sent to a MUSE server across a network. There is no access to patient data from other MARS systems. The standalone configuration runs with Windows NT or Windows 2000 professional software. Use the standalone configuration if there is no MARS PC server available.
- 2. Client
	- The client must have a MARS PC server available. The client automatically sends patient data to the MARS PC server, and has access to patient data stored on the server. It has data acquisition devices attached. The patient reports can also be sent to a MUSE server. The client runs with Windows NT or Windows 2000 Professional software.

### Upgrade Options

The MARS PC allows a choice between a *Custom Upgrade* or a *Typical Upgrade*. It is important to understand the difference between the upgrades before you continue.

#### **Typical Upgrade** NOTE

If you want to change from a standalone configuration to a client configuration, you must perform the *Custom Upgrade* option.

The *Typical Upgrade* will keep the standalone configuration and will add networking capabilities. It will not prompt the user to select between a client or a standalone configuration. The *Typical Upgrade* does not make any changes to the MARS PC application location, number of patient slots, or startup information. The *Typical Upgrade* leaves all the patient data in its current location and retains the *System Setup* information.

#### **Custom Upgrade**

The *Custom Upgrade* will prompt the user to select between a client or a standalone configuration. The *Custom Upgrade* will prompt the user to change the MARS PC application location, number of patient slots, and startup information. The *Custom Upgrade* option will maintain the original patient data, even if the user changes the MARS application software from the current disk location. The *System Setup* information will be retained.

#### NOTE

You must have a MARS PC server to use the MARS PC client configuration.

Upgraded MARS PC Workstations (the systems running Windows NT) do not support the Tape Acquisition option.

# **Begin Upgrade Here**

Enter the Administrator Mode

You must be logged on as the administrator before performing software upgrades.

- 1. Determine the manufacturer name that appears on the front of the system box.
- 2. Reboot the system and log on as the administrator.
	- If you have a MARS PC running on a Compaq or Hewlett Packard box:

at the *user name* and at the *password* prompt, type **mei**.

or

 If you DO NOT have a Compaq or Hewlett Packard box: at the *user name* prompt, type **MHDAdmin** and at the *password*  prompt, type **notnagel**.

#### **Select Typical or Custom Upgrade**

To perform a Typical Upgrade go to ["MARS PC Typical Upgrade" on](#page-57-0)  [page 3-8](#page-57-0), or to perform a Custom Upgrade go to ["MARS PC Custom](#page-58-0)  [Software Upgrade" on page 3-9.](#page-58-0)

### <span id="page-57-0"></span>**MARS PC Typical Upgrade**

#### NOTE

Do not run any other applications while installing MARS PC software. Close all windows before inserting the application CD.

You must be in the administrator mode before proceeding with this upgrade.

Insert the MARS PC application CD into the CD drive. Allow the MARS installation program to start automatically.

- 1. Choose the desired language at the *Choose Setup Language* window.
- 2. At the *Welcome to the InstallShield Wizard for MARS* window, click *Next*.
- 3. Read the *License Agreement* window information, and if you agree, click *Yes*.
- 4. At the *MARS Setup* window, select the *Typical Install (Recommended)* button.

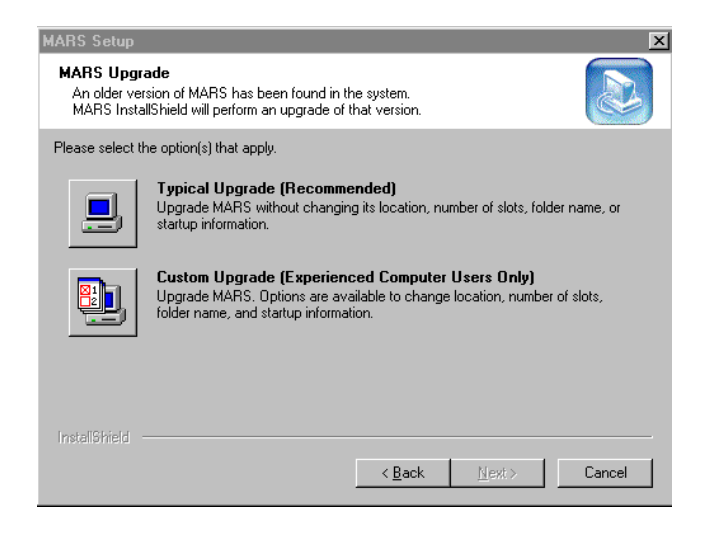

01A

#### NOTE

The MARS PC software installation will begin, and it will take approximately 5–15 minutes to install.

- 5. At the *Installshield Wizard Complete* window, select *Yes, I want to restart my computer now.*
- 6. *S*elect *Finish*. The software installation is complete.
- 7. Remove the CD from the drive and store it in a secure location.
- 8. Go to ["Verify Software Version" on page 3-13](#page-62-0).

### <span id="page-58-0"></span>**MARS PC Custom Software Upgrade**

#### NOTE

Do not run any other applications while installing MARS PC software. Close all windows before inserting the application CD.

You must be in the administrator mode before proceeding with this upgrade.

Insert the MARS PC application CD into the CD drive. Allow a few seconds for the MARS installation program to start automatically.

- 1. Choose the desired language at the *Choose Setup Language* window, and click *OK*.
- 2. At the *Welcome to the InstallShield Wizard for MARS* window, click *Next*.
- 3. Read the *License Agreement* window information, and if you agree, click *Yes*.
- 4. At the *MARS Setup* window, select the *Custom Install (Experienced Computer Users Only)* button.

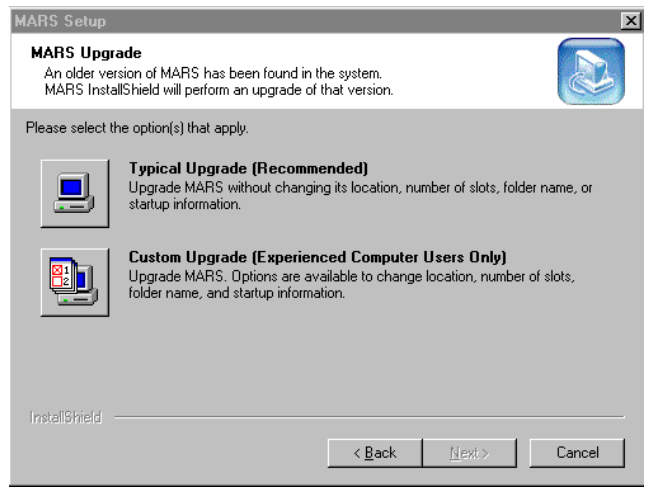

5. At the *MARS System Type* window, select the *Standalone* or the *Client* button.

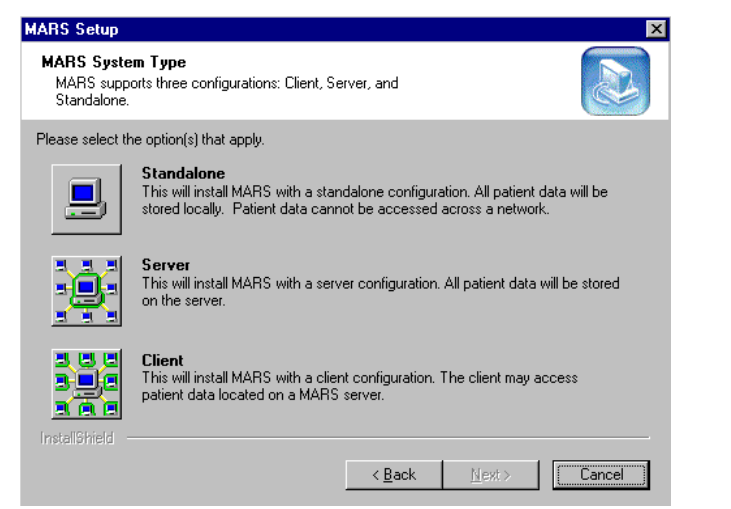

6. At the *Destination Disk* window, select the check box for the *D drive.* NOTE

> If you want a different drive letter as the destination drive, please select one of the drive options displayed in the *Destination Disk* window. If a drive does not have enough space available the *"Not enough free space"* message will appear next to the drive letter.

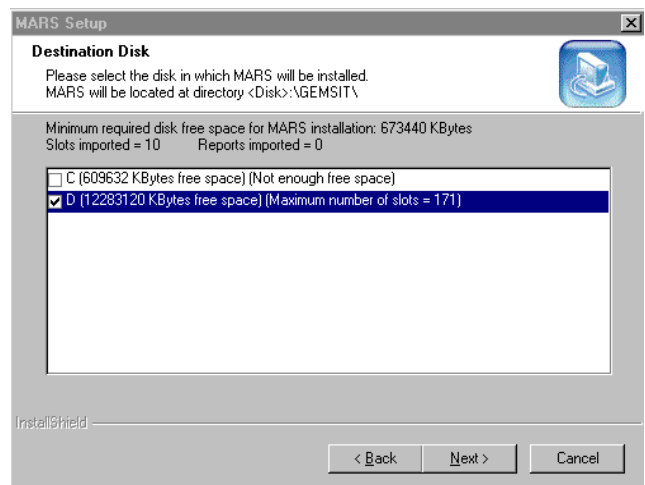

05A

02A

Select *Next.*

7. The *Number of patient slots* window will only appear for the standalone configuration. If you are upgrading a client configuration, go to the next step.

At the *Number of patient slots* window, enter the desired number of *SEER* slots by clicking on the arrows.

#### NOTE

When slots are not being imported, the number of slots created minimum number of slots is 5. Enter the fewest number of slots you intend to use. System performance decreases as the number of slots increases. Refer to ["Slot Installation/Time Consumption](#page-138-0)  [Report" on page B-3](#page-138-0) for specific information.

If slots are imported, the minimum number of slots will equal the number of imported slots. This means if only 3 patient slots are imported, the minimum number of slots will be 3.

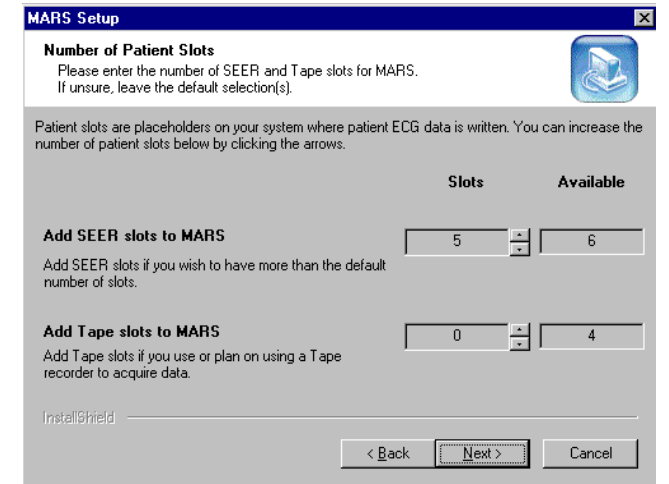

Select *Next*.

- 8. At the *MARS Setup* window:
	- a. If running only MARS PC software, select the *Start MARS automatically at login* option.
		- or

If also running CardioSoft<sup>®</sup>, select the *Do not start MARS automatically at Login* option.

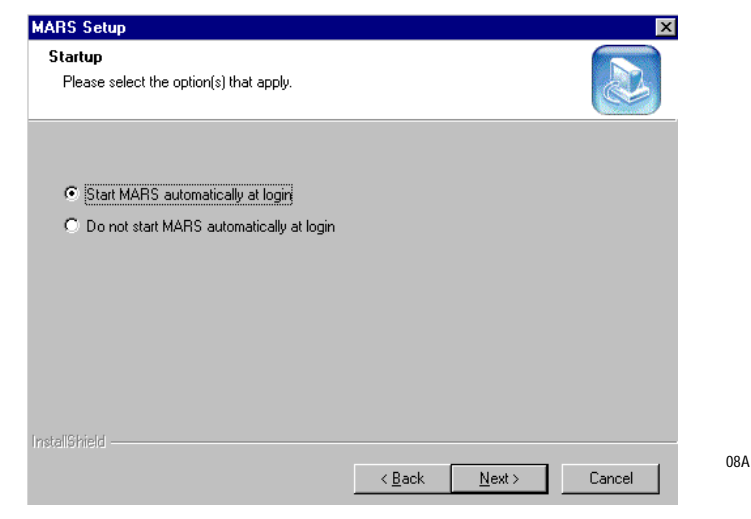

b. Select *Next*.

#### NOTE

The MARS PC software installation will begin, and it will take approximately 5–15 minutes to install, depending on the number of slots being created

9. At the *InstallShield Wizard Complete* window, select *Finish*. The MARS PC will reboot. This will take several minutes.

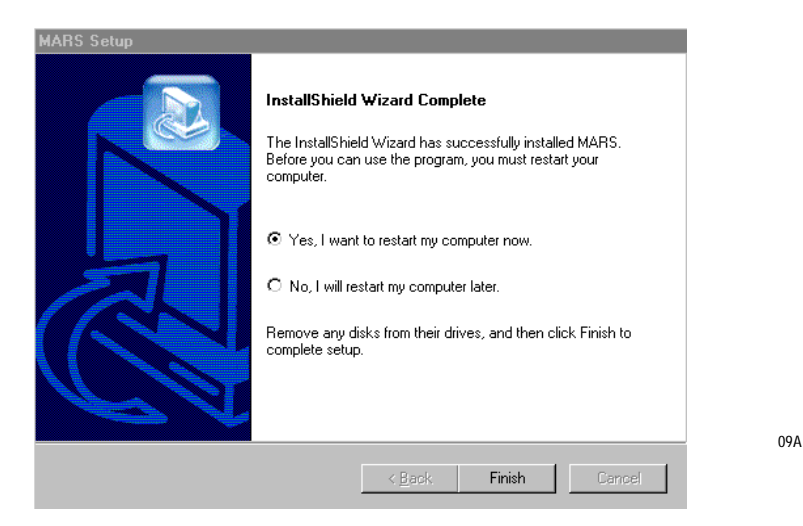

Remove the CD from the drive and store it in a secure location.

10. Go to ["Verify Software Version" on page 13.](#page-62-0)

#### <span id="page-62-0"></span>**Verify Software Version**

- 11. Start the MARS PC application.
	- a. Click on *Help.*
	- b. Click on *About.*
	- c. Verify that the correct revision appears*.*

#### NOTE

If any other revision appears, please call GE Medical Systems *Information Technologies* technical support.

12. The upgrade is complete.

Go to ["Setting Up the Network for Systems Running Windows NT"](#page-62-1)  [on page 3-13.](#page-62-1)

# <span id="page-62-1"></span>**Setting Up the Network for Systems Running Windows NT**

Before beginning the network setup, consult with the hospital Information Technology (IT) department to determine if the facility will be using a domain or workgroups. If using workgroups, gather the user name, password, and computer name. If using domain, gather the user account domain, and computer domain information.

- 1. Right-click *Network Neighborhood* on the desktop.
- 2. Select *Properties.*
- 3. Select *Protocols*.
- 4. If *TCP/IP Protocol* is not listed, select *Add.*
- 5. Select *TCP/IP Protocol.*
- 6. Select *OK.*
- 7. If *TCP/IP Protocol* is listed, right-click on it and select *Properties*.
- 8. If you select *YES* at the *DHCP* prompt, go to step 9.
	- or

If you select *NO* at the *DHCP* prompt, go to step 8.

#### NOTE

If any *Windows NT Setup* windows appear, click *Continue*.

- 9. Select *TCP/IP Protocol.*
	- a. Select *Properties.*
	- b. Enter the *IP address, Subnet mask*, and *Default gateway* information.
	- c. Select *OK.*
	- d. Select *Yes* at the *Restart your computer?* window.
- 10. Select the *Identification* tab.
- 11. Select *Change.*
- 12. Enter your unique *Computer Name.*
- 13. If you select *Workgroup,* enter a unique workgroup name or to add MARS workgroup, type **MARSWORKGROUP**.

or

If you select *Domain*, enter the domain name given by the hospital IT department.

- 14. Select *OK.*
- 15. Select *Close*.
- 16. At the *Restart* message, click *Yes*.
- 17. Go to ["Checkout Procedure" on page 3-15.](#page-64-0)

# <span id="page-64-0"></span>**Checkout Procedure**

Verify the MARS PC Workstation is operating correctly by following the system checkout procedure. Have the MARS PC Operator's and OEM manuals available for reference.

#### NOTE

Not all the checkout steps will apply to each MARS PC configuration. For example, not all systems will have a tape acquisition unit, and standalone systems will not have a MARS PC server. Only run the appropriate steps for each configuration.

If you have a MARS PC system which is running the Windows NT operating system, use the checkout procedure located in the original MARS PC Service manual that shipped with that unit. Then use the ["Network Checkout Procedure" on page 3-20](#page-69-0) of this manual to verify the network connections.

# **Shutdown**

- 1. Power off the MARS PC Workstation using the following safe shutdown procedure:
	- a. Exit the MARS application by clicking *System* on the menu bar.
	- b. Click *Exit* on the pulldown menu. The MARS application will close.
	- c. Open the *Start* menu located in the lower left corner of the display.
	- d. Select *Shut Down*.
	- e. From the *Shut Down* menu, select *Shut down the computer?*
	- f. Select *Yes*.
	- g. At the message, *It is now safe to turn off your computer*, turn off the MARS PC Workstation.

### **Power On**

- 2. Power on the MARS PC Workstation.
	- a. Turn on the workstation.
	- b. Turn on the monitor power switch. Several screens appear momentarily. Watch for error messages on the screen.

#### NOTE

If any error messages appear, contact the MARS PC Workstation technical support line.

- c. If using a local parallel printer, turn it on.
- d. Press **Crtl** + **Alt** + **Delete** to access the logon window.
- e. Position the cursor in the *User Name* field and type your user name.

#### NOTE

The default *User Name* and *Password* is **mei**.

- f. Position the cursor in the *Password* field and type your password.
- g. Click *OK*.
- h. The application software starts and the system screen appears. The system will automatically run a power on self test. Watch for error messages that may appear on the screen.

#### NOTE

If any error messages appear, contact the MARS PC Workstation Technical Support Line.

# **Acquiring Data**

3. Verify that data from a patient data card can be acquired.

#### NOTE

Refer to the MARS PC Operators Manual for information on acquiring data from a patient data card.

# **Printing**

- 4. Verify printing.
	- a. Select *Patient Select*
	- b. Choose a patient.
	- c. Select *Report Review*.
	- d. Select *Print Page*.

#### NOTE

Refer to the MARS PC Workstation Operator's Manual for more information on printing.

# **Archiving Data**

5. If you have a CD-RW drive verify that you can archive to a CD.

#### NOTE

Refer to the MARS PC Workstation Operators Manual for more information on archiving data.

# **Tape Acquisition Unit**

#### NOTE

NT systems do not support tape acquisition units.

6. Confirm that the SCSI ID switch is set to 5 on the back of the unit. If it isn't, correct the setting by using a pointed object (such as a pen) to depress the switch. If you set the SCSI ID, you must reboot the MARS PC.

7. If you have a tape acquisition unit, verify the unit can read, display, and print information from a Holter tape.

#### NOTE

Refer to the MARS PC Operator's Manual for more information on loading the tape and acquiring data.

# **Remote System Support**

- 8. Verify Remote System Support.
	- a. No modem error messages should be seen on the screen.
	- b. Contact MARS PC Workstation Technical Support to request a RSS link to verify remote access. Have the analog telephone line number available.

# **Uninterruptible Power Supply (UPS)**

- 9. Looking at the front of the UPS, determine the manufacturer name on the unit, and
	- a. If you have a Powerware  $\mathcal{B}$  UPS proceed to step 10.
	- b. If you have an APC $^{\circledR}$  UPS proceed to step 11.
- 10. Verify Powerware UPS.

#### NOTE

This procedure is for the Powerware UPS only. If you have an APC UPS, go to step 11.

a. Detach the UPS serial cable from the connector on the back of the UPS.

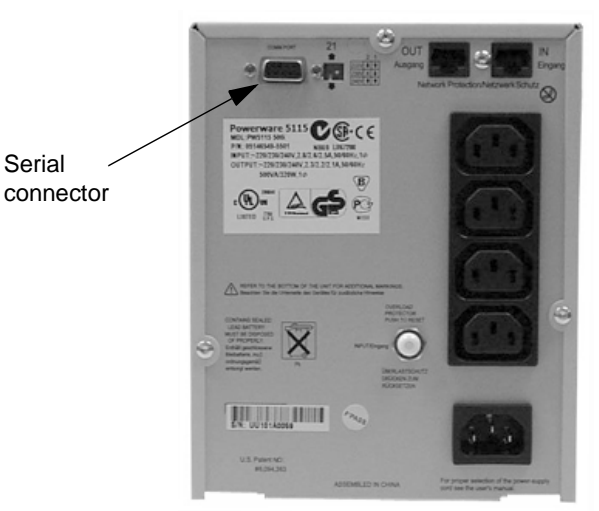

031A

- b. Verify the *Lansafe III Power Monitor* window appears stating *Communications failure with UPS*.
- c. Attach the UPS serial cable.

Verify the *Lansafe III Power Monitor* window appears stating *Communications established with UPS*.

d. Press and hold the **test button** on the front of the UPS.

Verify the *Lansafe III Power Monitor* window appears stating...*Utility power failure... MARS PC is on battery...shutdown in 5 minutes.*

Verify a message box appears stating *Message from MARS PC to WORKGROUP on...MARSPC is on battery...shutdown in 5 minutes.*

e. Release the **test button**

Verify the *Lansafe III Power Monitor* window states...*Utility power failure resolved... MARS PC shutdown has been cancelled...MARS PC shutdown has been cancelled.* 

Verify a message box appears stating *Message from MARSPC to WORKGROUP on...MARSPC shutdown has been cancelled.*

f. Unplug the power cable from the wall outlet.

Verify the *Lansafe III Power Monitor* window appears stating...*Utility power failure... MARS PC is on battery...shutdown in 5 minutes.*

Verify a message box appears stating *Message from MARS PC to WORKGROUP on...MARSPC is on battery...shutdown in 5 minutes.*

Verify the system shuts down in 5 minutes.

- g. The checkout procedure is complete.
- 11. If you have an APC UPS unit look at the back of the unit, and if the model number listed on the label located near the upper left is:

BK500MC then go to step 12.

or

BK500MI then go to step 13.

- 12. Verify domestic APC UPS model number BK500MC.
	- a. Select *Start from the PC menu bar*.
	- b. Select *Programs*.
	- c. Select *Parachute plus*.
	- d. Select *Parachute plus*.
	- e. At the *Monitor Server* window, select *Attach.*

f. Verify the following window is displayed on the monitor:

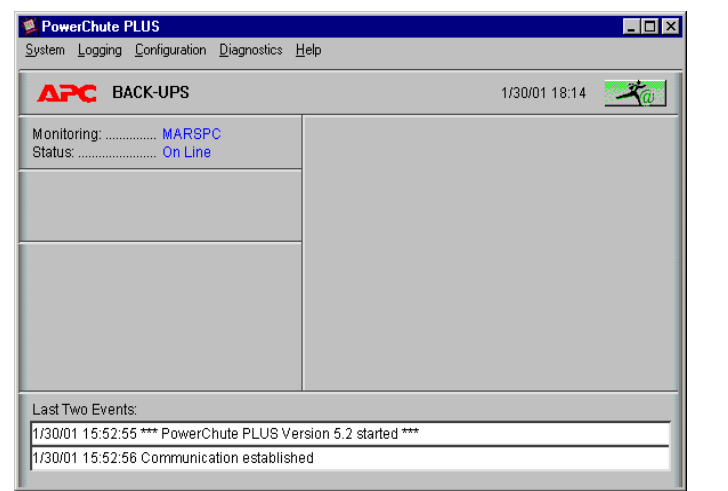

g. Verify *Monitoring* is followed by the *System name* and *Status* is *On Line.*

#### NOTE

In the following steps XXXXXX refers to the system name.

h. Press up on the UPS Test button and hold it in for approximately 3 seconds. It will beep and the status should change to *On Battery* and the following message will be displayed:

> *XXXXXX is running on battery power. XXXXXX will shut down in xxx minutes and xxx seconds.*

i. The status should return to *On Line* and the following message will be displayed:

*Normal utility power at XXXXXX has been restored.*

- j. Click *OK.*
- k. Close all windows.
- l. The checkout procedure is complete.
- 13. Verify international UPS model number BK500MI.
	- a. Disconnect the UPS AC power inlet cord.
	- b. An audible alarm will sound once every 5 seconds.
	- c. Confirm the Compaq box is receiving power from the UPS by verifying the power light is lit on the front of the Compaq box.
	- d. Reconnect the UPS AC power inlet cord.
	- e. If the MARS PC has network capabilities, go to ["Network](#page-69-0)  [Checkout Procedure" on page 3-20](#page-69-0)

or

If the MARS PC does not have network capabilities, go to ["Operating System Language" on page 3-20.](#page-69-1)

# <span id="page-69-0"></span>**Network Checkout Procedure**

If the MARS PC has network capabilities, perform the following tests that apply:

#### NOTE

Some of the steps listed below will not apply to all MARS PC configurations.

If necessary, refer to the MARS PC Operator's manual for further assistance.

- 1. From a client system, use the DOS *Command Prompt* window to ping the MARS PC server to confirm the connection.
	- Type the following: **ping** [space] **computer name**.

NOTE **computer name** refers to the server name.

- Press **Enter**.
- Verify that the correct IP address appears in the *Reply from xxx.xxx.xxx.xxx* message.
- 2. Click the *Patient Select* icon from the MARS PC client application.
	- If you were able to ping the MARS PC server, but can't bring up the *Patient Select* option, confirm that the drive share permissions are correct.
- 3. Print a patient strip review from the standalone or client and server.
- 4. Verify that the MARS PC client can view the server patient list.
- 5. Verify that a patient file can be selected and edited from the MARS PC server.
- 6. If the MARS to MUSE option is enabled, verify that a report can be stored to MUSE from a standalone or client and server.

#### NOTE

If the *Delete Report* option is selected at the MARS PC the patient report will disappear from the list.

The network checkout is complete.

7. Go to ["Operating System Language" on page 3-20.](#page-69-1)

# <span id="page-69-1"></span>**Operating System Language**

#### NOTE

This section is for MARS PC units running the Windows 2000 operating system. This section does not apply to MARS PC units running Windows NT.

The MARS PC operating system is set to English at the factory. Additional languages supported are German, Spanish, French, Italian Swedish and Dutch.

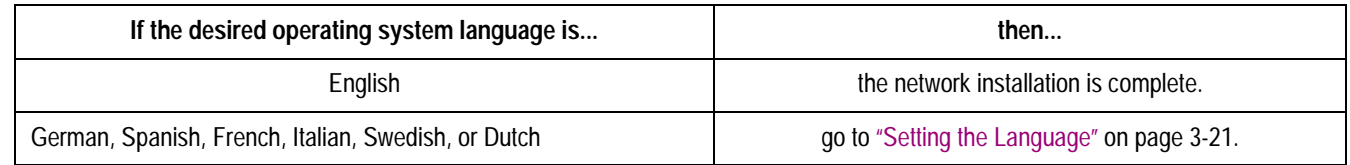

### <span id="page-70-0"></span>Setting the Language

- 1. If necessary, reboot the system to log on as the administrator. At the *user name* type **Administrator.** Type **WERIOP** for the *Password.*
- 2. Select *Start*>*Settings*>*Control Panel*.
- 3. Select *Regional Options*.
- 4. Select the *General* tab.
- 5. Select the correct country for your location, and select the correct language for menus and dialogs.
- 6. Windows 2000 and Windows 2000 Server units complete step 6:
	- a. Click *Set Default*.
	- b. Select the correct language.
	- c. Click *OK.*

All other units proceed to step 7.

- 7. Click *OK* to close the *Regional Options* window.
- 8. Click *Yes* to confirm the change.
- 9. Log off as the administrator and log on again as administrator.
- 10. Verify the operating system is in the new language.

**For your notes**
# 4 Maintenance

**For your notes**

# **Introduction**

# **Maintenance Guides**

For further information please reference the appropriate OEM manuals for the recommended maintenance of their product. To download OEM manuals please see ["Downloading OEM Manuals From the Internet" on](#page-12-0)  [page 1-7](#page-12-0).

If you would like further assistance, please call the MARS PC Workstation Technical Support Line at 1-800-558-7044 or 1-561-575- 5000 ext. 4243.

## Items Requiring Maintenance

- $\blacksquare$ MARC PC client system box
- $\blacksquare$ MARS PC server system box
- $\blacksquare$ MARS PC standalone system box
- Ē Monitor
- $\blacksquare$ DVD-RW or CD-RW Drive
- $\blacksquare$ Printer
- $\blacksquare$ **UPS**

## **Recommended Maintenance**

GE Medical Systems *Information Technologies* recommends that you perform the tests described in this chapter:

- $\blacksquare$ Every 6 months as part of routine maintenance
- П Whenever internal assemblies are serviced
- $\blacksquare$ More frequently if indicated.

A regular equipment maintenance program helps prevent unnecessary equipment and power failures and also reduces possible health hazards. This chapter contains instructions for the following recommended maintenance:

- Ē Inspecting and cleaning the equipment
- $\blacksquare$ Domestic electrical safety tests
- П Workstation power supply test
- $\blacksquare$ Checkout procedure

#### NOTE

Unless you have an Equipment Maintenance Contract, GE Medical Systems *Information Technologies* does not assume the responsibility for performing the recommended maintenance procedures. The sole responsibility rests with the individual or institution using the equipment. GE Medical Systems *Information Technologies* service personnel may, at their discretion, follow the procedures provided in this manual as a guide during visits to the equipment site.

# **Required Tools and Supplies**

In addition to a standard set of hand tools, you will need the special tools and items listed below to maintain or check out the system.

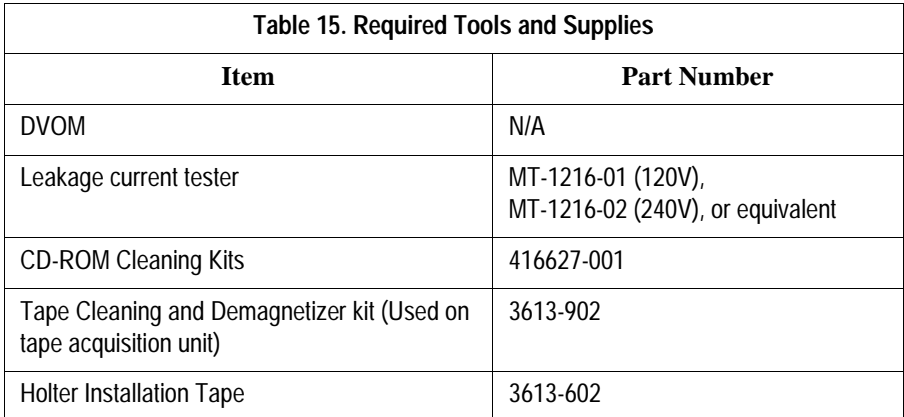

# <span id="page-76-0"></span>**Power On Procedure**

- 1. Turn on the workstation.
- 2. Turn on the monitor power switch. Several screens appear momentarily.

#### NOTE

Watch for error messages on the screen. Reference the OEM Troubleshooting Guide that shipped with the MARS PC Workstation. The Troubleshooting Guide is also available on the Internet. For further information please see ["Downloading OEM](#page-12-0)  [Manuals From the Internet" on page 1-7](#page-12-0).

- 3. If using a local parallel printer, turn on the local parallel printer.
- 4. Press **Crtl** + **Alt** + **Delete** to access the logon window.
- 5. Position the cursor in the *User Name* field and type your user name.<sup>\*</sup>
- 6. Position the cursor in the *Password* field and type your password.\*
- 7. Click on *OK*. The MARS PC application screen appears.

<sup>\*</sup> The default user name is **mei**. The default password is **mei**. It is possible to change both user name and password; contact your system administrator for more information.

# <span id="page-77-0"></span>**Safe Shutdown Procedure**

Make sure to shut down the system properly. Follow this procedure to prevent inadvertent errors from occurring during system shut down.

#### NOTE

Failure to follow the recommended method to shut down the workstation may result in the loss of data and damage to the workstation.

## Exit the MARS PC Application

To exit the MARS application, follow these steps.

- 1. Click *System* on the menu bar.
- 2. Click *Exit* on the pulldown menu. The MARS application will close.

## Shut Down the Workstation

Once the MARS application has closed, follow these steps to shut down the workstation.

- 1. Open the *Start* menu located in the lower left corner of the screen.
- 2. Select *Shut Down* from the *Start* menu.
- 3. Select *Shut Down* > Select *OK.*

#### NOTE

If you are shutting the computer down prior to logon, hold down the following keys simultaneously:

**Ctrl + Alt + Delete** and select the *Shut Down* option.

# **Inspection and Cleaning**

# **Visual Inspection**

Perform a visual inspection regularly. Turn off the unit and remove power before making an inspection or cleaning the unit.

- $\blacksquare$ Check the case and display screen for cracks or other damage.
- $\blacksquare$  Regularly inspect all cords and cables for fraying or other damage. Perform safety tests on any repaired line cords.
- $\blacksquare$ Inspect all plugs, cables, and connectors for bent prongs or pins.
- $\blacksquare$  Verify that all cords, socketed components, and connectors are securely seated.
- $\blacksquare$  Inspect keys and controls for proper operation.
	- Power switches should not stick in one position.

# **Check Cooling Fans**

Check operation of fans in:

- client workstation box
- server workstation box
- standalone workstation box

With the workstation operating verify that all fans contained in the unit are operating properly.

# **Cleaning Precautions**

Turn off the unit and remove all power before inspecting or cleaning.

Do not immerse any part of the equipment in water.

Do not use organic solvents, ammonia based solutions, or abrasive cleaning agents which may damage equipment surfaces.

# **Ventilation**

Position the workstation box to ensure adequate ventilation. Poor ventilation can cause overheating and damage system components.

- Do not place the workstation box in a position where the ventilation holes in the front and rear are blocked or restricted.
- Do not place the system box near ducts, pipes or equipment which generate heat.

# **Exterior Cleaning**

Clean the exterior surfaces once per month, and more frequently if needed, with a clean, soft cloth and a mild dishwashing detergent diluted in water.

- Wring the excess water from the cloth. Do not drip water or any liquid on the writer assembly, and avoid contact with open vents, plugs, or connectors.
- **Dry the surfaces with a clean cloth or paper towel.**

## Cleaning the Monitor Screen

#### NOTE

Never use abrasive materials to clean the screen. They can damage the anti-reflective coating.

Wipe the screen with a soft, dry, clean cloth to remove dust.

To remove fingerprints and other soil:

- 1. Wipe the screen with a soft cloth moistened with a solution of isopropyl alcohol, water and mild detergent.
- 2. Rinse the screen immediately with a cloth dampened with clean water.
- 3. Dry the screen with a soft, clean cloth.

# **Cleaning the System Box Interior**

The factory seals the equipment before it leaves. There should be no dust buildup on the surfaces of the interior PCB assemblies and components when you receive it.

Follow these steps to clean the system box interior.

- 1. Power off the workstation by following the ["Safe Shutdown](#page-77-0)  [Procedure" on page 4-6.](#page-77-0)
- 2. Detach the AC power cord before cleaning the interior of the system box.
- 3. Remove the system box cover to clean the interior. See the OEM's Service Manual for detailed information.
- 4. Replace the cover.

#### WARNING

Turn off power and disconnect power cord from AC power source before removing the cover.

## Cleaning the CD-RW Drive or DVD-RW Drive

Follow these steps to clean the CD-RW or DVD-RW drive.

- 1. Open the CD-RW or DVD-RW drive.
- 2. Insert the cleaning disk, brushes down, into the drive.
- 3. Close the CD-RW or DVD-RW drive. The activity led blinks for about 10 seconds.
- 4. Remove the cleaning disk from the drive.
- 5. Close the CD-RW or DVD-RW drive

## Cleaning the Printer

For maintenance please see the OEM User's manual that shipped with the printer. The manual can also be located on the Hewlett Packard website. For further information please see ["Downloading OEM Manuals](#page-12-0)  [From the Internet" on page 1-7.](#page-12-0)

## Cleaning the Tape Acquisition Unit

Cleaning and inspecting the tape acquisition unit involves several steps, including:

- Demagnetizing and cleaning the tape acquisition unit
- Cleaning the tape acquisition unit interior

#### NOTE

Demagnetize the tape acquisition unit, clean the tape drive, and check out the tape acquisition unit on a weekly basis.

### **Cleaning and Demagnetizing the Tape Drive Using the Cleaning and Demagnetizer Kit (PN 3613-902)**

The cleaning and demagnetizing kit performs cleaning of the audio head and demagnetization simultanously, removing contaminants and magnetism build up.

Use the following steps to clean the tape drive using kit PN 3613-902.

#### NOTE

While running, the cleaning cassette will emit a buzzing sound much louder than a normal tape. This is normal and does not indicate a problem with the unit.

- 1. Insert the cleaning cassette into the tape acquisition unit. Gently push the cleaning cassette into the drive opening until the cleaning cassette clicks into place.
- 2. Turn release lever to its up position.
- 3. The *Tape Download/Analysis Options* window appears and the cleaning tape runs briefly (less than a second) and stops.

#### NOTE

An error message may appear, if the correct slot type is not available or all slots are full. Click *Cancel* in the error message box. The

message box will disappear and the cleaning cassette will run normally.

If the cleaning cassette continues to run for more than a few seconds, click *Cancel* in the *Tape Download/Analysis Options* window. This will stop the cleaning process. Contact MARS PC technical support.

- 4. Click *Cancel* in the *Tape Download/Analysis Options* window. The *Tape Download/Analysis Options* window closes.
- 5. Push tape lever down to eject tape.

#### **Interior Cleaning**

The factory seals the equipment before it leaves. There should be no dust buildup on the surfaces of the interior PCB assemblies and components when you receive it.

However, if dust is an environmental problem, use a commercially available dust remover (compressed air). Follow the manufacturer's directions for its use.

#### WARNING

Only qualified personnel should dissemble this unit.

Turn off the power and disconnect power cord from the AC power source before removing the cover.

#### **Disassembly Guidelines**

Follow these steps to disassemble and reassemble the tape acquisition unit.

#### **Opening the Unit –**

- 1. Power off the workstation.
- 2. Turn off the tape acquisition unit power switch.
- 3. Disconnect the tape acquisition unit power cord from the back of the UPS.
- 4. Remove the fifteen retaining screws from the tape acquisition unit.

#### NOTE

The tape acquisition unit uses fifteen screws to secure the cover in place. To reduce EMI emissions, replace all fifteen screws securely

when reassembling the unit.

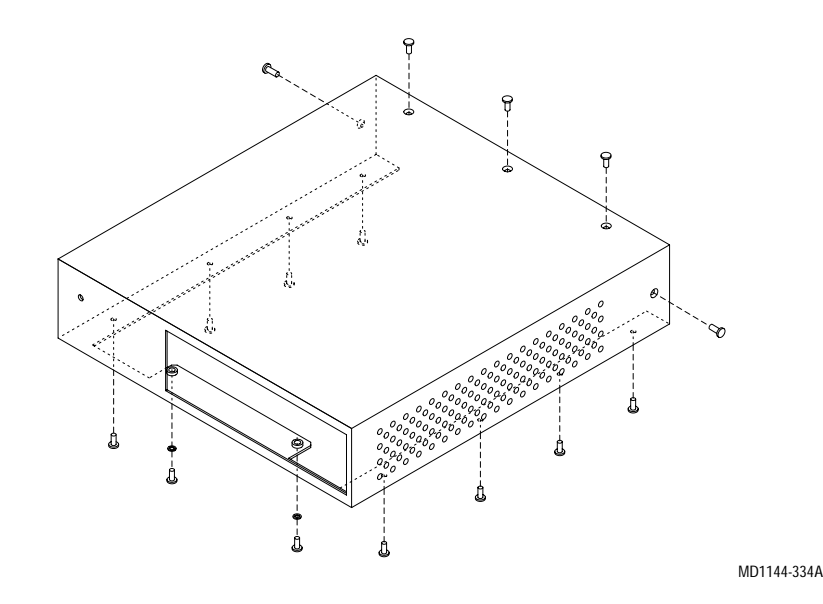

5. Remove the tape acquisition unit cover. Slide the tape acquisition unit cover forward.

### **Reassembling the Unit**

- 1. Slide the tape acquisition unit cover over the front of the tape acquisition unit.
- 2. Install the fifteen retaining screws to secure the cover to the unit. Hand tighten all screws.

#### NOTE

The tape acquisition unit uses fifteen screws to secure the cover in place. To reduce EMI emissions, replace all fifteen screws securely when reassembling the unit.

- 3. Turn on the tape acquisition unit.
- 4. Power on the workstation. See ["Power On Procedure" on page 4-5](#page-76-0).

UPS

Battery replacement is recommended every 3-6 years. Please see the OEM User's Guide for the battery replacement procedure.

Checkout Procedure

Follow the ["Checkout Procedure" on page 3-15.](#page-64-0)

## **For your notes**

# 5 Troubleshooting

**For your notes**

# **Theory of Operation**

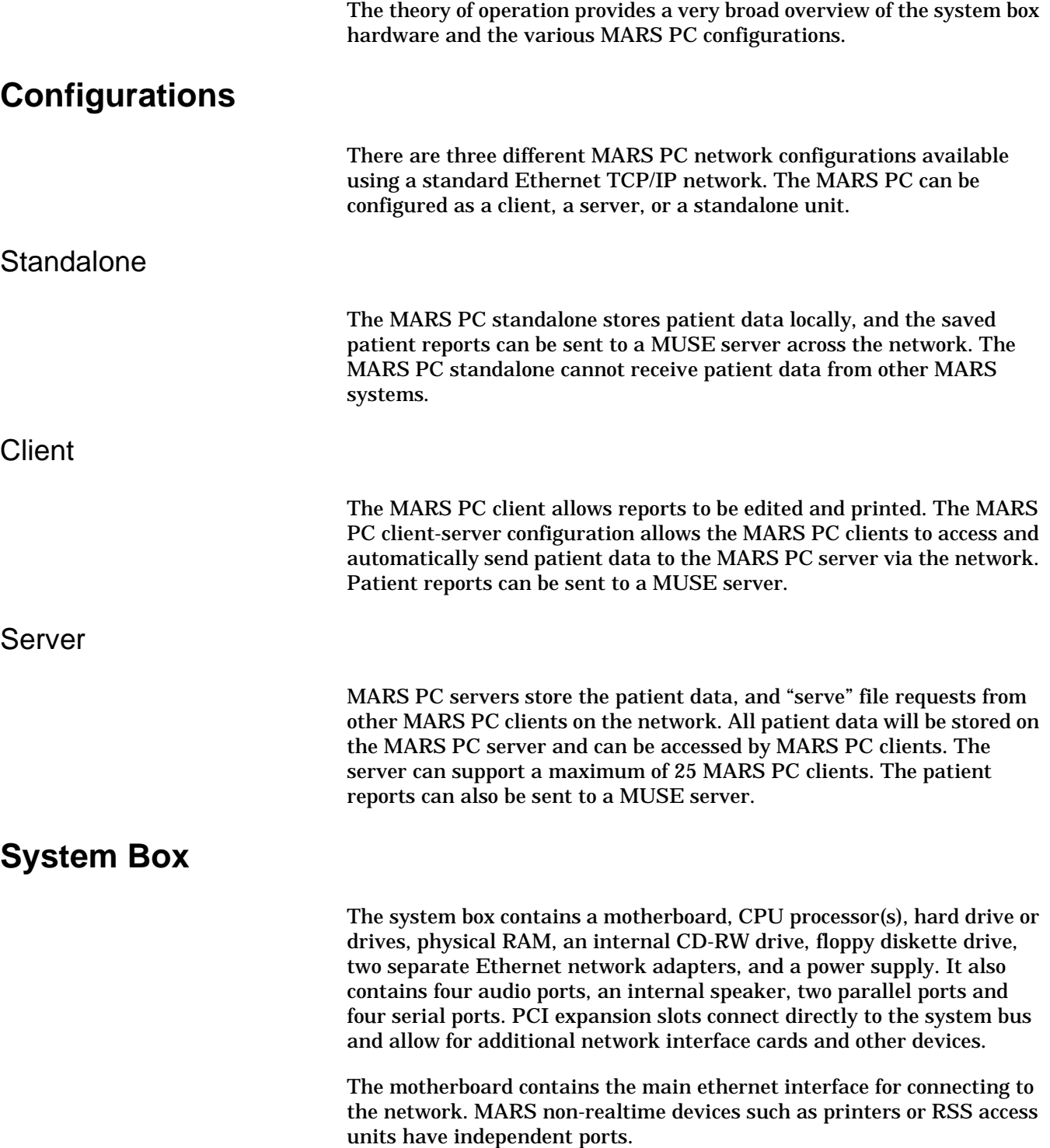

# **General Fault Isolation**

# **Assistance**

If any assistance is needed during the troubleshooting process please call the Technical Support Line at 1-800-558-7044 or 1-561-575-5000 ext. 4243.

# **First Things to Ask**

If the unit is not working properly, start by asking yourself these basic questions.

- 1. Are the unit and all peripherals turned on?
- 2. Have there been any changes in the use, location, or environment of the equipment that could cause the failure?
- 3. Has the unit been modified in any way, either in software or hardware?
- 4. Is operator error the cause of the problem? Try to repeat the user's scenario exactly and compare that to the proper operation of the equipment. Check the operator's manual as necessary.

# **Visual Inspection**

A thorough visual inspection of the equipment can save time. Small things — disconnected cables, foreign debris on circuit boards, missing hardware, loose components — can frequently cause symptoms and equipment failures that may appear to be unrelated and difficult to track.

Read the Disassembly Guidelines in the product's OEM manual before you perform an internal visual inspection of the components.

Take the time to make all the recommended visual checks (refer to the following visual inspection chart) before starting any detailed troubleshooting procedures.

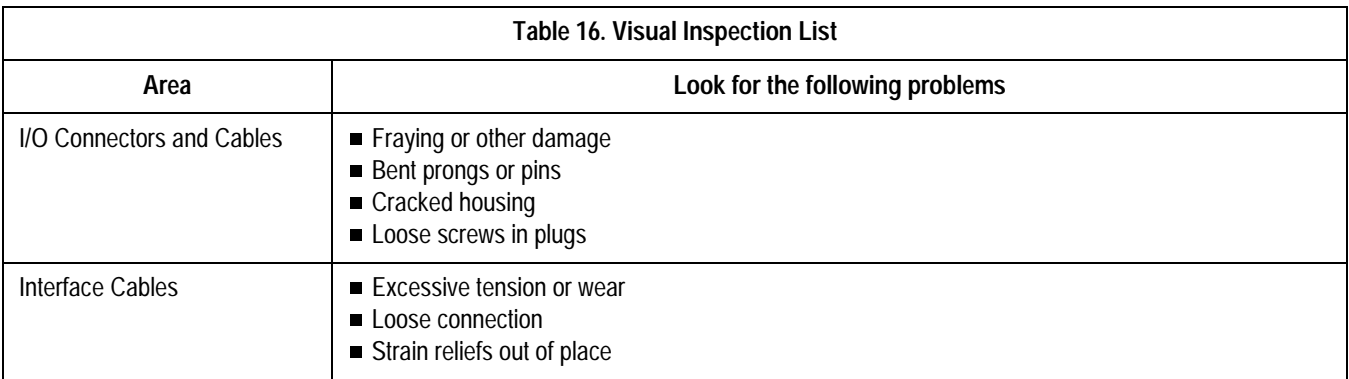

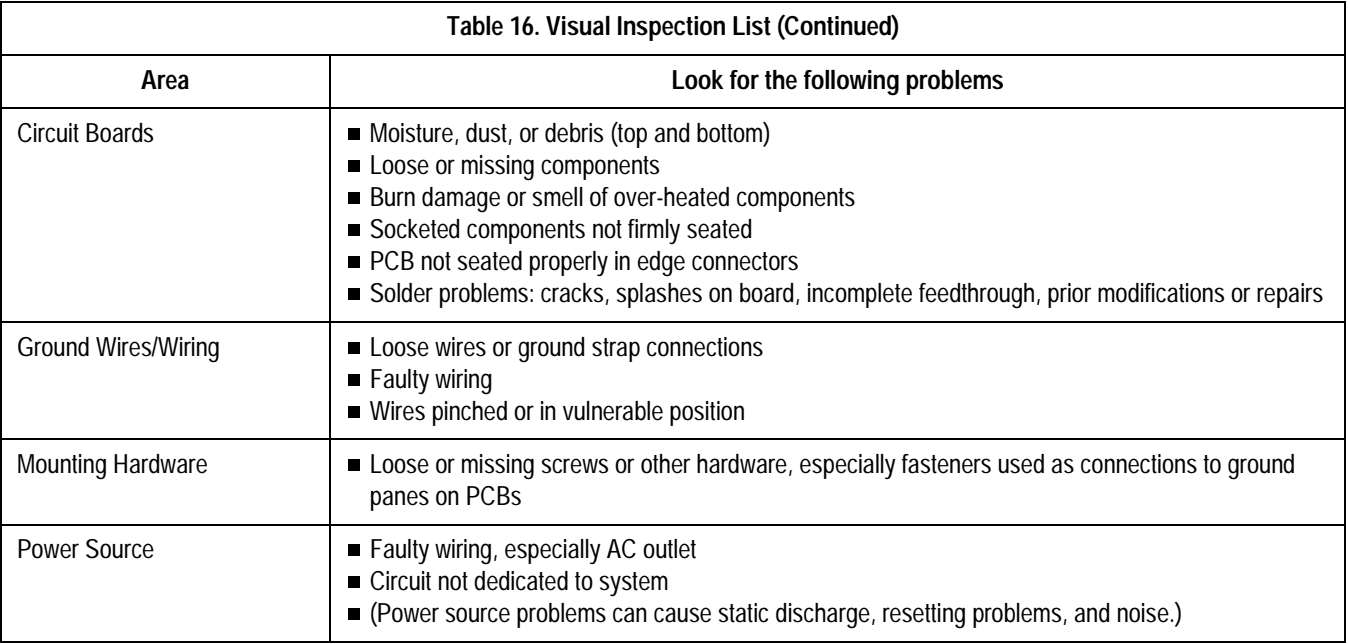

# **Workstation Box**

Please refer to the OEM Service manual and Troubleshooting Guide for troubleshooting the MARS PC Workstation box. The OEM Troubleshooting Guide is shipped with the unit, and is also available on the OEM website. For further information please see ["Downloading OEM](#page-12-0)  [Manuals From the Internet" on page 1-7](#page-12-0).

For further assistance, call the MARS PC Workstation Technical Support Line at 1-800-558-7044 or 1-561-575-5000 ext. 4243.

## Error Codes

For a list of Power-On-Self-Test (POST) messages please reference the OEM Troubleshooting Guide that shipped with the MARS PC Workstation. The Troubleshooting Guide is also available on the OEM website. For further information please see ["Downloading OEM Manuals](#page-12-0)  [From the Internet" on page 1-7.](#page-12-0)

## Replacing Workstation Box Items

#### **Fault Detection**

Use the troubleshooting process located in the OEM Service Manual for the additional SCSI, serial, and parallel boards. See ["Replacing SCSI,](#page-89-0)  [Serial or Parallel \(LPT\) Boards" on page 5-6](#page-89-0) for additional board locations.

See the OEM Service Manual for additional detailed instructions. If you have a question that is not answered in the OEM Service manual or if you would like further assistance, call the MARS PC Workstation Technical Support Line at 1-800-558-7044 or 1-561-575-5000 ext. 4243.

# <span id="page-89-0"></span>**Replacing SCSI, Serial or Parallel (LPT) Boards**

Confirm you have the correct location before removing and replacing any circuit boards.

#### NOTE

The image will not work if the mother board configuration below is not followed.

The parallel (LPT) board has an additional connector (referred to as LPT 2) on it, which the card reader plugs into. The parallel (LPT) board plugs into the PCI 2 mother board slot. See the Mother Board Slots table below for more information.

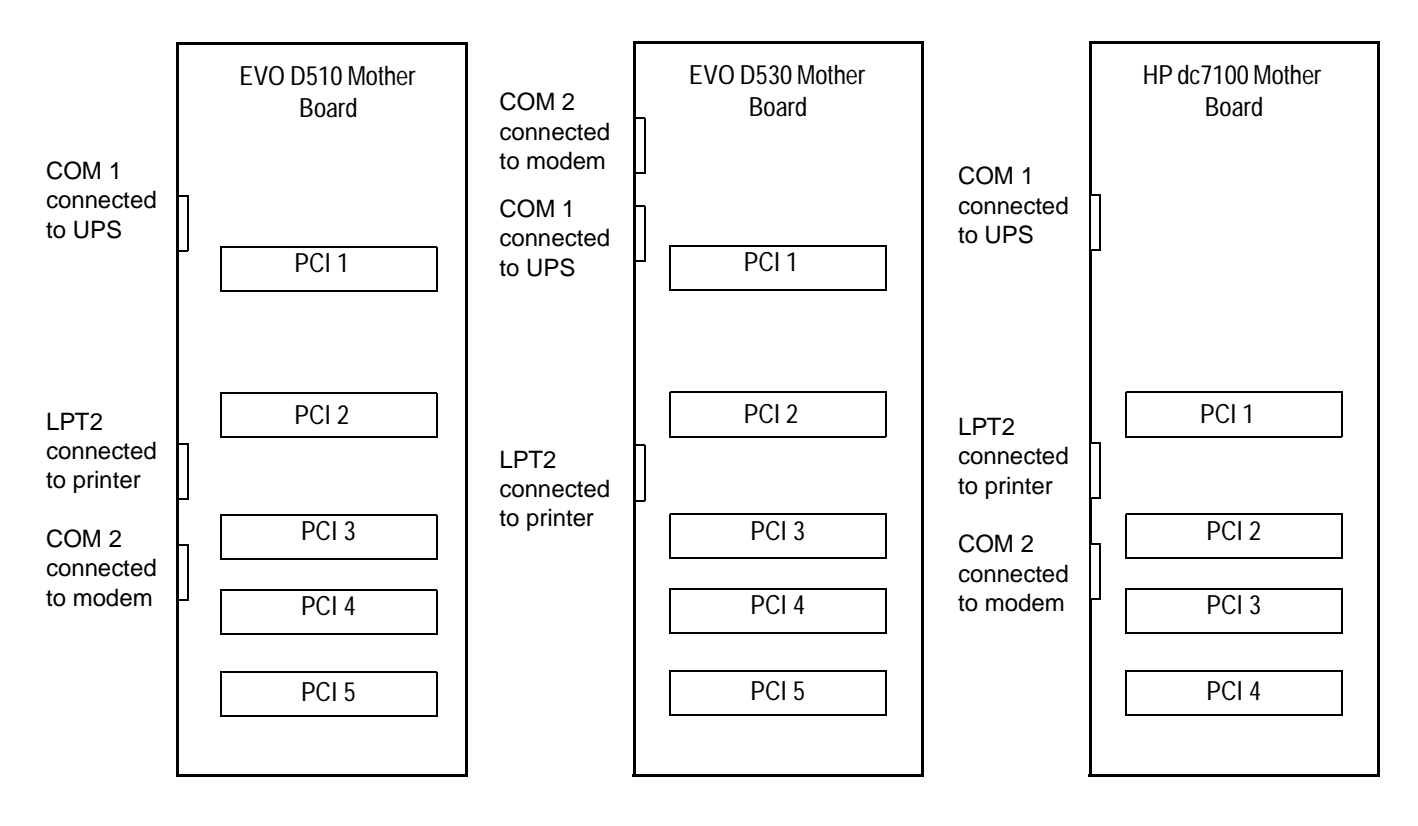

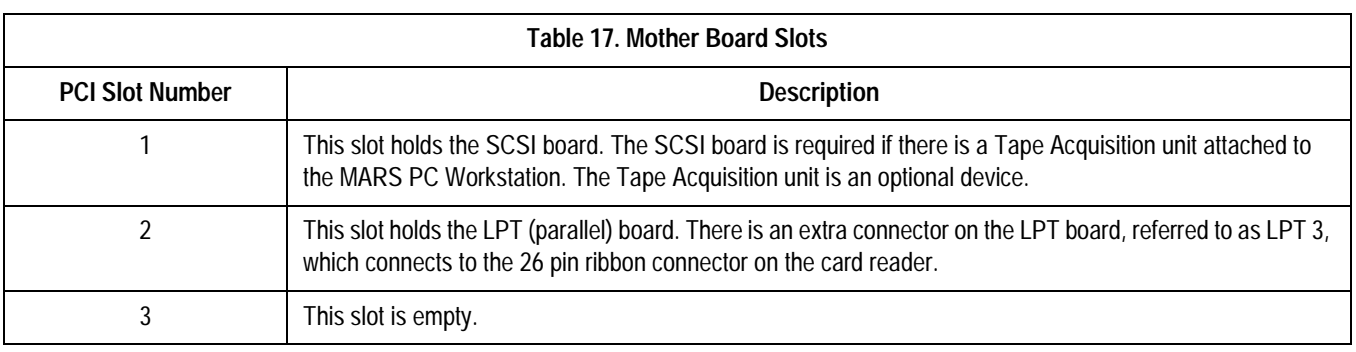

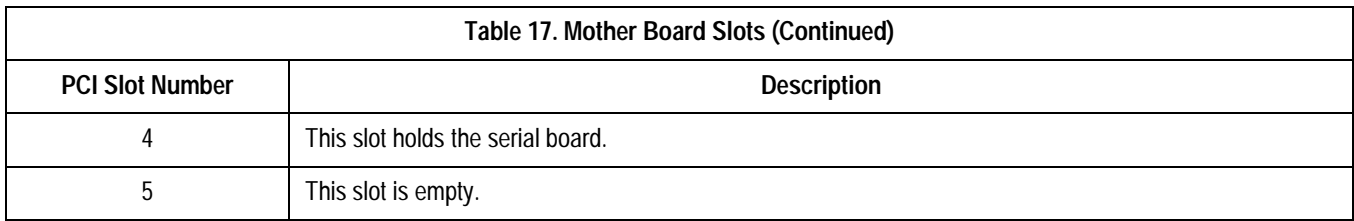

# **Monitor**

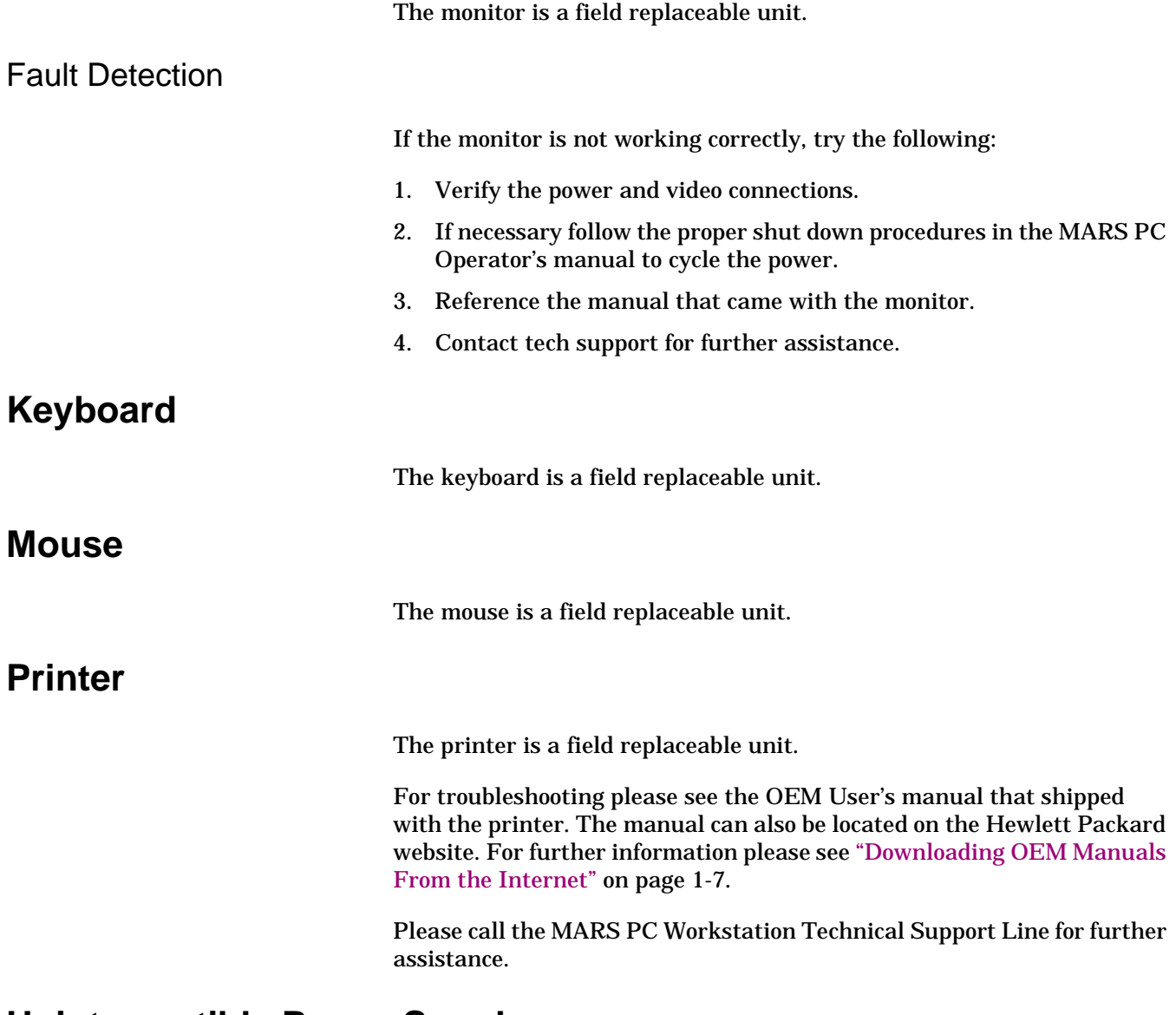

# **Uninterruptible Power Supply**

The UPS is a field replaceable unit.

For troubleshooting please see the OEM manual that shipped with the UPS. The manual can also be located on the manufacturer's website. For further information please see ["Downloading OEM Manuals From the](#page-12-0)  [Internet" on page 1-7](#page-12-0).

#### NOTE

Only use the serial cable which was shipped with the UPS.

If the UPS is not working correctly, do the following:

- 1. Verify the connections.
- 2. Verify the wall outlet is not faulty by plugging the unit into a different outlet. Have a qualified electrician repair any faulty outlets.
- 3. Press and hold the **test** button for three seconds. If the **test** LED illuminates see the "Troubleshooting" section of the OEM manual for further information.
- 4. If necessary, contact technical support for further assistance.

# **RSS Analog Modem**

The RSS modem is a field replaceable unit.

The MARS PC Workstation uses a non-networked analog modem for Remote System Support (RSS). The RSS access unit allows GE Medical Systems *Information Technologies* to maintain, and if necessary, to diagnose and to repair the workstation software in a timely manner.

## Fault Detection

If the modem is not working correctly, do the following:

- 1. Verify the connections.
- 2. Verify the power supply plugged into the modem is working.
- 3. Verify the software is running by:
	- a. Select *Control panel.*
	- b. Select *Services*.
	- c. Verify *pcAnywhere Host Service* has a status of *Started*.

If necessary start the Host service and configure it to start automatically.

4. Contact technical support to verify that they can remotely access the system.

# **Tape Acquisition Unit [\(Optional Device\)](#page-89-0)**

The tape acquisition unit is a field replaceable unit.

The tape acquisition is an optional device. The acquisition unit reads and downloads 8500 tapes to the MARS PC.

## Fault Detection

If the tape acquisition unit is not working correctly, do the following:

- 1. Verify the connections.
- 2. If necessary follow the proper shut down procedures to shutdown and power the computer off; then power the unit on again.

Refer to the operator's manual for the correct shut down procedures.

3. Verify data from a tape can be acquired.

#### NOTE

Reference the MARS PC operators manual for further assistance on acquiring data from the tape acquisition unit.

# **Card Reader (Omni Drive)**

The card reader is a field replaceable device.

Some MARS PC Workstations are shipped from the factory with an internal card reader device. Other MARS PC Workstations are shipped from the factory with external card reader devices. The card reader reads and downloads SEER MC and SEER Light data cards to the MARS PC.

Fault Detection

If the card reader device is not working correctly, do the following:

- 1. Verify the connections.
- 2. If necessary follow the proper shut down procedures to shutdown and power the computer off, and then back on again.
- 3. Verify the data from a SEER MC data card can be acquired.

#### NOTE

Refer to the MARS PC operators manual for further assistance on acquiring data from a SEER MC data card.

## Replacing the Internal Omni Drive Card Reader

When replacing the internal card reader:

1. Connect the ribbon cable to the LPT-3 connector. The LPT-3 connector is on the parallel port extension card, which is located inside the EVO D510 and EVO D530 system box. See ["Replacing](#page-89-0)  [SCSI, Serial or Parallel \(LPT\) Boards" on page 5-6](#page-89-0) for additional information.

2. Connect the power connector on the card reader to the power supply.

## Replacing the External Omni Drive Card Reader

When replacing the external card reader:

- 1. Remove the old USB OmniDrive unit, noting the port to which it was connected.
- 2. Connect the USB cable from the new USB OmniDrive to the appropriate USB port.

#### NOTE

There is no power connection; the external card reader receives power via the USB port.

- 3. Log in to the system.
- 4. After logging in, the external card reader will be installed. The *Found New Hardware* window will appear after login to display the drive. If the Hardware Wizard asks for OmniDrive software, insert the MARS PC Support CD. Browse to the location of the OmniDrive software.

If the card reader (Omni Drive) drive letter assigned is other than *O:* it will have to be changed:

- a. Right-click on the *My Computer* icon on the desktop. Select *Manage*.
- b. Click on *Disk Management.*
- c. Right-click on *Disk 1 Removable* and **s**elect *Change Drive Letter.*
- d. Select *Edit.*
- e. Select *O:.*
- f. Click *OK.*
- g. Click *Yes.*
- h. Close the *Computer Management* window.

# **DVD-RW, CD-RW, or Floppy Drive**

The DVD-RW, CD-RW and floppy drives are field replaceable units.

For troubleshooting please see the OEM User's manual. The manual is available on the website. For further information please see ["Downloading OEM Manuals From the Internet" on page 1-7.](#page-12-0)

If the device is not working properly, do the following:

- 1. Verify that the device can archive data to the correct media. Reference the MARS PC operators manual for further assistance on archiving data.
- 2. Verify the connections.
- 3. If necessary follow the proper shut down procedures to shutdown and power the computer off; then power the unit on again.

Refer to the operator's manual for the correct shut down procedures.

4. If still not working, replace the unit.

**For your notes**

# 6 System Rebuild and Software Reinstall

**For your notes**

# **Disk Imaging**

A disk image is used to restore the MARS PC Workstation to its original factory state. During the process all existing data and setups will be lost. Disk imaging is only suggested when all other system recovery attempts have failed. This process can take between one to two hours to complete.

#### CAUTION

When a system is imaged, the hard drive is reformatted and ALL existing data will be lost. Do not proceed with this section if there is any confusion about disk imaging and its impact on the MARS PC Workstation. For further assistance, call technical support before proceeding with this section.

# **Reimage System for MARS PC Standalone and Client Workstations**

This section explains how to reimage the MARS PC standalone and client boxes using the System Rebuild CD.

# **Before you Begin**

## Save Activator Codes

Activator codes must be saved to a floppy disk and then copied back to the system box after the rebuild is complete.

- 1. Select *Start* > *Windows Explorer.*
- 2. Select the drive letter where the MARS PC program is installed.

#### NOTE

This will be the C*:* drive for workstations running Windows 2000, and generally the D: drive for workstations running Windows NT.

- *3. Select gemsit > var > MarsNT > system.*
- 4. Copy the .*active* file to a floppy disk.

#### NOTE

Confirm the *.active* file was actually copied to the floppy disk.

- 5. Place the floppy disk in a safe place. You will need to copy the *.active* file back onto the system at the end of this rebuild procedure.
- 6. If you are reimaging a MARS PC server, please go to ["Reimage](#page-110-0)  [System for MARS PC Server Workstations" on page 6-15.](#page-110-0)

#### or

If you are rebuilding a MARS PC standalone or client workstation, go to ["Confirm Your System Box" on page 6-4](#page-99-0).

## <span id="page-99-0"></span>Confirm Your System Box

1. Confirm which system box you have:

#### NOTE

If you would like further assistance, please call the MARS PC Workstation Technical Support Line at 1-800-558-7044 or 1-561-575-5000 ext. 4243.

There is a picture of the of the "Compaq EVO D510 (Front view)" on [page 2-12,](#page-35-0) a picture of the ["HP EVO D530 \(Front view\)" on page 2-15](#page-38-0)  of this manual, and a picture of the ["HP dc7100 \(Front view\)" on](#page-41-0)  [page 2-18.](#page-41-0) As shown in the pictures, the Compaq EVO D510 and the HP EVO D530 are mini-towers with an internal Omni drive (i.e. card reader). The HP dc7100 is a mini-tower WITHOUT an internal card reader.

a. If you have a convertible mini-tower (Compaq EVO D510, HP EVO D530, or HP dc7100) system box go to ["Begin Rebuild for](#page-100-0)  [MARS PC Standalone or Client" on page 6-5](#page-100-0).

or

b. If you do not have a convertible mini-tower system box, DO NOT use these rebuild instructions. Go to ["Windows NT System](#page-100-1)  [Boxes" on page 6-5](#page-100-1) for further information:

#### <span id="page-100-1"></span>**Windows NT System Boxes**

Use the system rebuild instructions located in the original Service Manual which shipped with that particular system. Then:

1. After you complete the system rebuild, you must install the MARS PC version 6 application software. Use the upgrade instructions in ["Perform Software Upgrade to v6" on page 3-6](#page-55-0) of this manual.

#### NOTE

Make sure the activator codes get reinstalled. Refer to ["Reinstall](#page-107-0)  [Activator Codes for Standalone Systems" on page 6-12](#page-107-0) for more information.

Perform steps 2 - 4 if the NT system is being added to the network as a client. If it is a standalone system, steps 2 - 4 do not apply.

- 2. After the application software has been installed, go to ["Uninstall the](#page-109-0)  [Modem" on page 6-14](#page-109-0) of this manual.
- 3. Configure the network by following ["Software Upgrade and Network](#page-54-0)  [Setup for Windows NT Systems" on page 3-5](#page-54-0) of this manual.

# <span id="page-100-0"></span>**Begin Rebuild for MARS PC Standalone or Client**

#### NOTE

The following procedures are used to rebuild the MARS PC standalone or client workstations running on Compaq EVO D510, HP EVO D530, and HP dc7100 systems only.

## Change the Boot Order

- 1. Select **Ctrl+ Alt+ Delete** to reboot the system.
- 2. Hold down the **F10** key during the reboot to enter the *BIOS Setup*  window.
- 3. At the *Password* window type **WERIOP**.
- 4. Select *English*.
- 5. Use the left and right **arrow** keys on the keyboard to select *Storage*.
- 6. Select *Boot Order*.

7. Change the *Boot Order* to the following:

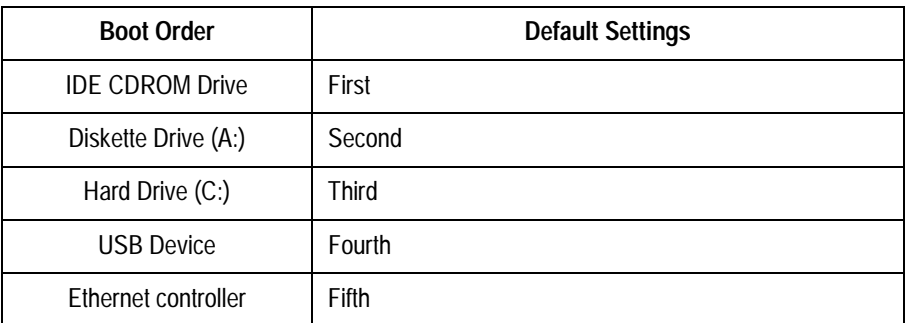

- 8. Verify the settings are correct.
- 9. Press **F10** to accept the changes.
- 10. Select *File*.
- 11. Select *Save Changes and Exit.*
- 12. Press **F10** to *Save the changes and Exit* window.
- 13. The system will reboot.
- 14. At the login prompt:
	- a. Enter **Administrator** for the Username.
	- b. Enter **WERIOP** for the *Password.*
- 15. Exit the MARS PC application.
- 16. Go to ["Insert Rebuild CD" on page 6-6.](#page-101-0)

## <span id="page-101-0"></span>Insert Rebuild CD

- 1. Insert the first rebuild CD into the CD drive.
- 2. Open the *Start* menu located in the lower left corner of the Windows task bar.
- 3. Select *Shut Down* > *Restart*.
- 4. At the *Do you wish to continue?* prompt, enter **Y**.
- 5. At the *Are you sure?* question, enter **Y**.
- 6. The Symantec *Ghost* window will open and the rebuild will begin.
	- a. When prompted, insert the second CD and select *OK*.
- 7. At the *A:\>* prompt, remove the CD.
	- a. Reboot the system by pressing **Ctrl+Alt+Delete.**
- 8. Allow a few minutes for the *License Agreement* window to appear.

#### NOTE

Several other windows will appear before the *License Agreement* window. Do not respond to any other windows.

a. If you agree, select *I accept this agreement.*

- b. Select *Next.*
- 9. At the *Regional Settings* window, select *Next*.
- 10. At the *Personalize Your Software* window, fill in the *Name* and *Organization* boxes with the customer's personal organization information.
- 11. At the *Product Key* window, enter the 25 digit **product key** located on the Microsoft label on top of your system box.

Select *Next*.

#### NOTE

The next step requires you to enter a unique computer name. There cannot be any other computers on the network with the same name.

- 12. At the *Computer Name and Administrator Password* window:
	- a. Enter a unique *Computer Name.*
	- b. Enter **WERIOP** for the *Administrator Password.*
	- c. Select *Next.*

## Enter Modem Information

If you are rebuilding a standalone system, and the modem is attached, answer each question in the *Modem Dialing Information* window:

- 1. At the *Date and Time Settings* window:
	- a. Enter the correct date and time.
	- b. Select the correct time zone.
	- c. Select *Next.*
- 2. At the *Network Settings* window:
	- a. Select *Typical Settings.*
	- b. Select *Next.*
- 3. At the *Workgroup or Computer Domain* window:
	- a. Select *No*, *this computer is not...*.
	- b. Type **MARSWORKGROUP**
	- c. Select *Next*.
	- d. Select *Finish* to reboot the system.

#### NOTE

If there is a pcAnywhere error message, select *OK*.

- 4. At the *Welcome to the Network Identification* wizard window, select *Next*.
- 5. At the *Users of this Computer* window:
	- a. Select *Users must enter....*
	- b. Select *Next.*
- c. Select *Finish*.
- 6. At the login prompt:
	- a. Enter **Administrator** for the *Username*.
	- b. Enter **WERIOP** for the *Password*.
	- c. Select *OK.*

#### NOTE

If there is no modem attached, click *OK* to the pcAnywhere message.

## Disable the UPS Software

If you are setting up a machine which will be used WITHOUT a UPS, you need to disable UPS software:

- 1. Click *Start* > *Programs* > *Startup*.
- 2. Right-click on *LSIII Executor.* Select *Delete*.
- 3. Click *Yes* to confirm the file deletion.
- 4. Right-click on the *My Computer* icon on the desktop. Select *Manage*.
- 5. Expand *Services and Applications.*
- 6. Click on *Services*.
- 7. Locate and right-click on *LanSafe III Power Monitor Service.* Select *Properties*.
- 8. Select *Disabled for Startup Type.*
- 9. Click *OK*.
- 10. Close the *Computer Management* window*.*

## Reinstall UPS Drivers

If you are setting up a machine which will be used WITH a UPS, you will need to reinstall the UPS drivers:

- 1. If the *Found New Hardware Wizard* is displayed, click *Next.*
- 2. Insert the MARS Support CD in the CD-ROM drive.
- 3. At the *Install Hardware ...* screen, verify the device is a *Powerware UPS.* Click *Next*.
- 4. At *Locate Driver Files* screen, click *Next*.
- 5. Verify that the *Windows found a driver for this device...* message is displayed. Click *Next*.
- 6. At the *Lansafe III Setup* dialog, click *Yes*.
- 7. Note that the *LanSafe III Setup* window appears. Click *Install*.
- 8. In the *Introduction to UPS Groups* window, select *No* and click *Continue*.
- 9. In the *UPS model selection* window, verify *Powerware 5115* is selected. Click *Continue*.
- 10. In the *Communication Port Selection* window, verify that *COM 1* is selected. Click *Continue*.
- 11. In the *UPS Access Code* window, type in **WERIOP** and click *Continue*.
- 12. In the *Shutdown Timing Options* window, leave default options and click *Continue*.
- 13. In the *Install Path* window, leave the default path and click *Continue*.
- 14. A window appears saying that the software was successfully installed. Click *OK*.
- 15. Click *Finish*.

## Installing an External Card Reader

#### NOTE

This section applies only if a USB external OmniDrive card reader is attached (i.e., to dc7100 convertible mini-tower systems). If this does not apply to your system, proceed to the next section, ["Configuring](#page-104-0)  [pcAnywhere" on page 6-9](#page-104-0).

After logging in, the external card reader will be installed. The *Found New Hardware* window will appear after login to display the drive.

If the card reader (Omni Drive) drive letter assigned is other than *O:* it will have to be changed:

- 1. Right-click on the *My Computer* icon on the desktop. Select *Manage*.
- 2. Click on *Disk Management.*
- 3. Right-click on *Disk 1 Removable* and select *Change Drive Letter.*
- 4. Select *Edit.*
- 5. Select *O:.*
- 6. Click *OK.*
- 7. Click *Yes.*
- 8. Close the *Computer Management* window.

## <span id="page-104-0"></span>Configuring pcAnywhere

#### NOTE

For dc7100 convertible mini-tower systems, proceed to ["Reset the](#page-105-0)  [Boot Order" on page 6-10.](#page-105-0) For all other systems, complete the steps outlined in this section.

- 1. Double click the *Symantec pcAnywhere* icon on the desktop, and the *pcAnywhere Manager* window opens.
- 2. Select *Tools* > *Options.*
- 3. Select *Host Operation.*
	- a. Select *Windows computer name*:
	- b. Select *Default (accelerator enabled)* for *Video mode* selection.

#### NOTE

- For the next step, do NOT select *Apply*.
- ◆ Select *Yes* > *OK.*
- 4. If you are rebuilding a standalone workstation go to step 5. If you are building a client workstation, do the following:
	- a. Select the modem in the *pcAnywhere Manager* window.
	- b. Right-click *Delete*.
	- c. Click *Yes* to confirm the deletion.
- 5. Close the window.
- 6. Select *Start* > *Shutdown > Restart.*

## <span id="page-105-0"></span>Reset the Boot Order

- 1. Select **Ctrl+ Alt+ Delete** to reboot the system.
- 2. Hold down the **F10** key during the reboot to enter the *BIOS Setup*  window.
- 3. At the *Password* window, type **WERIOP**.
- 4. Select *English*.
- 5. Use the left and right **arrow** keys on the keyboard to select *Storage*.
- 6. Select *Boot Order*.
- 7. Change the *Boot Order* to the following:

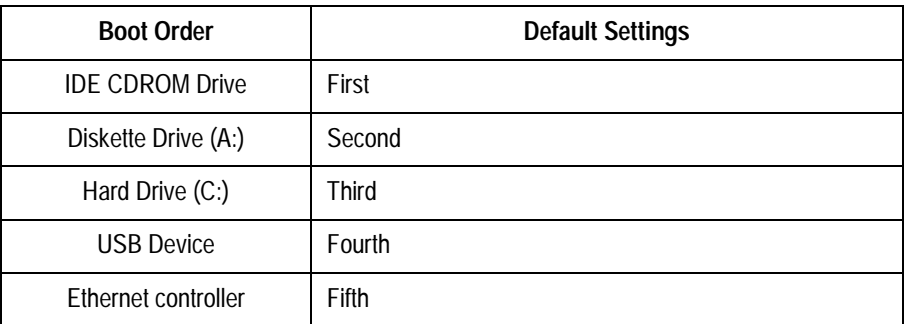

- 8. Verify that the settings are correct.
- 9. Press **F10** to accept the changes.
- 10. Select *File*.
- 11. Select *Save Changes and Exit.*
- 12. Press **F10** to *Save the changes and Exit* window.
- 13. The system will reboot.
- 14. At the login prompt:
- a. Enter **Administrator** for the *Username*.
- b. Enter **WERIOP** for the *Password.*
- 15. To configure a standalone system, go to ["Install MARS PC](#page-106-0)  [Standalone Application Software" on page 6-11](#page-106-0)

or

To configure a client system, go to ["Install MARS PC Client](#page-107-1)  [Application Software" on page 6-12](#page-107-1)

# <span id="page-106-0"></span>**Install MARS PC Standalone Application Software**

## Install Options

The MARS PC standalone installation prompts the user to choose between a *custom* or a *typical* install, but in the standalone configuration the two are exactly the same.

The *Typical Install* and the *Custom Install* will prompt the user to change the MARS PC application location, number of patient slots, and startup information. It makes no difference which installation is performed.

## Begin Application Installation

- 1. Insert the MARS PC Application CD into the CD drive. Allow the MARS installation program to start automatically.
- 2. Choose the desired language at the *Choose Setup Language* window.
- 3. At the *Welcome to the InstallShield Wizard for MARS* window, click *Next*.
- 4. Read the *License Agreement* window information, and if you agree select *Yes*.
- 5. At the *MARS Setup* window, select the *Typical Install (Recommended)* button.
- 6. At the *MARS System Type* window, select the *Standalone* button.
- 7. At the *Destination Disk* window, select the check box for the *C drive.*

#### NOTE

If you want a different drive letter as the destination drive, please select one of the drive options displayed in the *Destination Disk* window. If a drive does not have enough space available the *"Not enough free space"* message will appear next to the drive letter.

#### Select *Next.*

8. At the *Number of patient slots* window, enter the desired **number** of *SEER and Tape* slots by clicking on the arrows.

#### NOTE

The number of slots created must be a minimum of 5. Enter the fewest number of slots you intend to use. System performance

decreases as the number of slots increases. Refer to ["Slot](#page-138-0)  [Installation/Time Consumption Report" on page B-3](#page-138-0) for specific information.

Select *Next*.

- 9. At the *MARS Setup* window:
	- a. If running only MARS PC software, select the *Start MARS automatically at login* option.

or

If also running CardioSoft, select the *Do not start MARS automatically at Login* option.

b. Select *Next*.

#### NOTE

The MARS PC software installation will begin, and it will take approximately 5 – 15 minutes to install, depending on the number of slots being created.

- 10. At the *InstallShield Wizard Complete* window, select *Finish*. The MARS PC will reboot.
- 11. Remove the CD from the drive and store it in a safe location.
- 12. Go to ["Reinstall Activator Codes for Standalone Systems" on page 6-](#page-107-0) [12.](#page-107-0)

# <span id="page-107-0"></span>**Reinstall Activator Codes for Standalone Systems**

- 1. At the login prompt:
	- a. Enter **Administrator** for the *Username*.
	- b. Enter **WERIOP** for the *Password.*
- 2. Place the floppy disk with the .*active* file into the floppy drive.
- 3. Select the drive letter where the MARS PC program was installed.

#### NOTE

This will be the C: drive for workstations running Windows 2000, and generally the D*:* drive for workstations running Windows NT.

- 4. Select *gemsit* > *var* > *MarsNT* > sy*stem.*
- 5. Copy the .*active* file from the floppy to the *system* folder.

The reimage is complete for the MARS PC standalone system.

# <span id="page-107-1"></span>**Install MARS PC Client Application Software**

## Client Install Options

The MARS PC client allows the user to choose between a custom or a typical installation. Make sure you understand the difference between the installs before beginning.
The *Typical Install* leaves all the patient data in its current location and retains the system setup information. This is the install most customers will want to perform.

### NOTE

After reimaging systems, all patient data and system setup information will be lost.

The *Custom Install* will prompt the user to change the MARS PC application location. For example, you could have the MARS PC application placed on a drive other than the C drive. The *Custom Install* option will maintain the original patient data.

- 1. Insert the MARS PC Application CD into the CD drive. Allow the MARS installation program to start automatically.
- 2. Choose the desired language at the *Choose Setup Language* window.
- 3. At the *Welcome to the InstallShield Wizard for MARS* window, click *Next*.
- 4. Read the *License Agreement* window information, and if you agree select *Yes*.
- 5. At the *MARS Setup* window:

If you select the *Typical Install (Recommended)* button, go to ["Typical](#page-108-1)  [Install \(Client\)" on page 6-13.](#page-108-1)

If you select the Custom Install button, go to["Custom Install \(Client\)"](#page-108-0)  [on page 6-13.](#page-108-0)

### <span id="page-108-1"></span>**Typical Install (Client)**

- 1. Select *Typical.*
- 2. Select *Client.*
- 3. Select *Start MARS Automatically.*

The MARS PC software installation will begin. It will take approximately 5 – 15 minutes to install.

- 4. At the *Installshield Wizard Complete* window, select *Finish*. The software installation is complete.
- 5. Remove the CD from the drive and store it in a safe location.
- 6. Go to Uninstall the Modem ["Uninstall the Modem" on page 6-14](#page-109-0).

### <span id="page-108-0"></span>**Custom Install (Client)**

- 1. Select *Custom*.
- 2. Select *Client*
- 3. At the *Destination Disk* window, select the desired drive to which the MARS PC application software should be written. Select *Next.*
- 4. Select *Start MARS Automatically.*

The MARS PC software installation will begin, and it will take approximately 5-15 minutes to install.

- 5. At the *Installshield Wizard Complete* window, select *Finish*. The software installation is complete.
- 6. Remove the CD from the drive and store it in a safe location.
- 7. Go to Uninstall the Modem ["Uninstall the Modem" on page 6-14](#page-109-0)

## <span id="page-109-0"></span>Uninstall the Modem

If you are setting up a MARS PC client system, you need to uninstall the MultiTech 5634 ZBA modem.

- 1. Go to the *Control panel* and double click the *Phone and Modem Options* icon.
- 2. In the *Phone and Modem Options* window, open the *Modems* tab, highlight MultiTech MT5634ZBA modem, click *Remove*.
- 3. Click *Yes* to confirm the removal.
- 4. Click *OK* to close the *Phone and Modem Options* window.
- 5. Step 5 applies to all systems EXCEPT the dc7100 convertible minitower system. For dc7100 systems, skip ahead to step 6.
	- a. Double click the *Symantec pcAnywhere* icon on the desktop.
	- b. In the *pcAnywhere Manager* window, click the *Hosts* button.
	- c. Right click on the *MODEM icon*, click *Properties*, click *Settings* tab, deselect the *Launch with Windows*, click *OK*.
	- d. Right click on the *DIRECT* icon, click *Properties*, click *Settings* tab, select the *Launch with Windows*, click *OK*.
	- e. Close the *pcAnywhere Manager* window.

Steps 6 and 7 refer to dc7100 convertible mini-tower systems only. For all other systems, proceed to step 8.

- 6. For dc7100 convertible mini-tower systems only: If you are rebuilding a client system, you need to uninstall MultiTech 5634ZBA modem.
	- a. Double-click the *Symantec pcAnywhere* icon on the desktop.
	- b. In *pcAnywhere Manager* window, click *Hosts*.
	- c. Right-click on the *MODEM* icon, click *Properties***.**
	- d. Click the *Settings* tab. Deselect *Launch with Windows*. Click *OK*.
	- e. Right-click on the *Direct* icon. Click *Properties.*
	- f. Click *Settings* tab. Select *Launch with Windows.* Click *OK*.
	- g. Close the *pcAnywhere Manager* window.
- 7. Go to ["Reinstall Activator Codes" on page 6-21](#page-116-0).

# **Reimage System for MARS PC Server Workstations**

This section explains how to reimage the MARS PC server using the system server rebuild CD.

# **Change the Boot Order**

- 1. Select **Ctrl+ Alt+ Delete** to reboot the system.
- 2. Hold down the **F10** key during the reboot to enter the *BIOS Setup*  window.
- 3. At the *Password* window type **WERIOP**.
- 4. Select *English*.
- 5. Use the left and right **arrow** keys on the keyboard to select *Storage*.
- 6. Select *Boot Order*.
- 7. Change the *Boot Order* to the following:

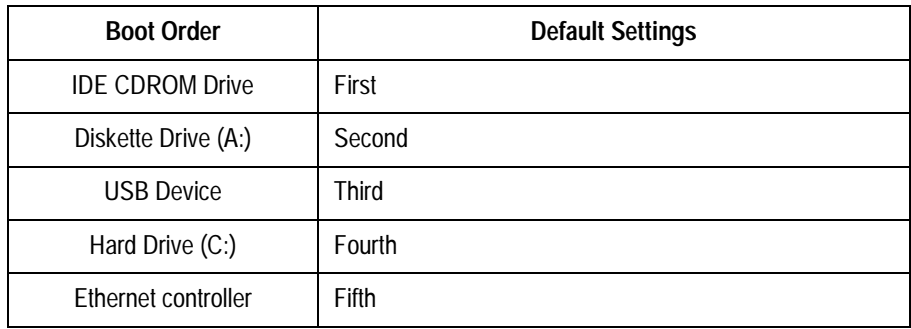

- 8. Verify that the settings are correct.
- 9. Press **F10** to accept the changes.
- 10. Select *File*.
- 11. Select *Save Changes and Exit.*
- 12. Press **F10** to *Save the changes and Exit* window.
- 13. The system will reboot.
- 14. At the login prompt:
	- a. Enter **Administrator** for the *Username*.
	- b. Enter **WERIOP** for the *Password.*
- 15. Exit the MARS PC application.
- 16. Go to ["Insert Server Rebuild CD" on page 6-16](#page-111-0).

# <span id="page-111-0"></span>**Insert Server Rebuild CD**

- 1. Insert the first server rebuild CD into the CD drive.
- 2. Open the *Start* menu located in the lower left corner of the Windows task bar.
- 3. Select *Shut Down* > *Restart* > *OK.*
- 4. At the *Do you wish to continue?* question enter **Y**.
- 5. At the *Are you sure?* question enter **Y**.
- 6. The Symantec *Ghost* window will open and the rebuild will begin.

When prompted, insert the second CD and select *OK*.

7. When the *A:\>* prompt appears, remove the CD.

Reboot the system by pressing **Ctrl+Alt+Delete**

### NOTE

Several windows will run before the *License Agreement* window appears.

8. If you agree with the *License Agreement* window, select *I accept this agreement.*

Select *Next.*

- 9. At the *Regional Settings* window, select *Next*.
- 10. At the *Personalize Your Software* window, fill in the *Name* and *Organization* boxes with the customer's personal organization information.
- 11. At *Your Product Key* window enter the **product key** number, which is printed on the Microsoft label and located on top of the MARS PC server system box.

Select *Next*.

- 12. At the licensing modes window, select *Per server.* In the *Number of concurrent connections* window:
	- a. Enter **5** for the number of concurrent connections.
	- b. Select *Next.*

### NOTE

The next step requires you to enter a unique computer name. There cannot be any other computers on the network with the same name.

- 13. At the *Computer Name and Administrator Password* window:
	- a. Enter a unique *Computer Name.*
	- b. Enter **WERIOP** for the *Administrator Password.*
	- c. Select *Next.*
- 14. Answer each question in the *Modem Dialing Information* window.
- 15. At the *Date and Time Settings* window:
	- a. Enter the correct date and time.
- b. Select the correct time zone.
- c. Select *Next.*
- 16. At the *Network Settings* window:
	- a. Select *Typical Settings.*
	- b. Select *Next.*
- 17. At the *Workgroup or Computer Domain* window:
	- a. Select *No*, *this computer is not on a network...*
	- b. Type **MARSWORKGROUP**
	- c. Select *Next*.
	- d. Select *Finish* to reboot the system.
- 18. Login to the system by pressing **Ctrl+Alt+Delete**
- 19. At the login prompt:
	- a. Enter **Administrator** for the *Username*.
	- b. Enter **WERIOP** for the *Password*.
	- c. Select *OK.*

### NOTE

If there is a pcAnywhere error message, select *OK*.

Disable the UPS

If you are setting up a machine which will be used WITHOUT a UPS, you need to disable UPS software:

- 1. Click *Start* > *Programs* > *Startup*.
- 2. Right-click on *LSIII Executor.* Select *Delete*.
- 3. Click *Yes* to confirm the file deletion.
- 4. Right-click on the *My Computer* icon on the desktop. Select *Manage*.
- 5. Expand *Services and Applications.*
- 6. Click on *Services*.
- 7. Locate and right-click on *LanSafe III Power Monitor Service.* Select *Properties*.
- 8. Select *Disabled for Startup Type.*
- 9. Click *OK*.
- 10. Close the *Computer Management* window*.*

## Reinstall UPS Drivers

If you are setting up a machine which will be used WITH a UPS, you will need to reinstall the UPS drivers:

- 1. If the *Found New Hardware Wizard* is displayed, click *Next.*
- 2. Insert the MARS Support CD in the CD-ROM drive.
- 3. At the *Install Hardware ...* screen, verify the device is a *Powerware UPS.* Click *Next*.
- 4. At *Locate Driver Files* screen, click *Next*.
- 5. Verify that the *Windows found a driver for this device...* message is displayed. Click *Next*.
- 6. At the *Lansafe III Setup* dialog, click *Yes*.
- 7. Note that the *LanSafe III Setup* window appears. Click *Install*.
- 8. In the *Introduction to UPS Groups* window, select *No* and click *Continue*.
- 9. In the *UPS model selection* window, verify *Powerware 5115* is selected. Click *Continue*.
- 10. In the *Communication Port Selection* window, verify that *COM 1* is selected. Click *Continue*.
- 11. In the *UPS Access Code* window, type in **WERIOP** and click *Continue*.
- 12. In the *Shutdown Timing Options* window, leave default options and click *Continue*.
- 13. In the *Install Path* window, leave the default path and click *Continue*.
- 14. A window appears saying that the software was successfully installed. Click *OK*.
- 15. Click *Finish*.

### Installing an External Card Reader

### NOTE

This subsection applies only if a USB external OmniDrive card reader is attached (i.e., to dc7100 convertible mini-tower systems). If this does not apply to your system, proceed to the next section, ["Configuring pcAnywhere" on page 6-19.](#page-114-0)

After logging in, the external card reader will be installed. The *Found New Hardware* window will appear after login to display the drive.

If the card reader (Omni Drive) drive letter assigned is other than *O:* it will have to be changed:

- 1. Right-click on the *My Computer* icon on the desktop. Select *Manage*.
- 2. Click on *Disk Management.*
- 3. Right-click on *Disk 1 Removable* and **s**elect *Change Drive Letter.*
- 4. Select *Edit.*
- 5. Select *O:.*
- 6. Click *OK.*
- 7. Click *Yes.*
- 8. Close the *Computer Management* window.

## <span id="page-114-0"></span>Configuring pcAnywhere

### NOTE

For dc7100 convertible mini-tower systems, proceed to step 4. For all other systems, complete steps 1 - 5.

- 1. Double click the *Symantec pcAnywhere* icon on the desktop, and the *pcAnywhere Manager* window opens.
- 2. Select *Tools* > *Options.*
	- a. Select *Host Operation.*
	- b. Select *Windows Computer Name.*
	- c. Select *Default (accelerator enabled)* for *Video mode* selection.
	- d. Select *Yes* to the *Video Sub-system* message.
	- e. Select *OK.* The window will close.
- 3. Close the *pcAnywhere Manager* window.
- 4. To restart the system, select *Start* > *Shutdown > Restart.*

### Enterprise Servers with 25 Clients

If you are setting up a enterprise server with 25 clients, you must increase the number of installed Windows CAL from 5 to 25:

- 1. Click *Start* > *Programs* > *Administrative Tools* > *Licensing*.
- 2. Click on *Product View* tab.
- 3. Click on *Windows Server.*
- 4. Click *License* > *Properties*.
- 5. Click on *Server Browser* tab.
- 6. Double click on the name of this server.
- 7. In the *Properties* window that is displayed for this server, click *Edit*.
- 8. Verify that *Per Server* licensing mode is selected. Click *Add License.*
- 9. Verify that *Windows Server* is selected for *Product* in the *New Client Access License* window.
- 10. Enter **20** for *Quantity*. Click *OK*.
- 11. In the *Per Server Licensing* window, select *I Agree that...* Click *OK*.
- 12. Click *OK* to close the *Licensing Mode* window.
- 13. Click *OK* to close the *Properties* window.
- 14. Click *OK* to close the *Properties of Windows Server* window.
- 15. Close the *Enterprise Licensing* window.

## Reset the Boot Order

- 1. Select **Ctrl+ Alt+ Delete** to reboot the system
- 2. Hold down the **F10** key during the reboot to enter the *BIOS Setup*  window.
- 3. At the *Password* window, type **WERIOP**.
- 4. Select *English*.
- 5. Use the left and right **arrow** keys on the keyboard to select *Storage*.
- 6. Select *Boot Order*.
- 7. Change the *Boot Order* to the following:

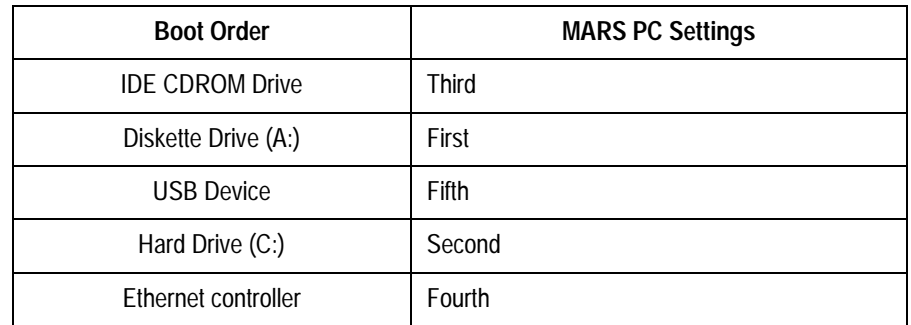

- 8. Verify that the settings are correct.
- 9. Press **F10** to accept the changes.
- 10. Select *File*.
- 11. Select *Save Changes and Exit.*
- 12. Press **F10** to *Save the changes and Exit* window.
- 13. The system will reboot.
- 14. At the login prompt:
	- a. Enter **Administrator** for the *Username*.
	- b. Enter **WERIOP** for the *Password.*
- 15. Go to ["Install MARS PC Server Application Software" on page 6-21.](#page-116-1)

# <span id="page-116-1"></span>**Install MARS PC Server Application Software**

## Install Option

The MARS PC server allows the user to choose between a *custom* or a *typical* install. In this instance, the two are exactly the same.

The *Typical Install* and the *Custom Install* will prompt the user to change the MARS PC application location, number of patient slots, and startup information. It makes no difference which install is performed.

- 1. Insert the MARS PC server Application CD into the CD drive. Allow the MARS installation program to start automatically.
- 2. Choose the desired language at the *Choose Setup Language* window.
- 3. At the *Welcome to the InstallShield Wizard for MARS* window, click *Next*.
- 4. Read the *License Agreement* window information, and if you agree select *Yes*.
- 5. At the *MARS Setup* window, select the *Typical Install (Recommended)* button.
- 6. At the *MARS System Type* window, select *Server.*
- 7. At the *Destination Disk* window, select *Next.*
- 8. At the *Number of Patient Slots* window **enter** the desired number of slots.
- 9. At the *MARS Setup* window:
	- a. If running only MARS PC software, select the *Start MARS automatically at login* option.

### or

b. If also running CardioSoft, select the *Do not start MARS automatically at Login* option.

### NOTE

The system setup will begin. The time it takes for the setup to complete depends on the number of slots chosen.

- 10. At the *Installshield Wizard Complete* window, select *Yes*, *I want to restart my computer now.*
- 11. Remove the CD from the drive and store it in a safe location.
- 12. Select *Finish*. The software installation is complete.
- 13. Go to ["Reinstall Activator Codes" on page 6-21](#page-116-0).

# <span id="page-116-0"></span>**Reinstall Activator Codes**

- 1. At the login prompt:
	- a. Enter **Administrator** for the *Username*.
	- b. Enter **WERIOP** for the *Password.*
- 2. Place the floppy disk with the .*active* file into the floppy drive.
- 3. Select the drive letter where the MARS PC program was installed.

### NOTE

This will be the C: drive for workstations running Windows 2000, and generally the D*:* drive for workstations running Windows NT.

- 4. Select *gemsit > var > MarsNT > system.*
- 5. Copy the .*active* file from the floppy to the *system* folder.
- 6. Go to ["Network Setup for Windows 2000 Systems" on page 3-3](#page-52-0).

# **Setting the Operating System Language**

The MARS PC operating system is set to English at the factory. Additional operating system languages supported are German, Spanish, French, Italian Swedish and Dutch. Determine which operating system language the customer wants.

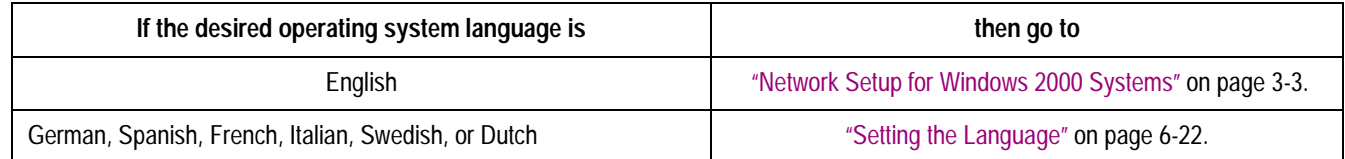

## <span id="page-117-0"></span>Setting the Language

- 1. Login the system as Administrator (password: WERIOP).
- 2. Select *Start* > *Settings* > *Control Panel*.
- 3. In the control panel, select *Regional Options*.
- 4. In the *Regional Options* window, select the *General* tab.
- 5. Select the correct country for your locale, and select the correct language for menus and dialogs.
- 6. Click *OK* to close the *Regional Options* window.
- 7. Click *Yes* to confirm the change.
- 8. Log off as the Administrator, and re-login as Administrator, to verify the operating system is in the new language.
- 9. Go to ["Network Setup for Windows 2000 Systems" on page 3-3](#page-52-0).

# 7 Parts List

**For your notes**

# **Introduction**

# <span id="page-120-0"></span>**Ordering Parts**

The parts list in this chapter lists all the FRU items that may need to be ordered. If you need any additional information or troubleshooting assistance please contact Technical Support at 1-800-558-7044 or 1-561-575-5000 ext. 4243.

To order parts please contact the Service Parts department at the address or telephone number listed on the "How to Reach Us" page provided at the beginning of this manual

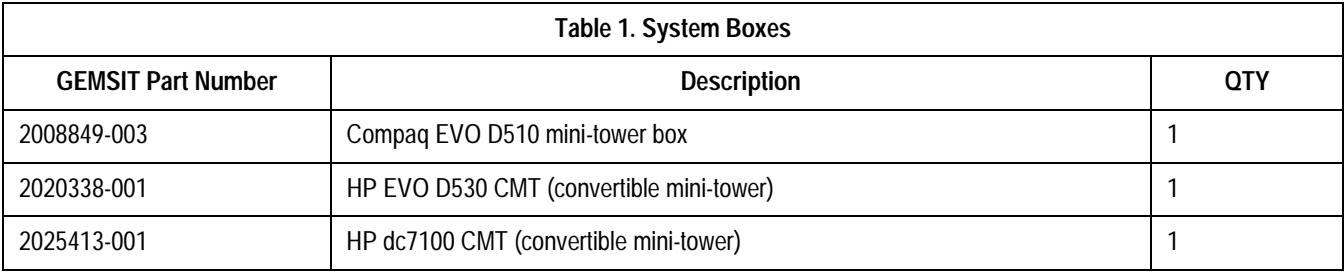

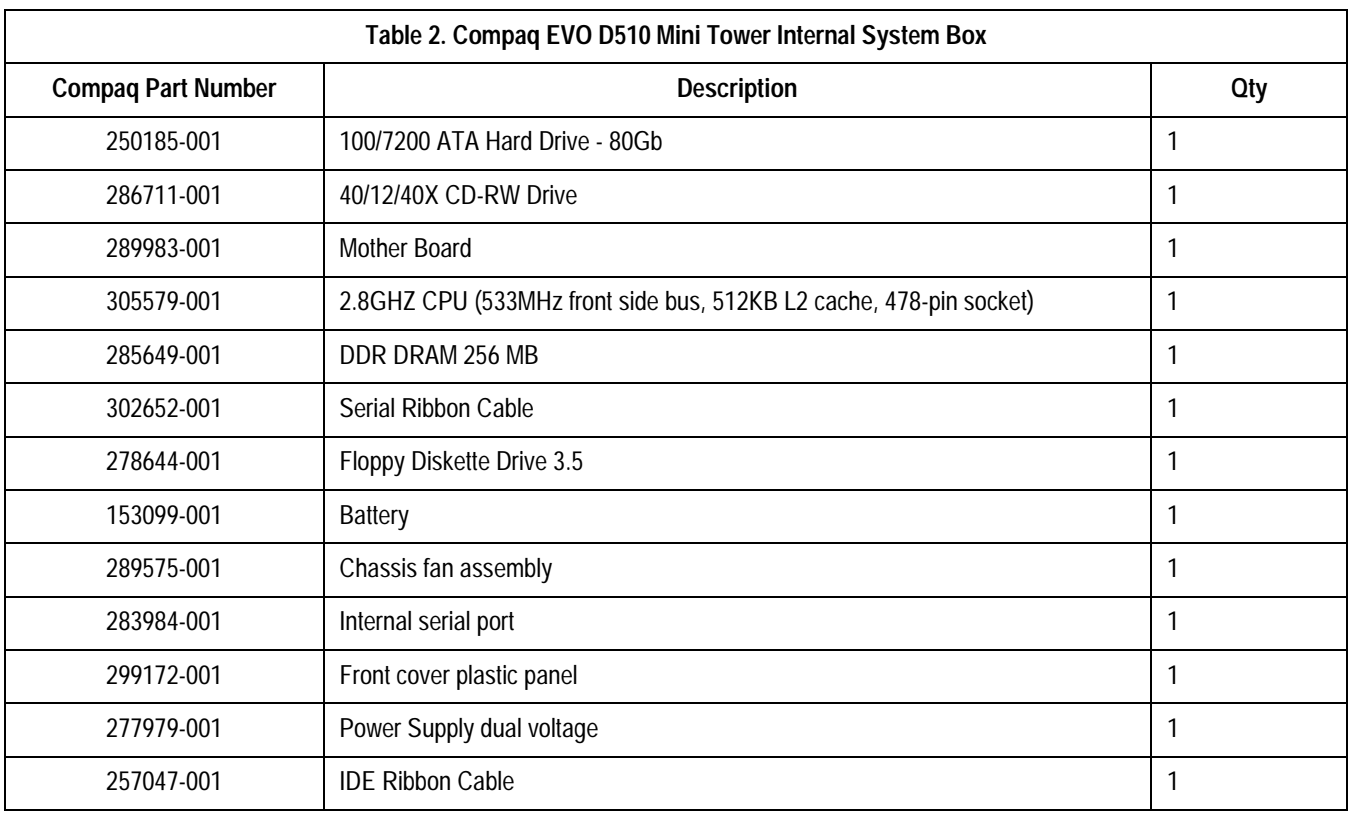

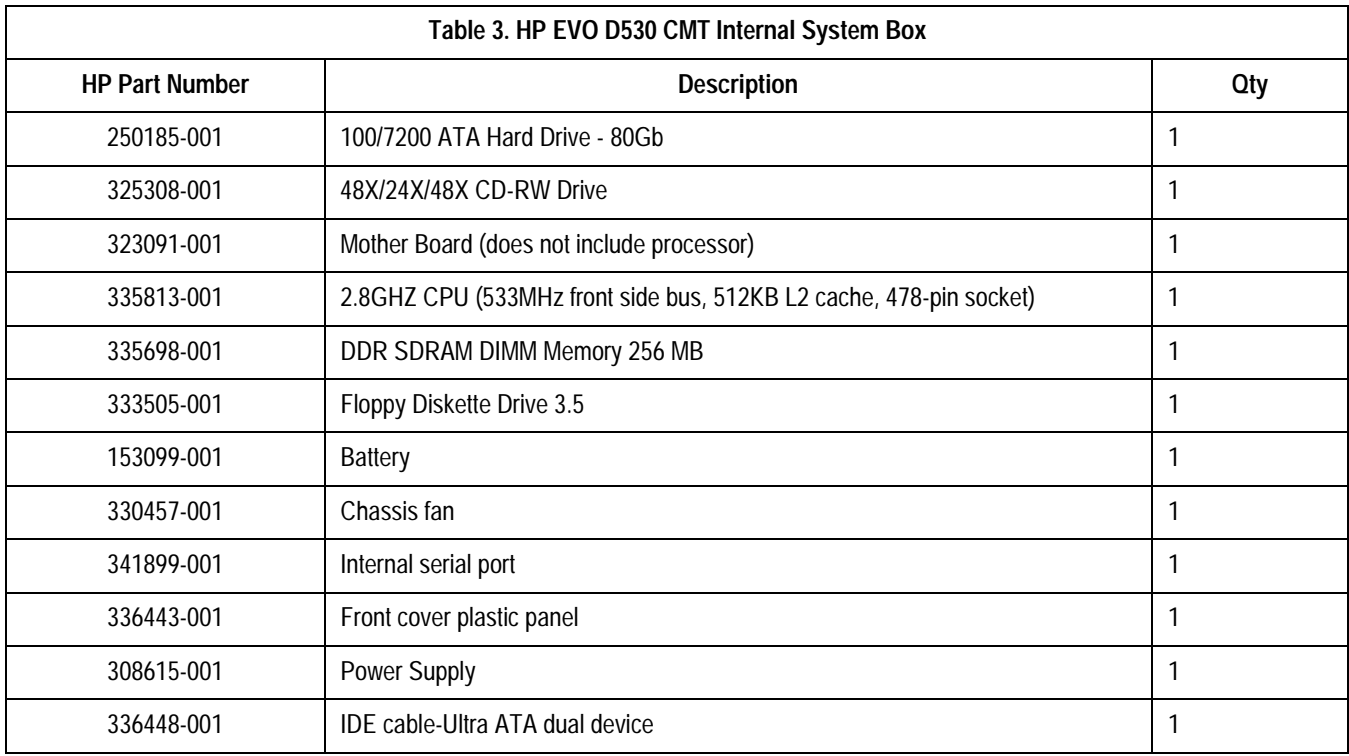

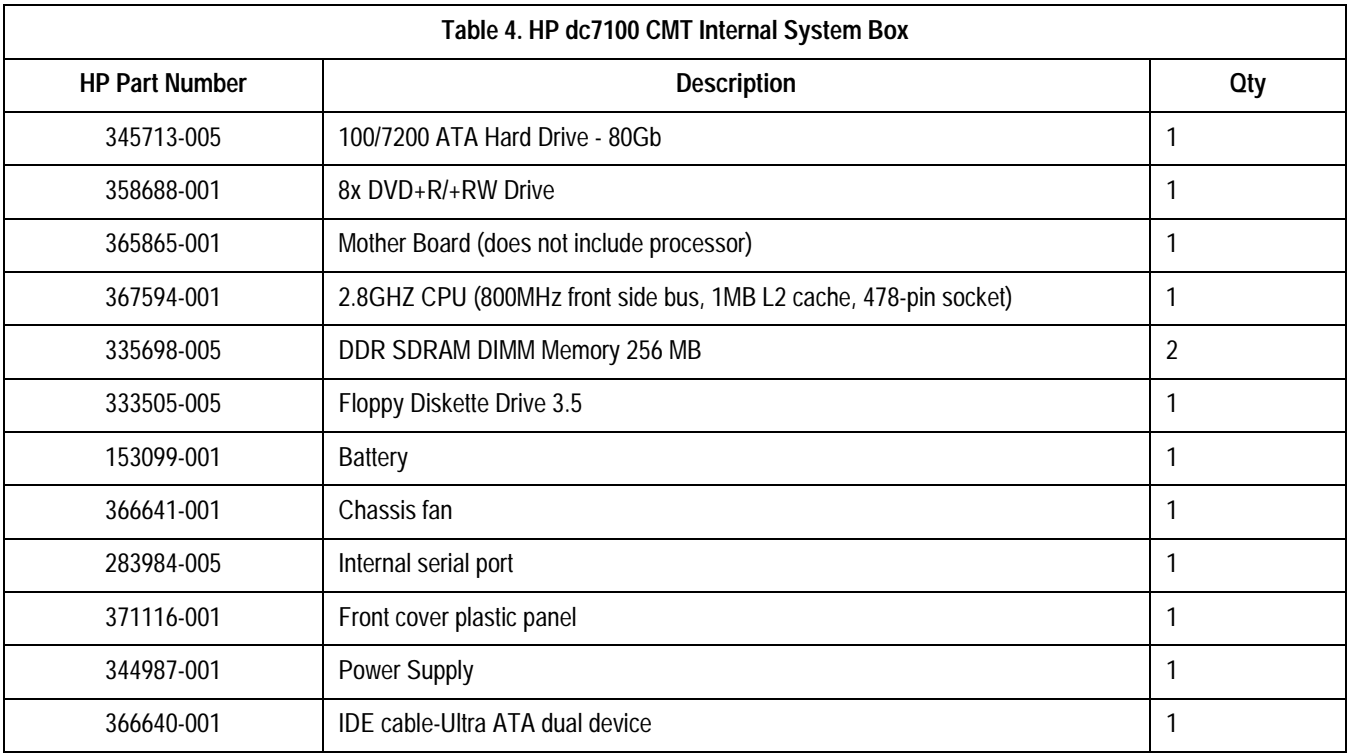

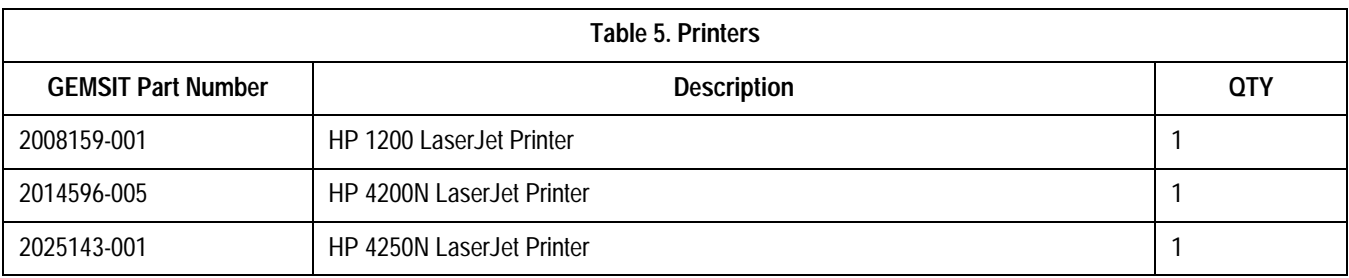

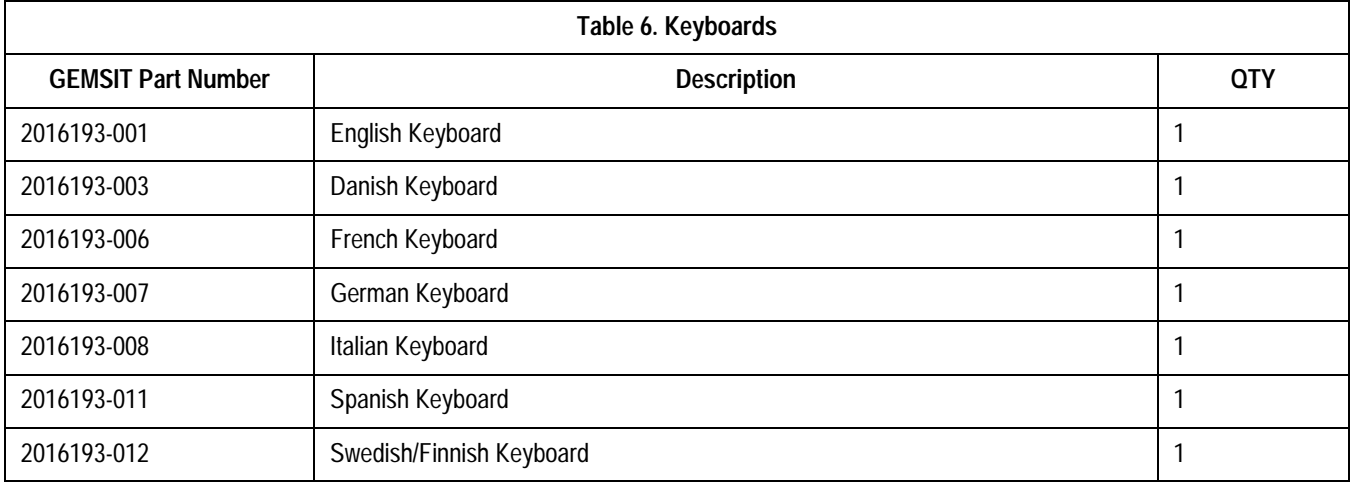

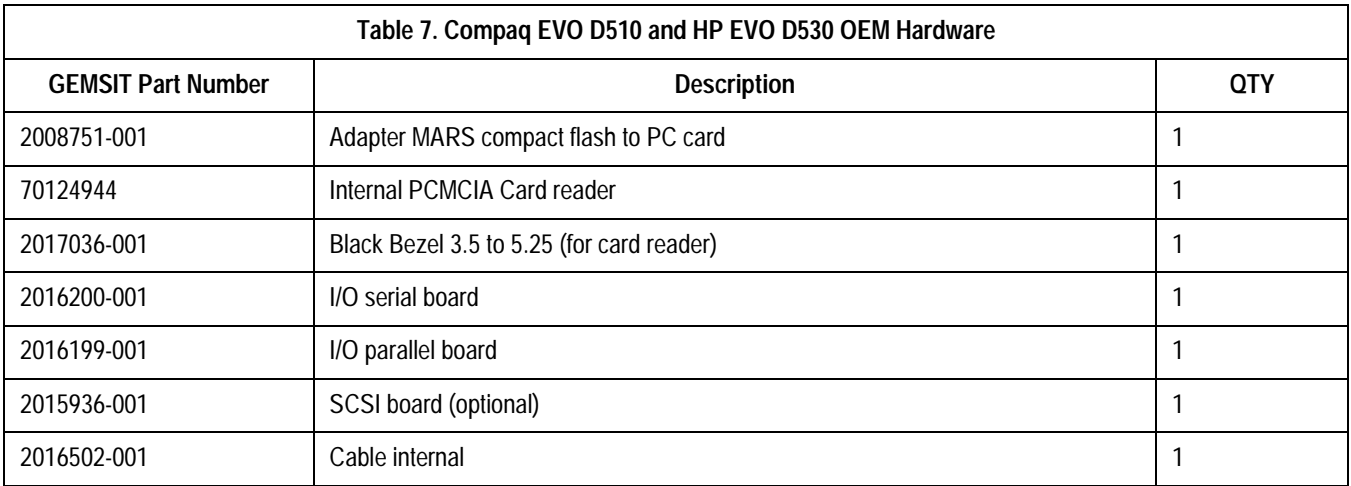

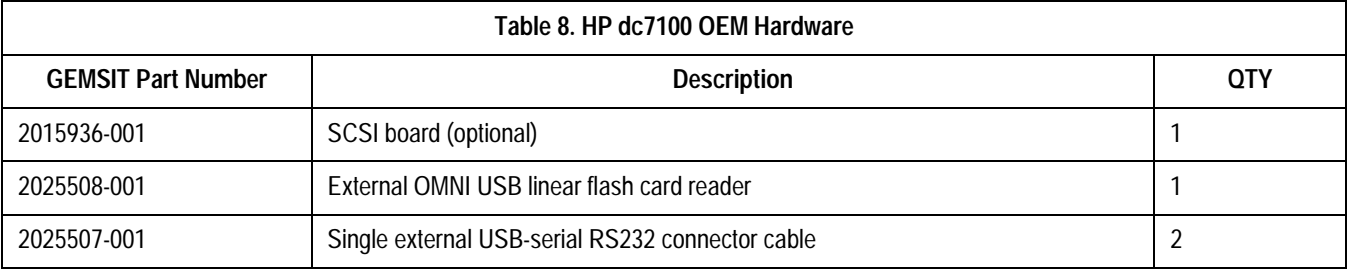

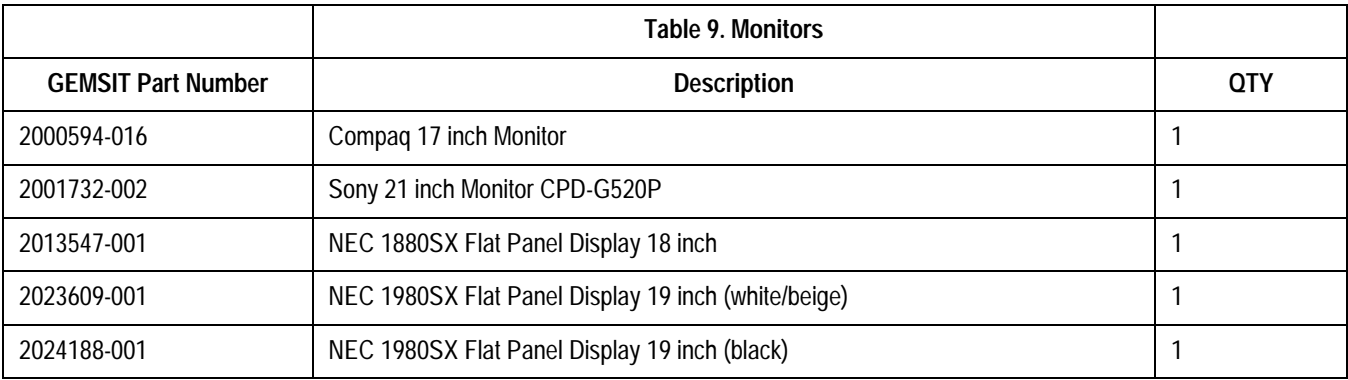

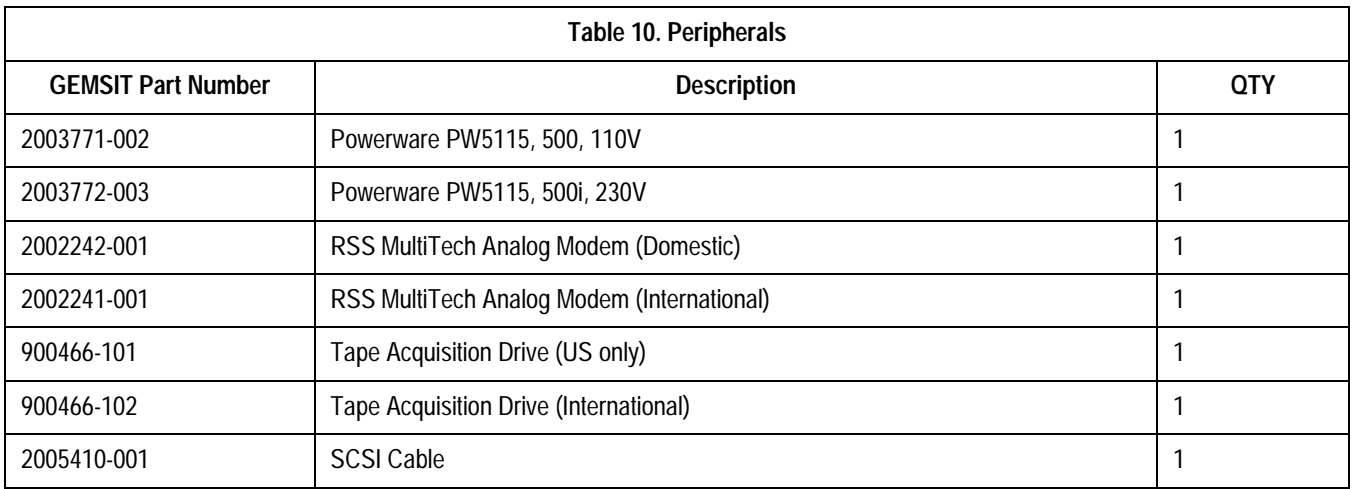

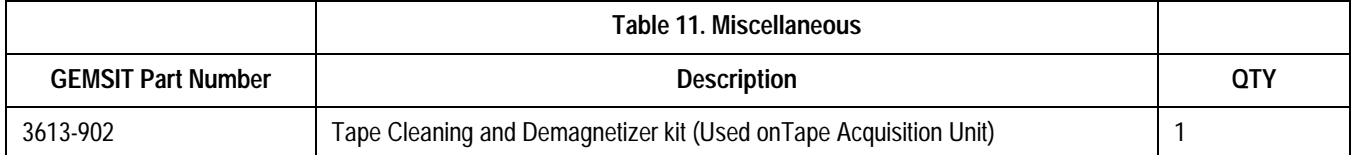

# Appendix A: Technical **Descriptions**

**For your notes**

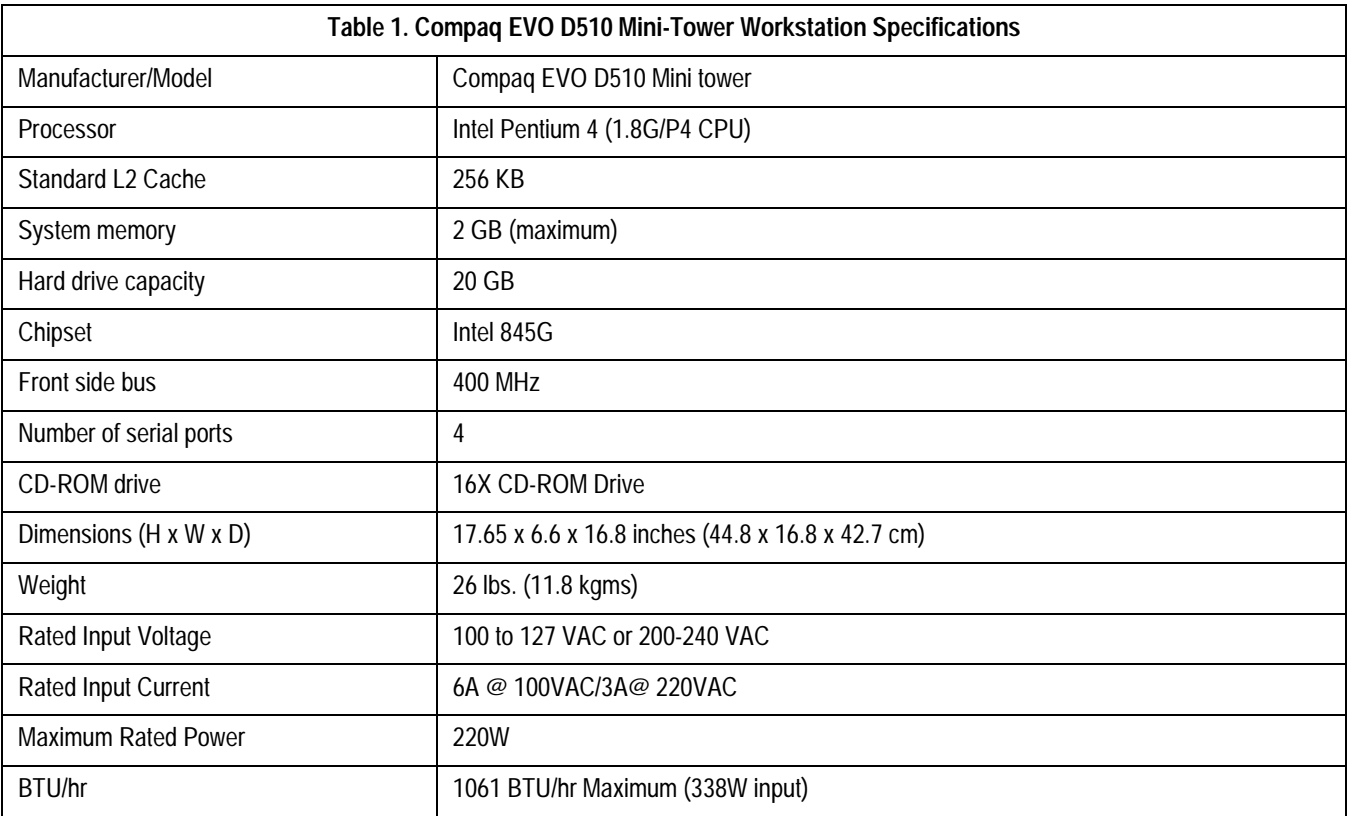

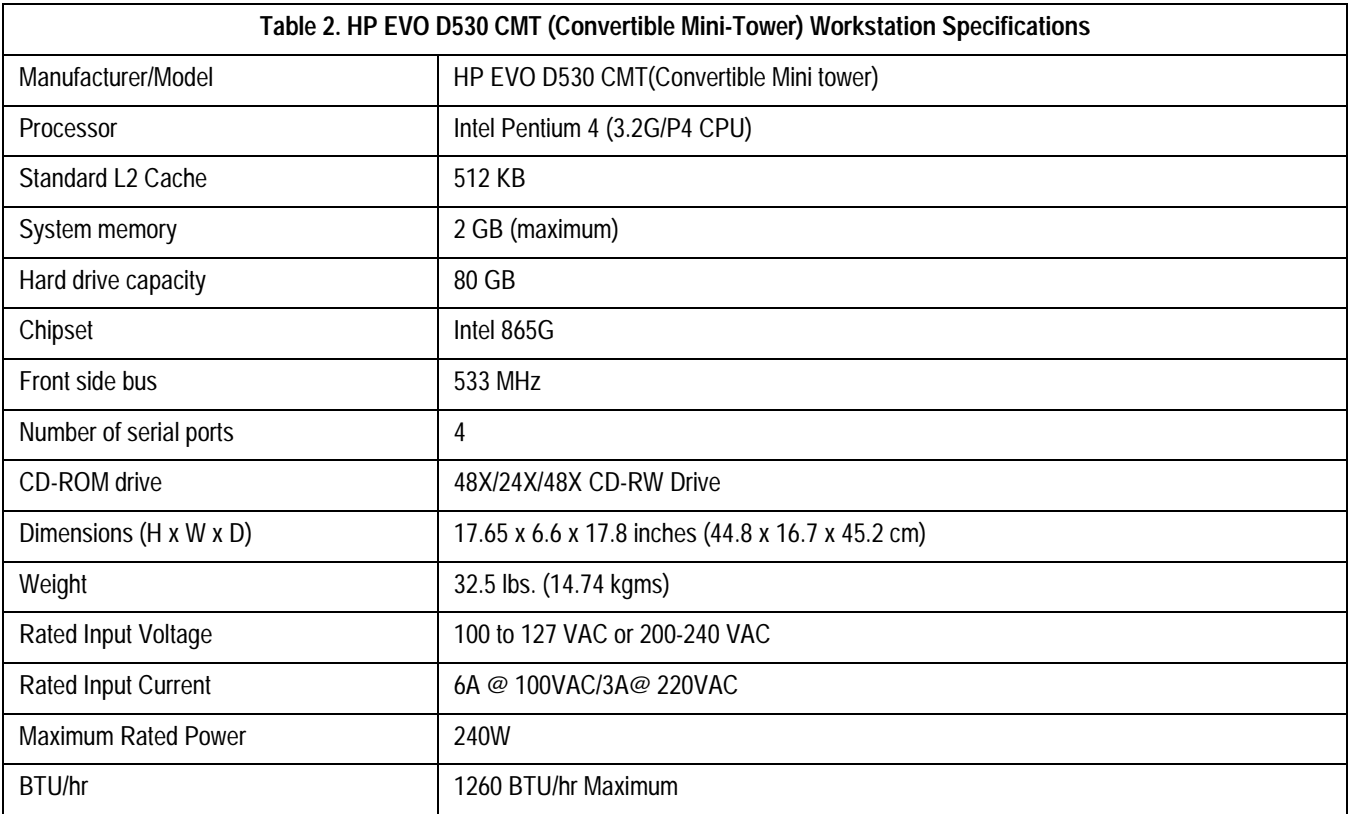

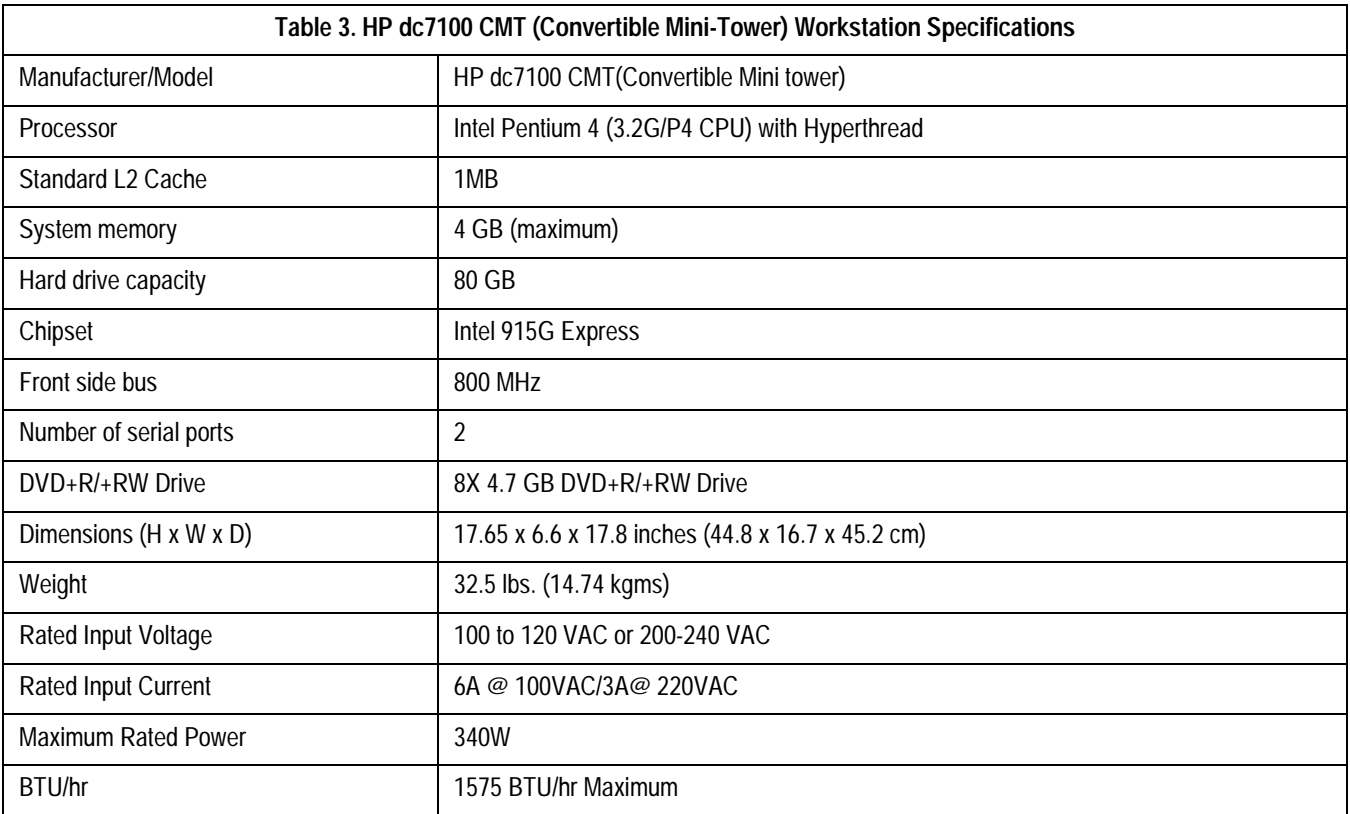

<span id="page-128-0"></span>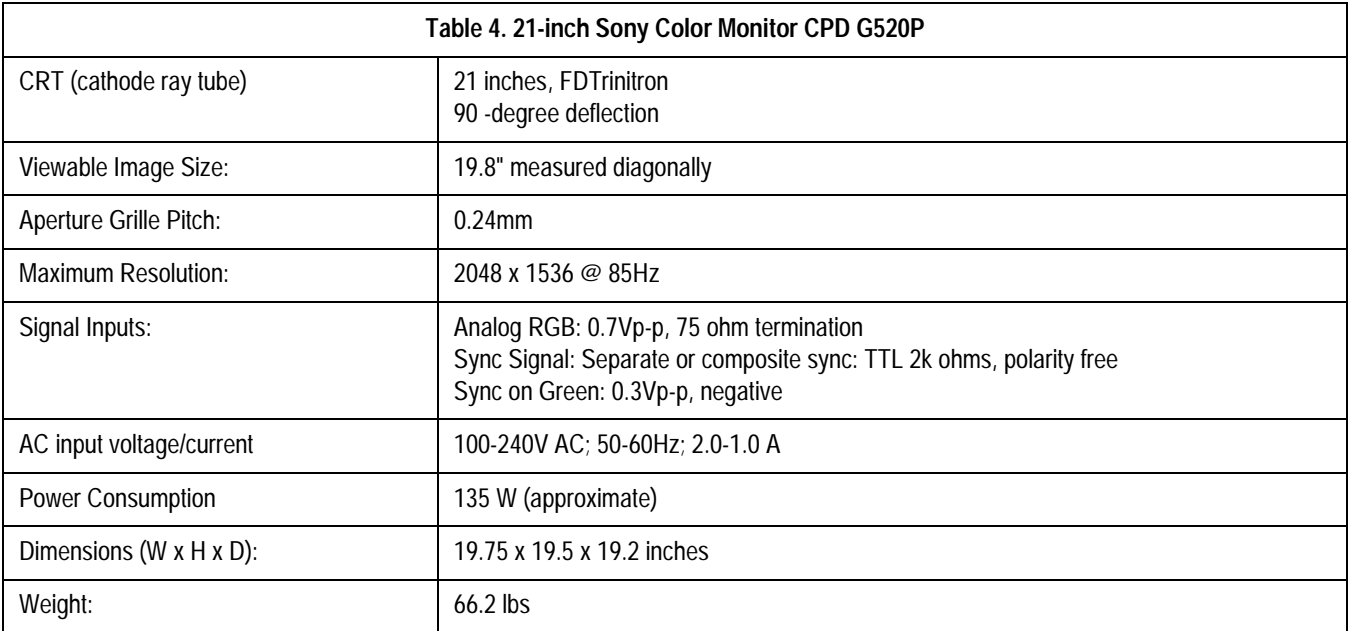

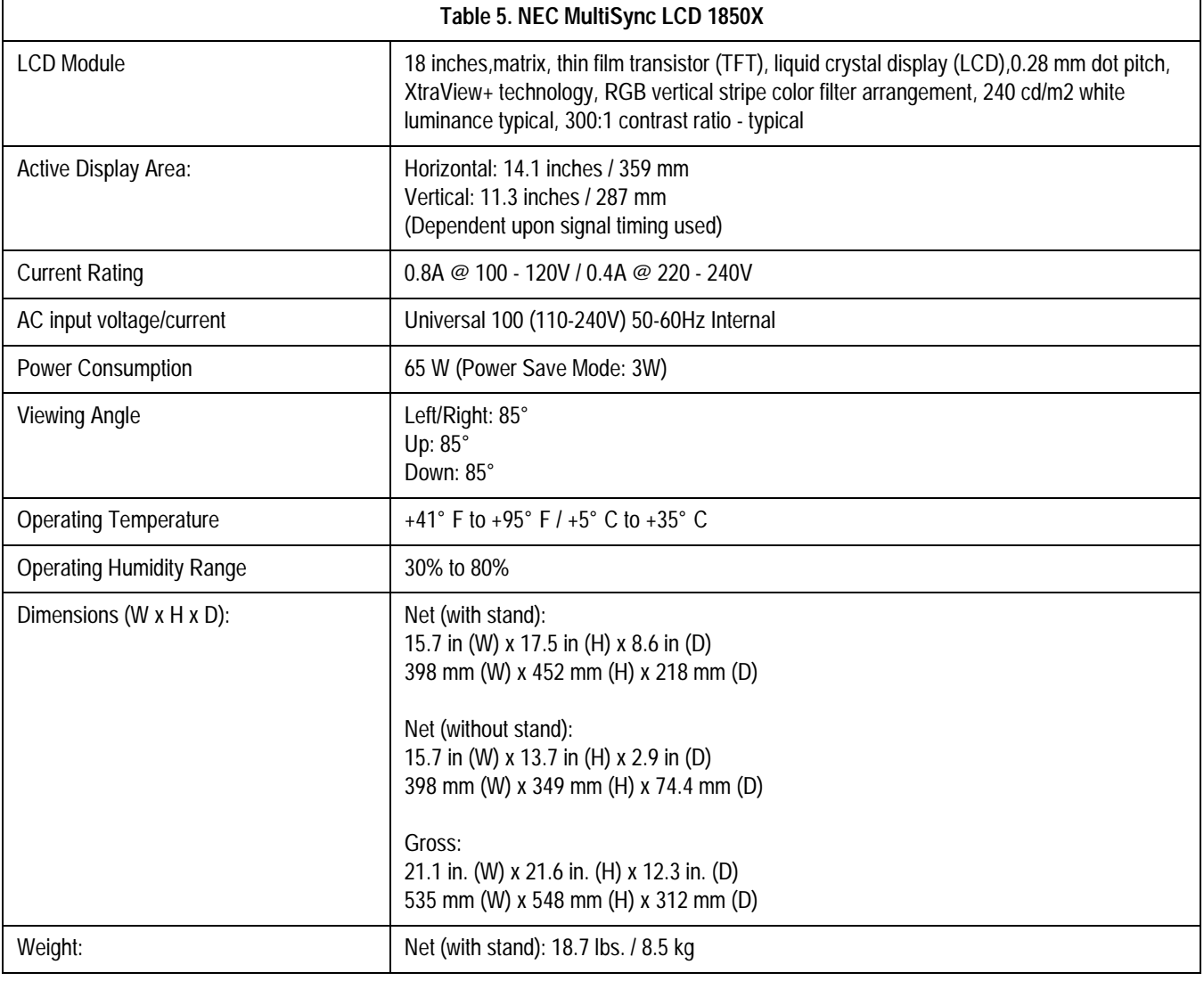

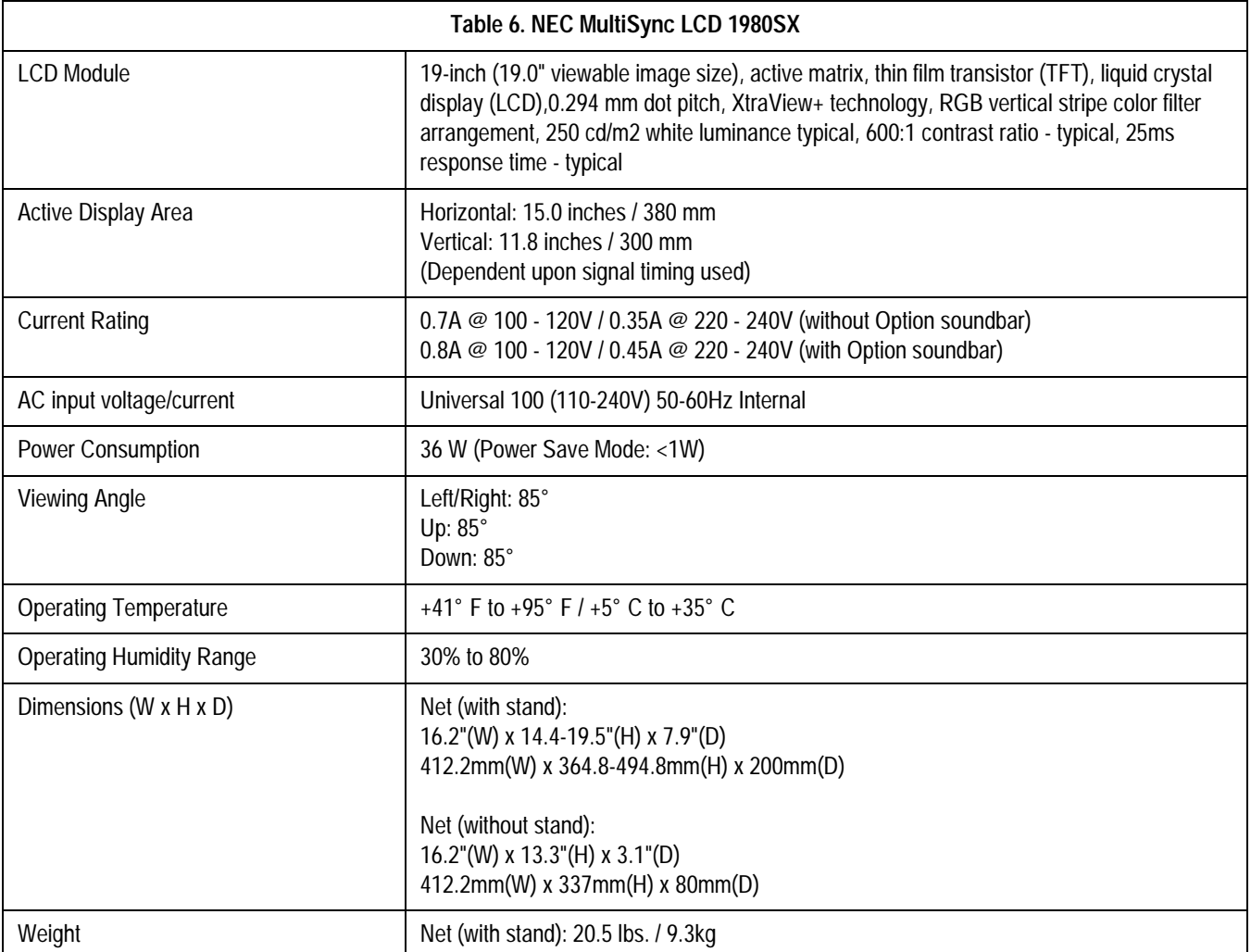

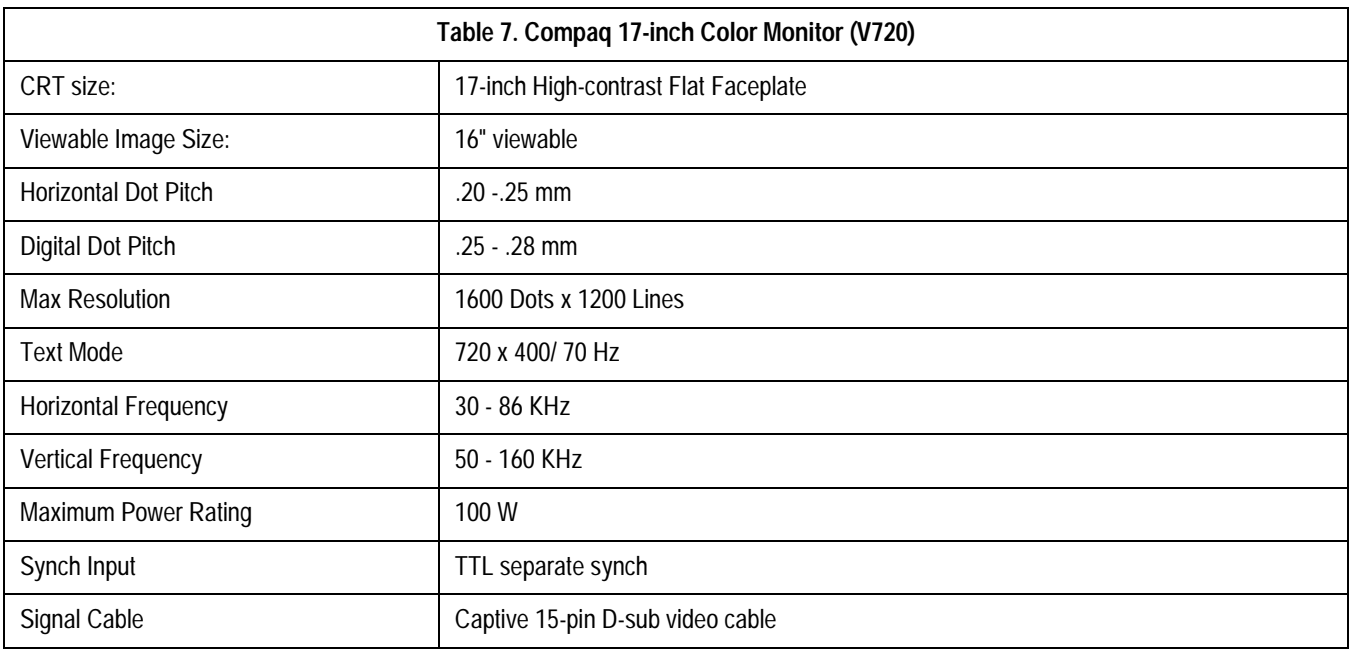

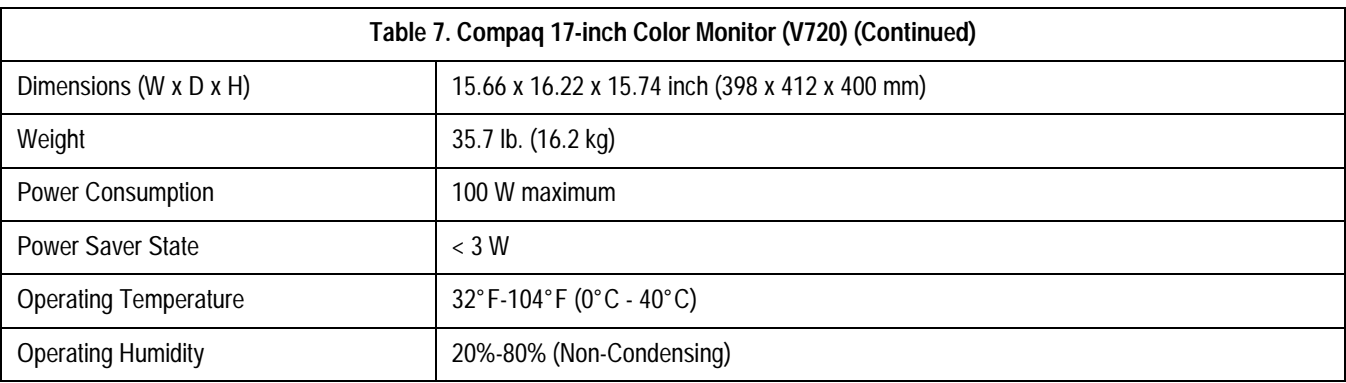

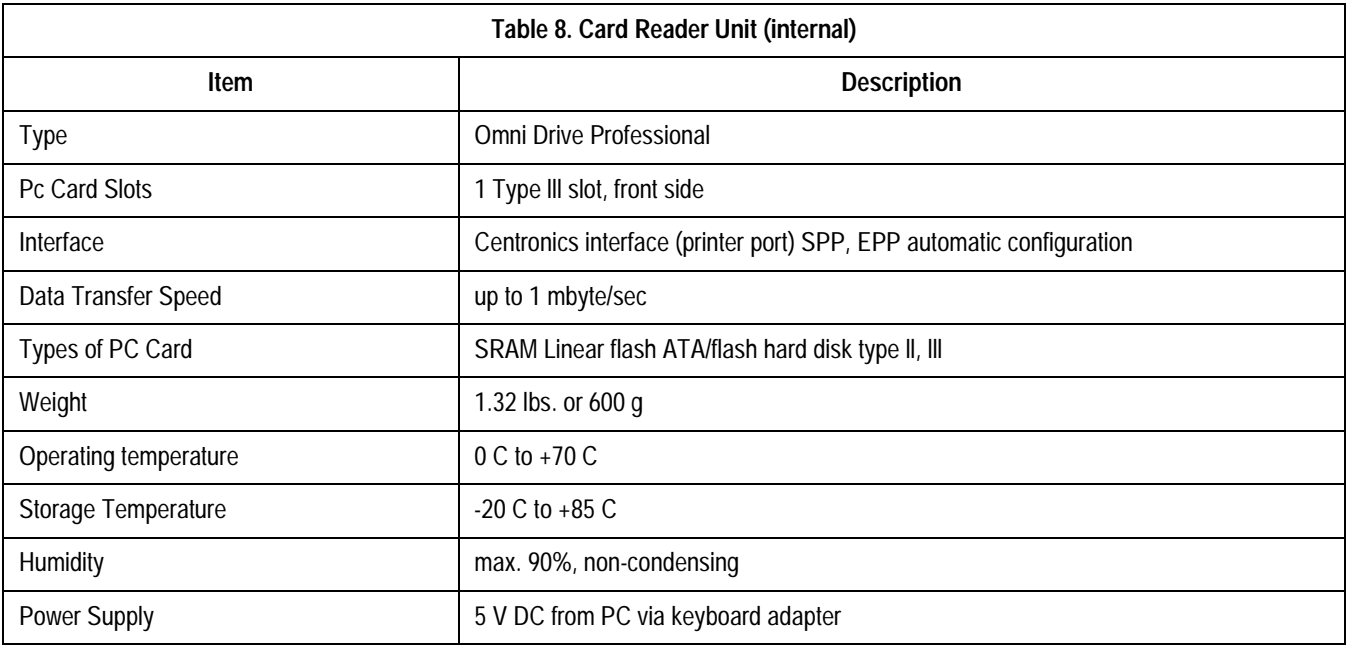

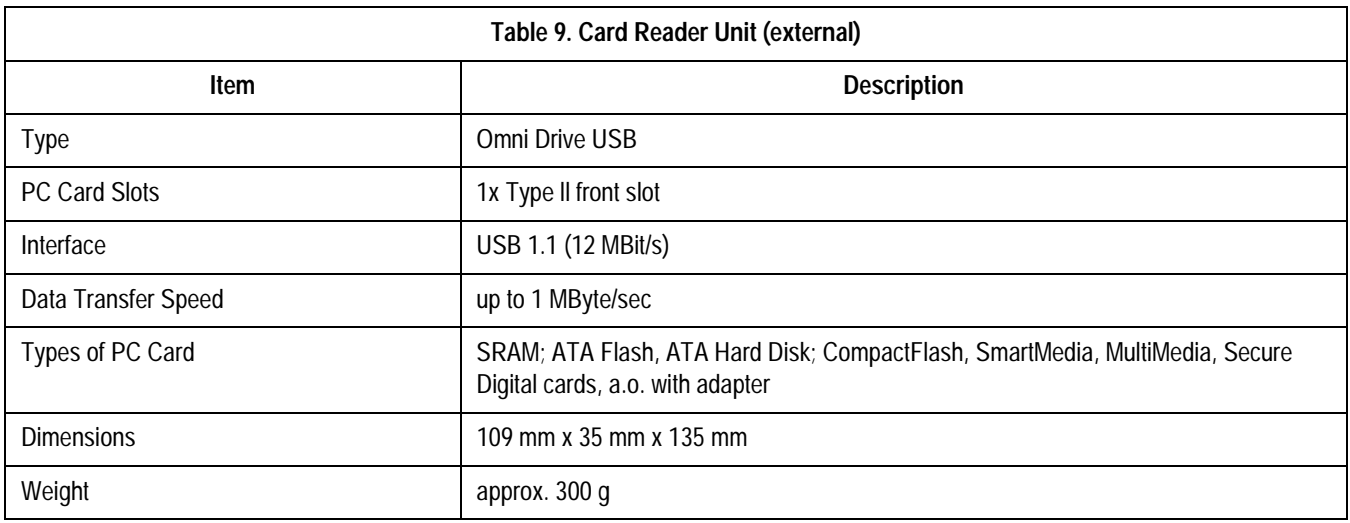

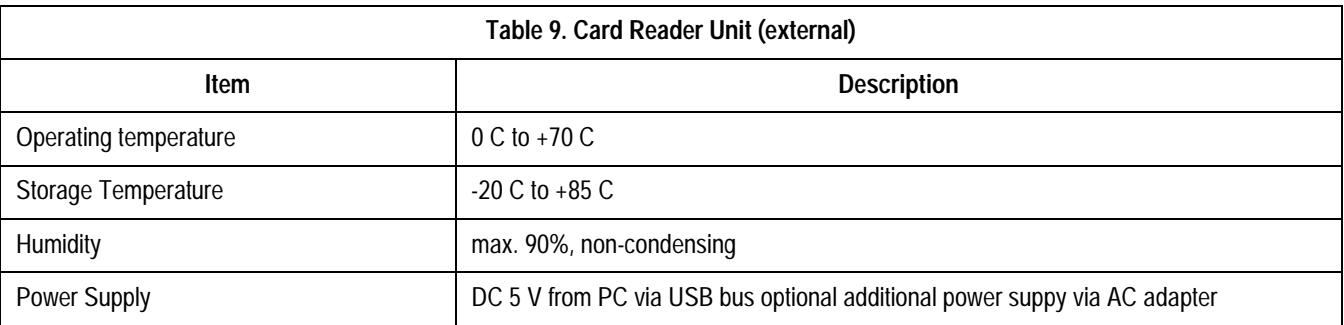

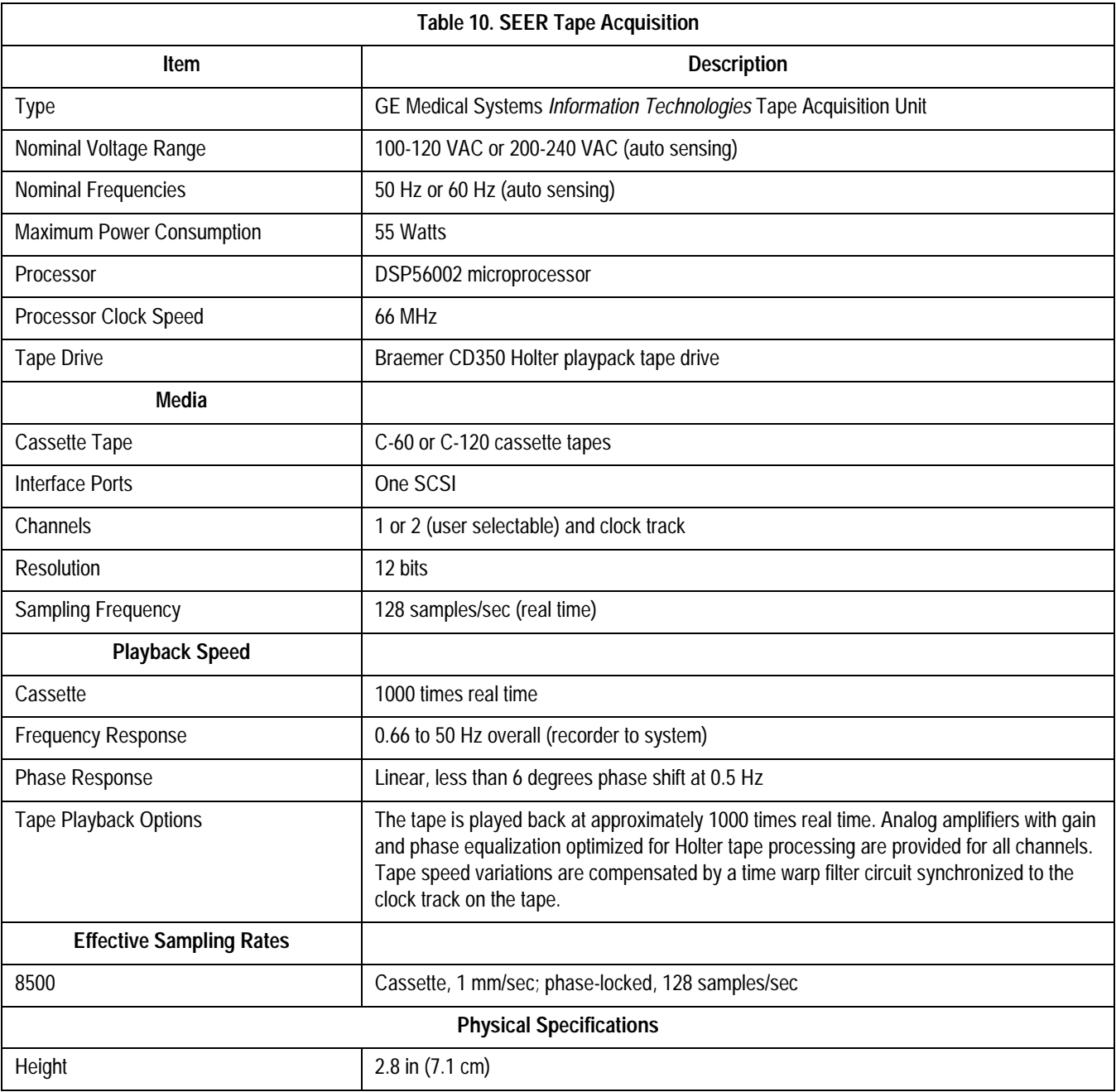

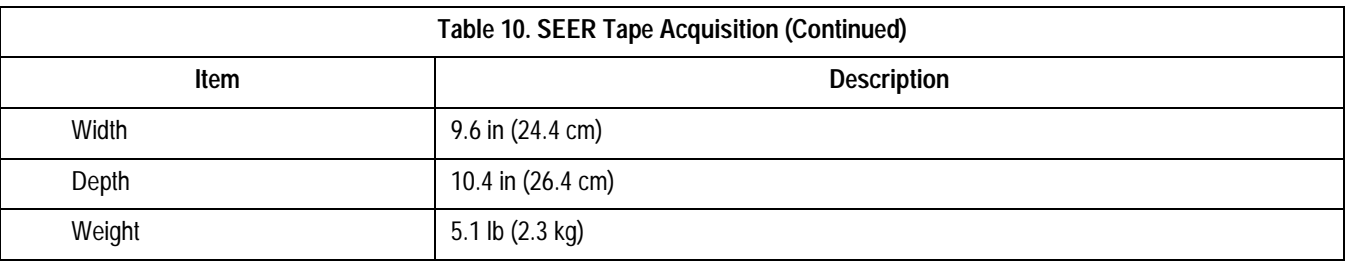

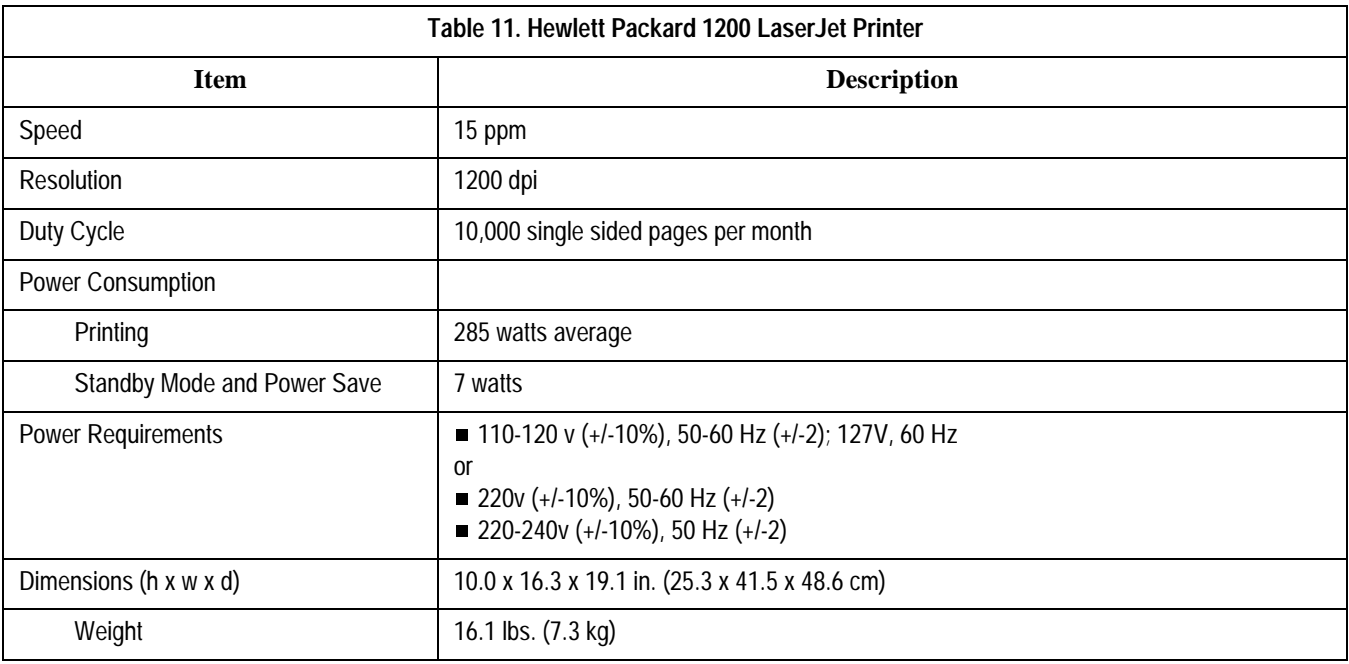

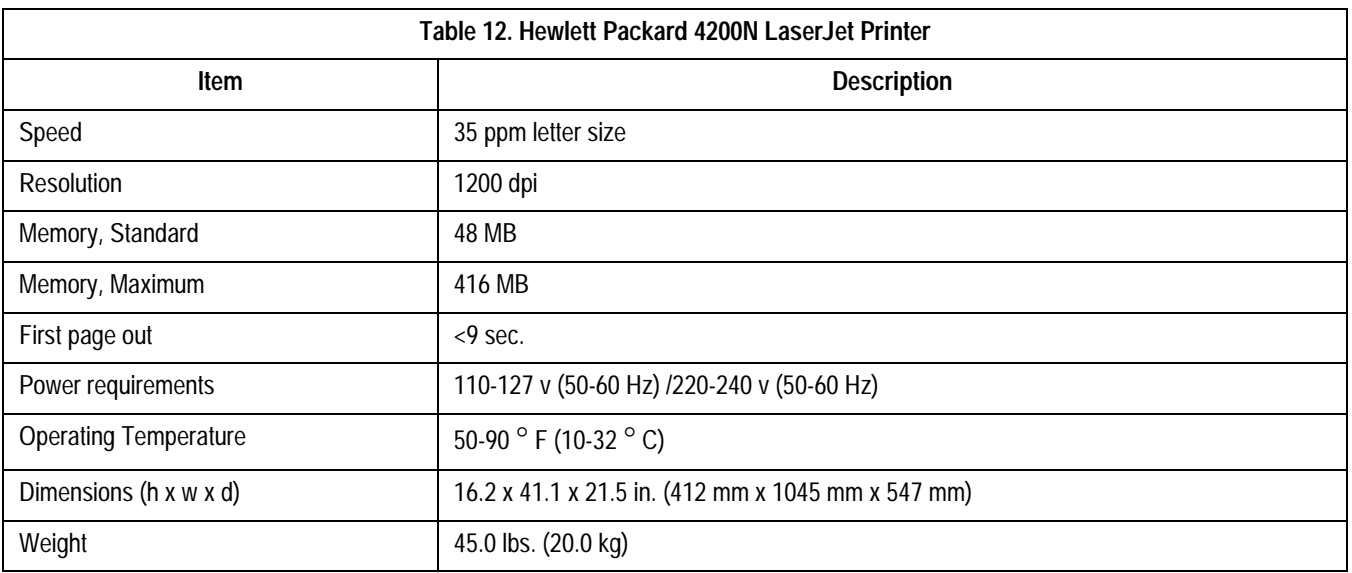

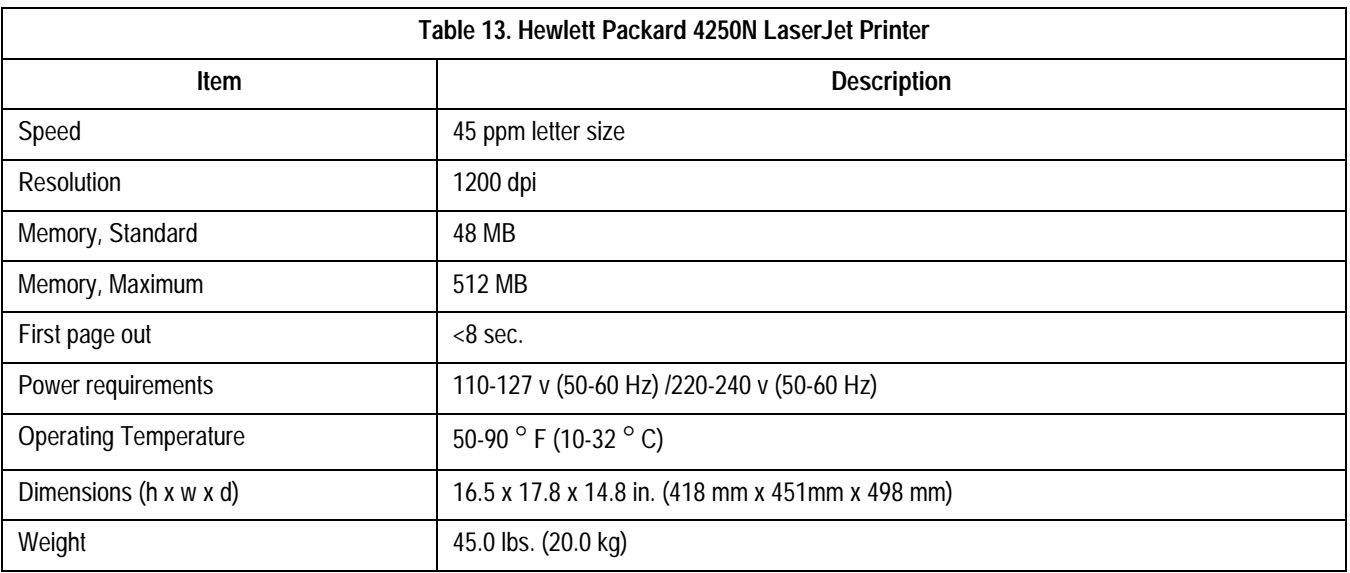

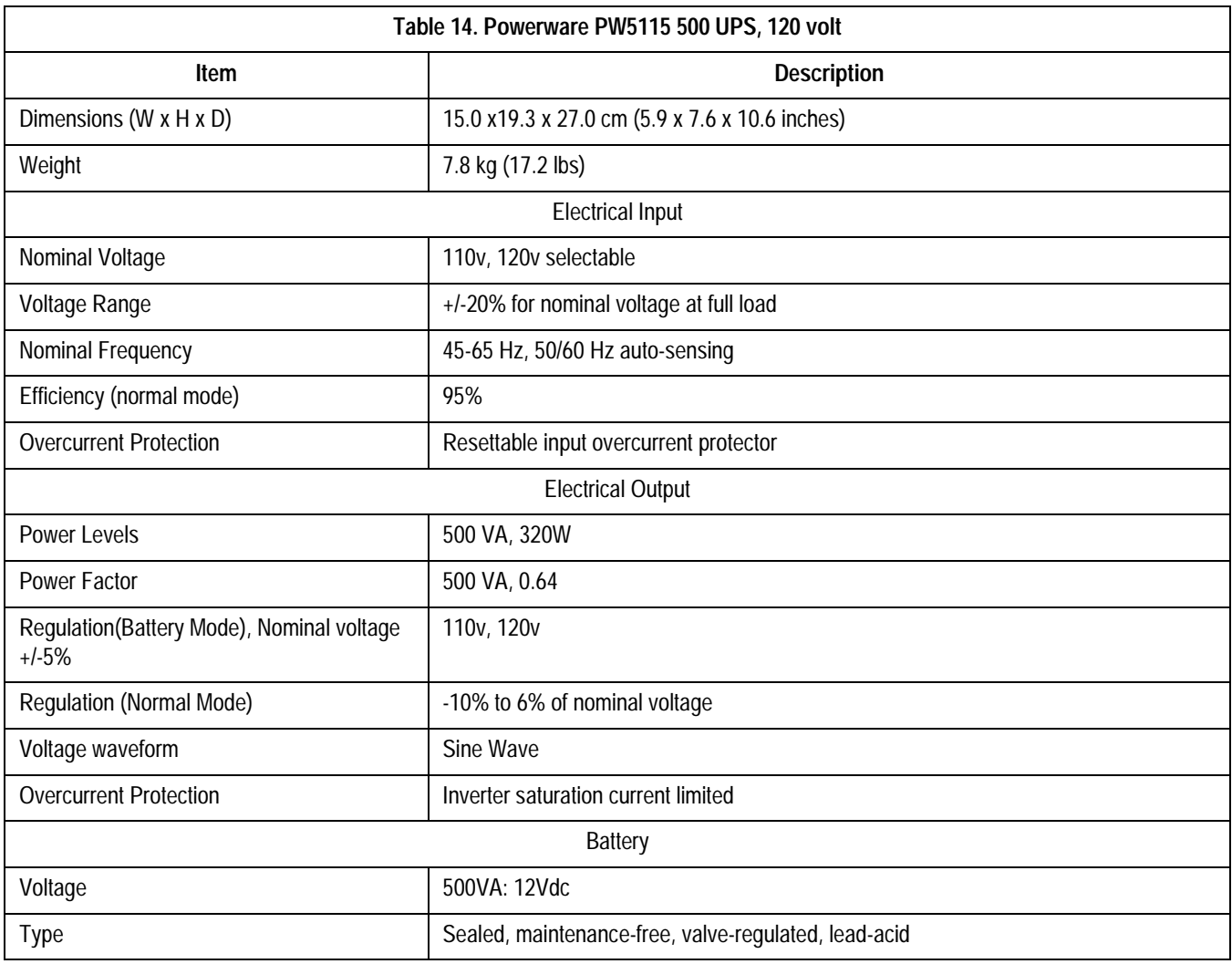

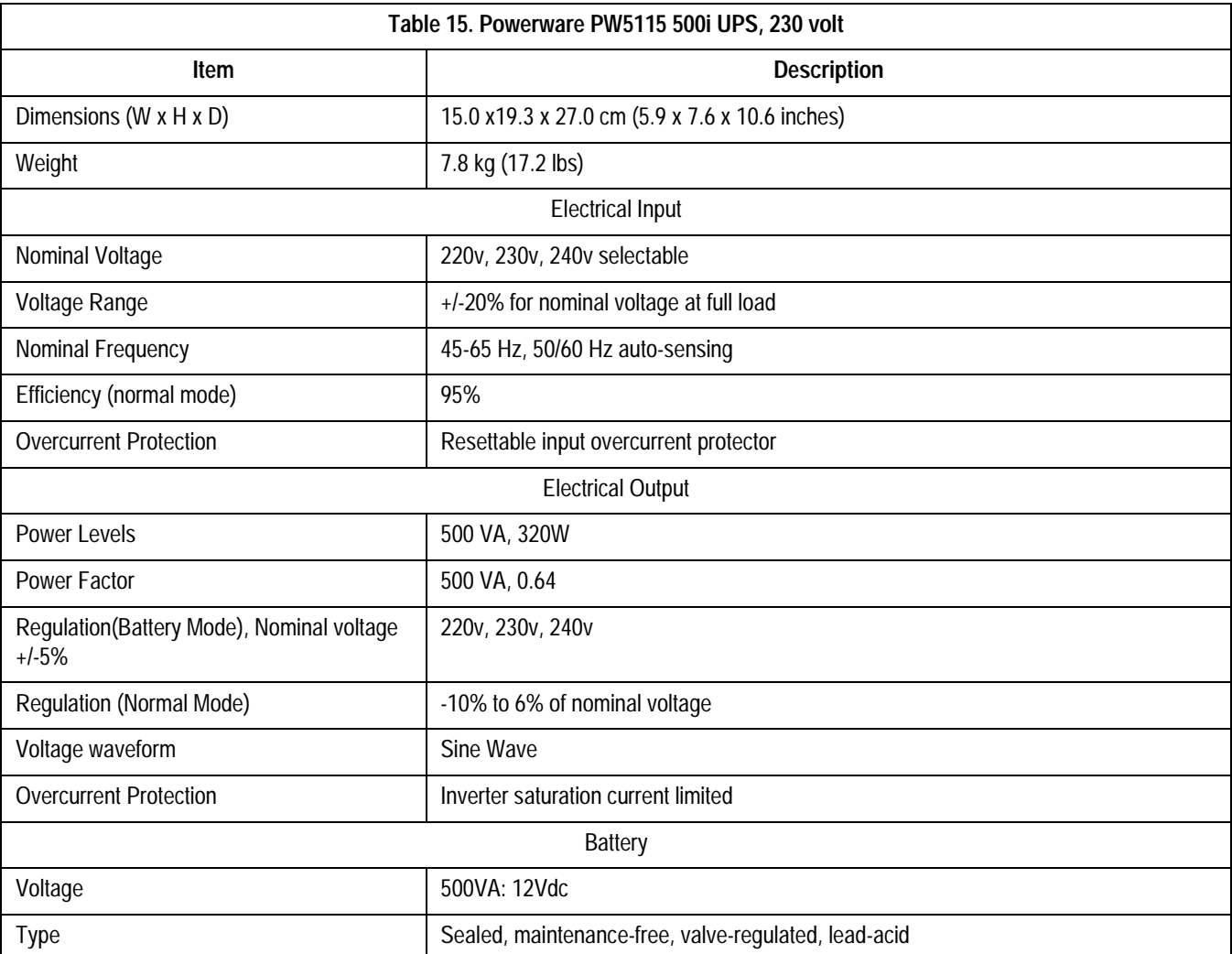

<span id="page-134-0"></span>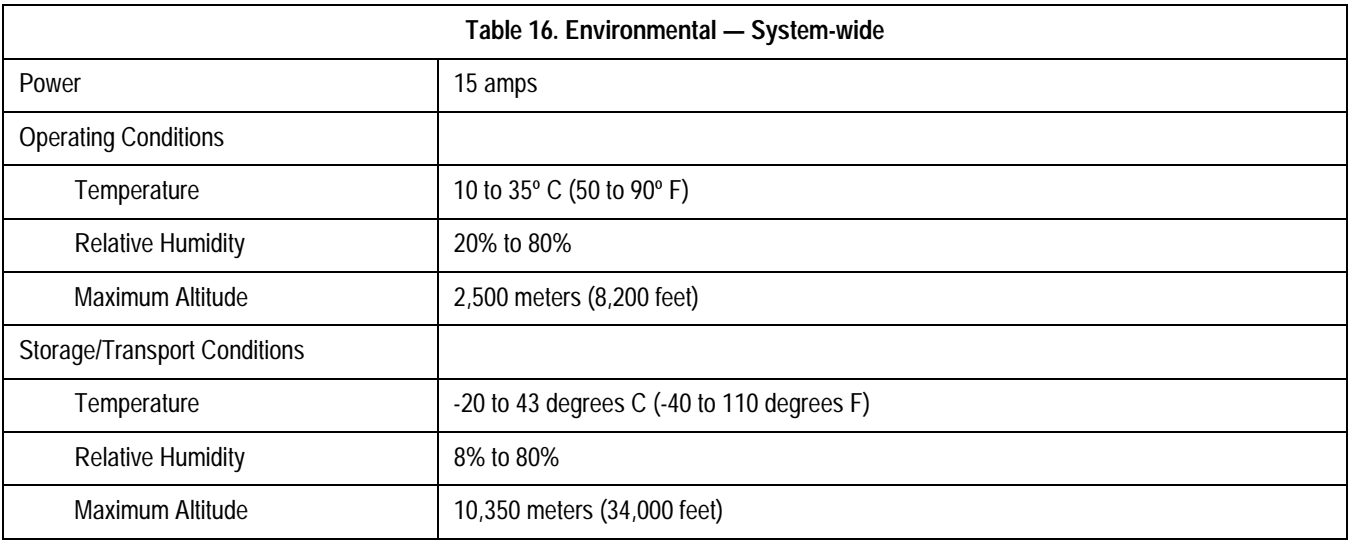

<span id="page-135-4"></span><span id="page-135-3"></span><span id="page-135-2"></span><span id="page-135-1"></span><span id="page-135-0"></span>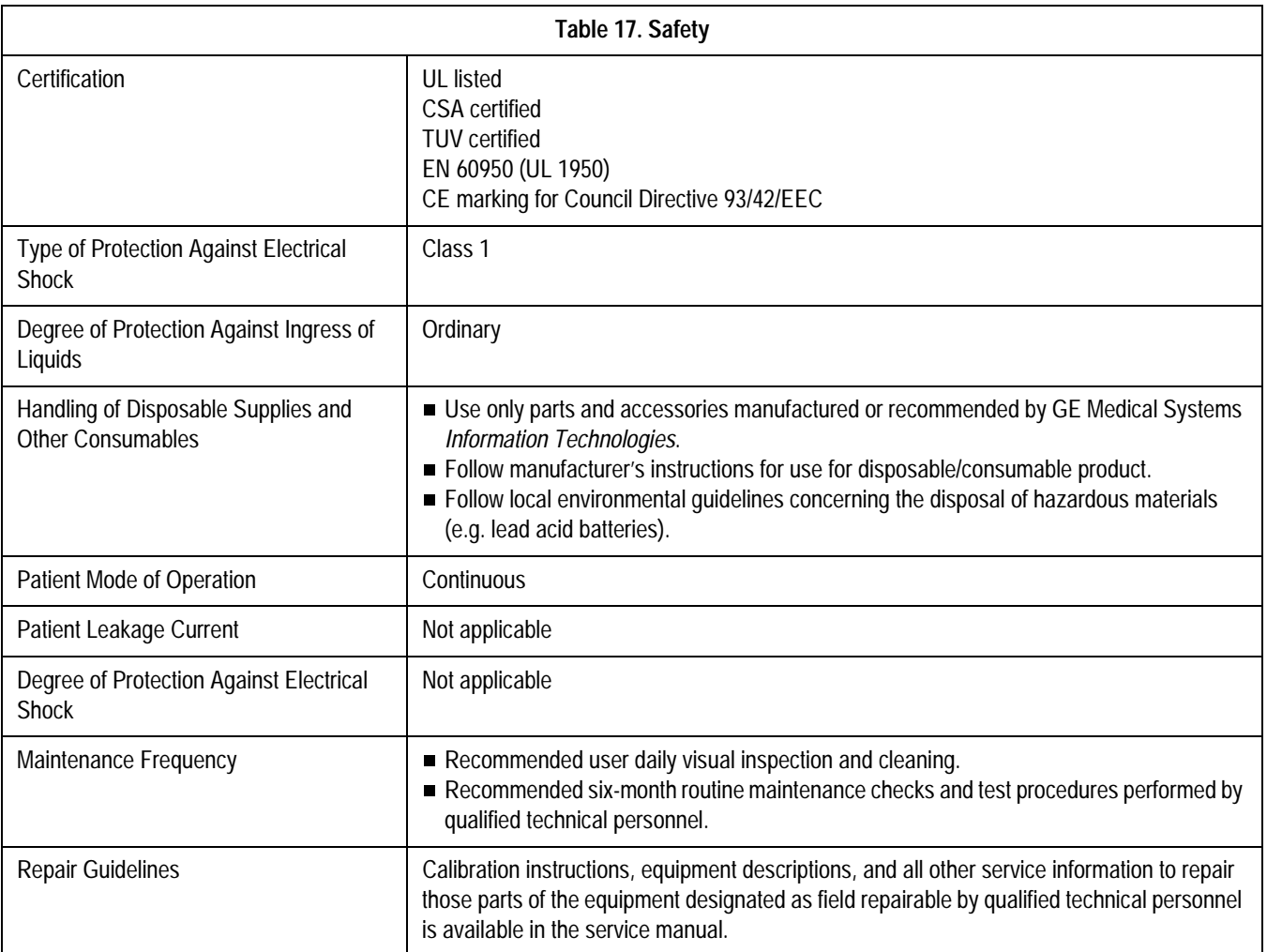

# B Appendix B – Configuring Patient Slots

**For your notes**

# **Slot Installation/Time Consumption Report**

This report is based on a Compaq EVO D510 computer (2.8 GHz CPU, 256 Mb RAM). The operating system is Windows 2000 professional.

Each SEER slot file takes 57Mb. Each tape slot file takes 83 Mb.

## Standalone System Slot Install Time Duration and Performance Considerations

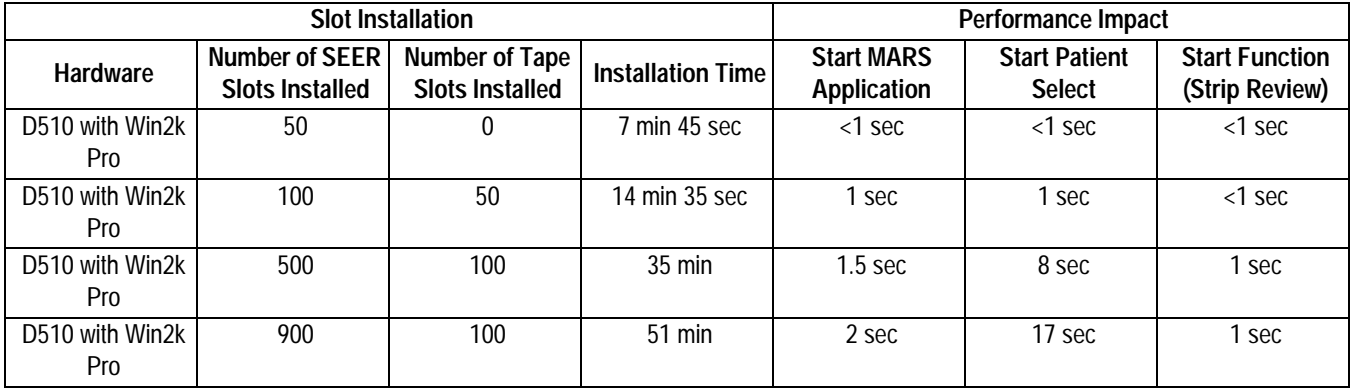

## Client-Server Slot Install Time Duration and Performance Considerations

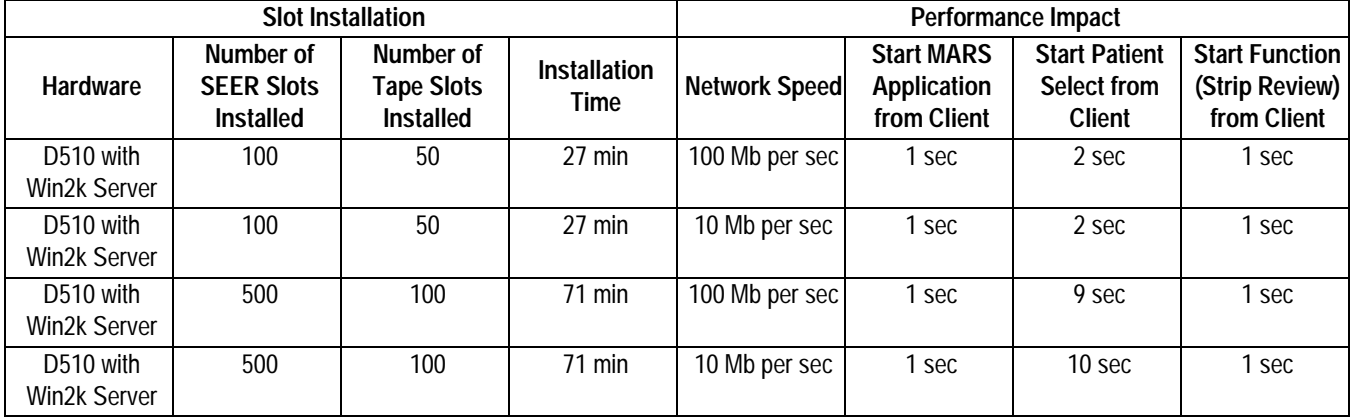

Installation time can differ between different hardware and operating systems.

**For your notes**

# Index

### **A**

**C** CD-RW [5-10](#page-93-0) cleaning [4-9](#page-80-0) certification class 1 [A-12](#page-135-0) CSA [A-12](#page-135-1) EN 60950 (UL 950) [1-14](#page-19-0), [A-12](#page-135-2) TUV [A-12](#page-135-3) UL listed [A-12](#page-135-4) chapter content [1-4](#page-9-0) Checkout Procedure Network [3-20](#page-69-0) cleaning kits [4-9](#page-80-1) precautions [4-7](#page-78-0) tape acquisition unit [4-10](#page-81-0) Compaq box [2-12](#page-35-0) connections access unit (modem) [2-21](#page-44-0) tape acquisition unit [2-20](#page-43-1) conventions [1-12](#page-17-0) CRT [A-5](#page-128-0)

acquisition unit [2-20](#page-43-0)

#### **D**

Domain Adding to [3-4](#page-53-0)

**E** environmental specifications [A-11](#page-134-0)

**G**

**I**

### general fault isolation [5-4](#page-87-0)

identification equipment [1-17](#page-22-0) product code [1-16](#page-21-0) information technology equipment [1-14](#page-19-1) Installation [2-8](#page-31-0) Interconnect Table [2-10](#page-33-0) internet downloading OEM manuals [1-7](#page-12-0)

### **K**

keyboard [5-7](#page-90-0)

### **M**

maintenance CD-ROM [4-9](#page-80-2) checklist [4-3](#page-74-0) cooling fans [4-7](#page-78-1) exterior surfaces [4-8](#page-79-0) items that require [4-3](#page-74-1) monitor [4-8](#page-79-1) printer [4-9](#page-80-3)

recommended [4-3](#page-74-2) recommended intervals [4-3](#page-74-2) required tools [4-4](#page-75-0) required tools and supplies [4-4](#page-75-0) schedule [1-16](#page-21-1) system box [4-8](#page-79-2) tape acquisition unit [4-9](#page-80-4) UPS [4-11](#page-82-0) visual inspection [4-7](#page-78-2) manual purpose [1-3](#page-8-0) revision history [1-3](#page-8-1) manuals related [1-6](#page-11-0) MARS PC workstation connection guide [2-8](#page-31-1) description [2-12](#page-35-1) hardware [2-3](#page-26-0) network functions [2-6](#page-29-0) software [2-4](#page-27-0) uninterruptible power supply [2-22](#page-45-0) monitor [5-6](#page-89-0) monitors [2-25](#page-48-0) cleaning [4-8](#page-79-3)

### **N**

Network Installation [3-1](#page-50-0) Window 2000 systems [3-3](#page-52-1)

### **O**

OEM manuals downloading off the internet [1-7](#page-12-0) ordering parts [7-3](#page-120-0)

### **P**

product code [1-18](#page-23-0) identification [1-16](#page-21-2) two-charcter product descriptor [1-18](#page-23-1)

### **R**

Reimage Standalone and Client [6-4](#page-99-0) remote system access unit [2-21](#page-44-1) remote system support what is [2-5](#page-28-0) remote system support (RSS) MultiTech analog modem [2-21](#page-44-0)

### **S**

safety warnings [1-15](#page-20-0), [1-16](#page-21-3) safety messages [1-12](#page-17-1) serial number identification [1-17](#page-22-1) Shutdown procedure [4-6](#page-77-0) software

activators [2-4](#page-27-1) Software Reinstall [6-1](#page-96-0) specifications environmental [A-11](#page-134-0) symbols used on equipment [1-14](#page-19-2) system box cleaning interior [4-8](#page-79-4) ventilation [4-7](#page-78-3) System Rebuild [6-1](#page-96-0) **T** technical characteristics [2-3](#page-26-1) troubleshooting basic questions [5-4](#page-87-1) Card Reader [5-9](#page-92-0) CD-RW [5-10](#page-93-0) keyboard [5-7](#page-90-0) operator error [5-4](#page-87-2) printer [5-7](#page-90-0) questions to ask [5-4](#page-87-3) remote system support (RSS) [5-8](#page-91-0) RSS analog modem [5-8](#page-91-0) UPS [5-7](#page-90-0) visual inspection [5-4](#page-87-1) workstation box [5-5](#page-88-0) **U** Uninterruptible [2-22](#page-45-0) uninterruptible power supply [2-22](#page-45-0) Upgrades NT Systems [3-5](#page-54-0)

#### **V**

visual inspection troubleshooting [5-4](#page-87-4)

#### **W**

warning equipment [1-15](#page-20-0), [1-16](#page-21-3) warnings and cautions [1-15](#page-20-1)
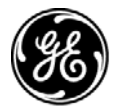

## **GE Medical Systems**<br>Information Technologies

gemedical.com